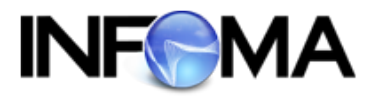

# **คู่มือแนะนําการใช้งาน**

## **ระบบสารบรรณอิเล็กทรอนิกส์**

## **INFOMA : WebFlow™**

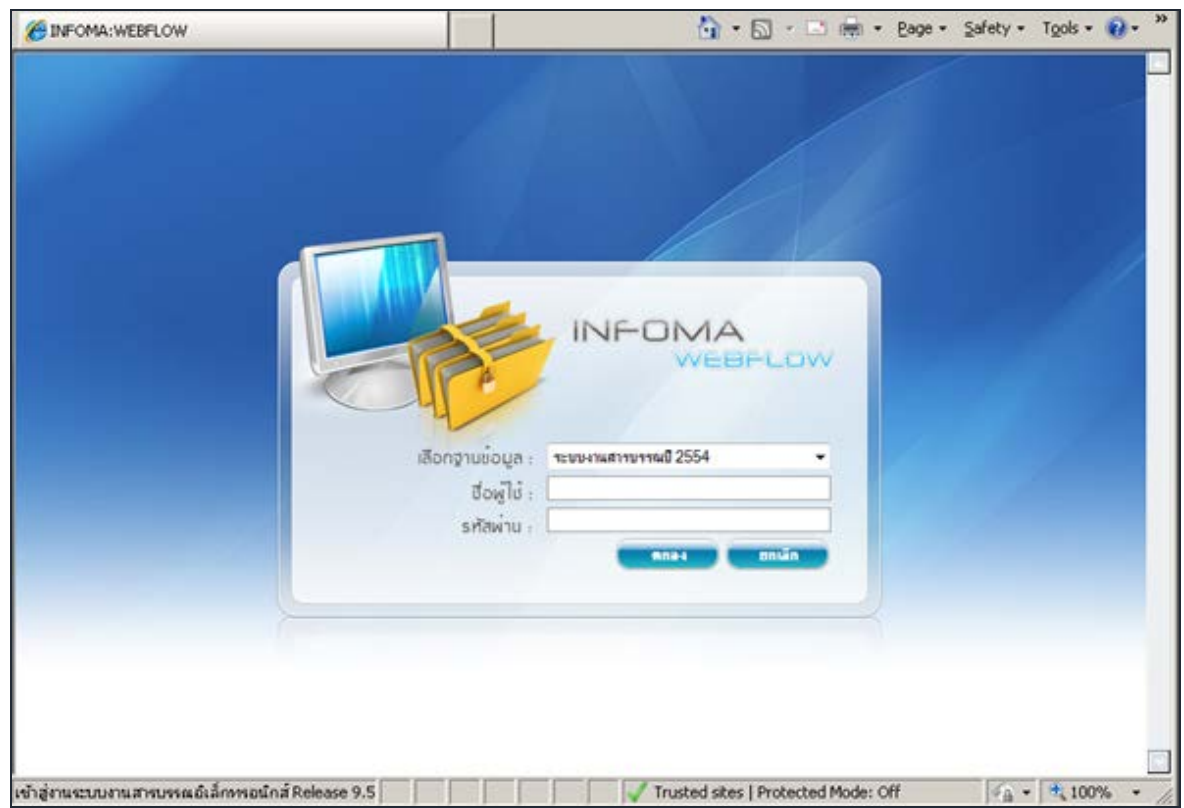

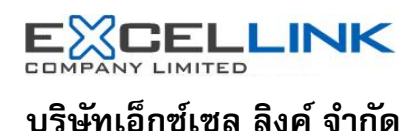

อาคาร ไอ ทาวเวอร์ ชั้น 11 888 ถนนวิภาวดีรังสิต แขวงจตุจักร เขตจตุจักร กรุงเทพฯ 10900 โทร 0-2554-9700 แฟ๊ กซ์ 0-2554-9779 HomePage. http://www.excelink.co.th e-mail [infoma@excelink.co.th](mailto:infoma@excelink.co.th)

## สารบัญ

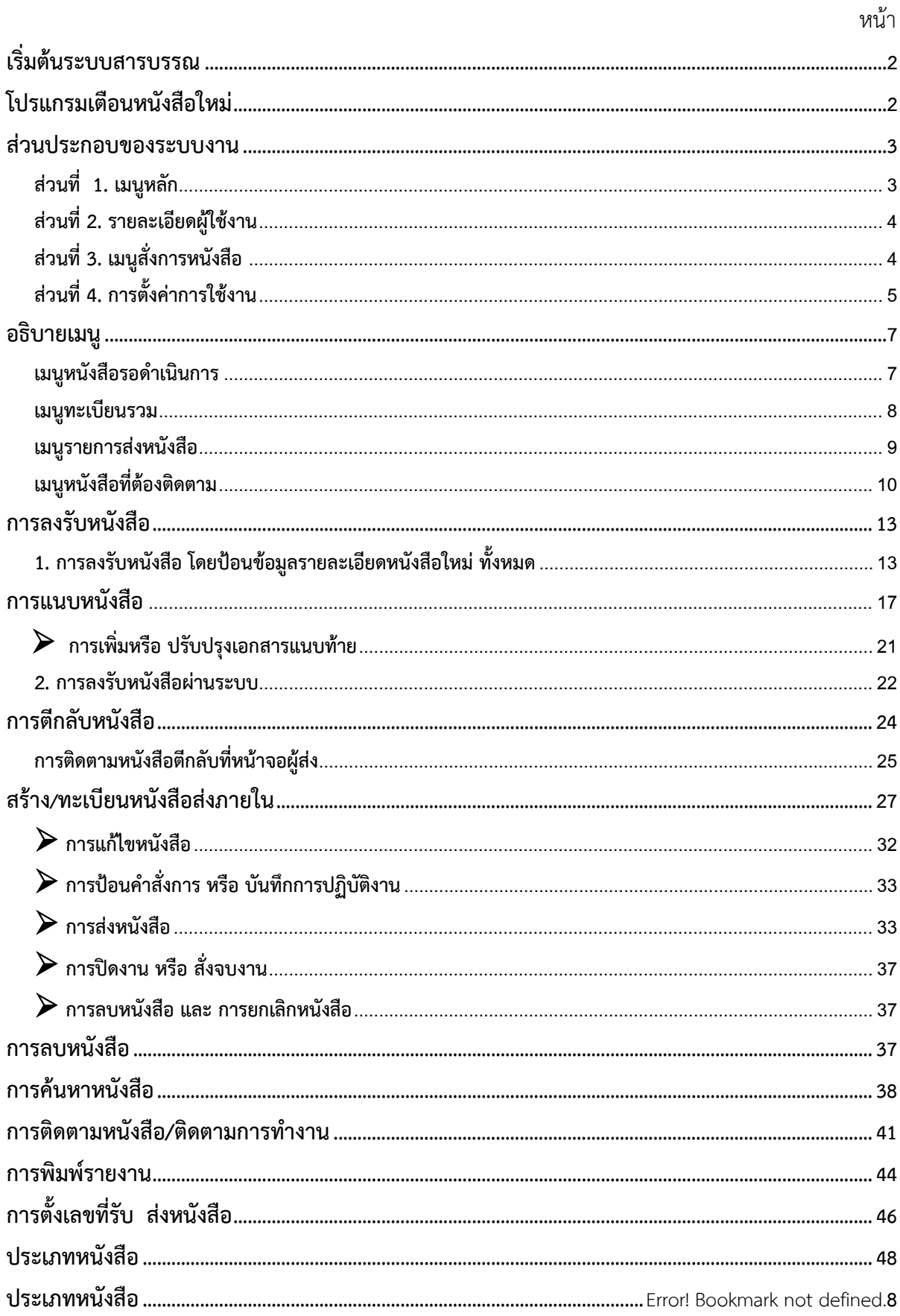

Copyright @ 1992-2019 by Excel Link Co., Ltd. All Right Reserved.

Mozilla

## **ระบบสารบรรณอิเล็กทรอนิกส**

การเข้าใช้งานระบบสารบรรณอิเล็กทรอนิกส์ ผู้ใช้งานสามารถเข้าใช้งานโดยเรียกผ่านเว็บบราวเซอร์

ซึ่งบราวเซอร์ที่รองรับการทำงานระบบ ได้แก่ Internet Explorer (C) Mozilla Firefox Firefox

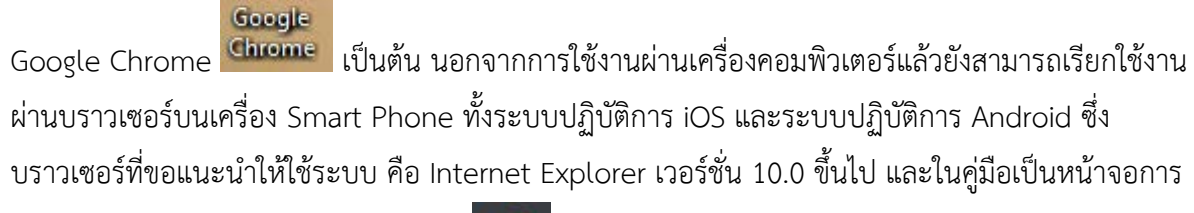

ทํางานบนบราวเซอร Internet Explorer version 11

## **การเขาสูระบบ**

หลังจากเข้าโปรแกรม Browser แล้ว ให้ผู้ใช้งานป้อน URL สำหรับเข้าสู่ระบบ ดังนี้

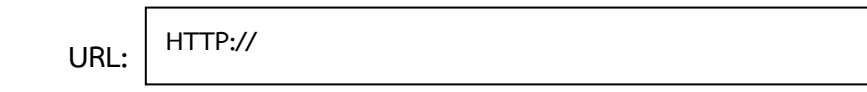

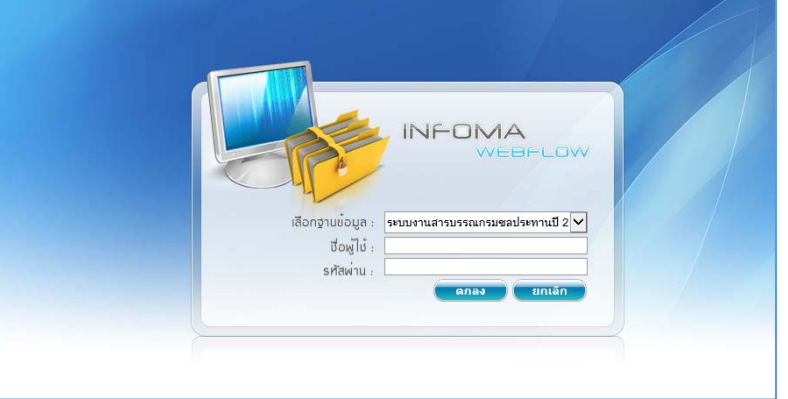

ในการปอนรหัสผาน ระบบจะไมแสดงขอความที่พิมพ เพื่อความปลอดภัยในการใชงาน จากนั้นกด ปุม **[ตกลง]** เพื่อยืนยันเขาระบบ

กรณีที่ ผู้ใช้ป้อนชื่อหรือ รหัสผ่านไม่ถูกต้อง ระบบจะแจ้งข้อความเตือน เช่น ์

## <span id="page-3-0"></span>**เริ่มตนระบบสารบรรณ**

หลังจากป้อนชื่อและรหัสผ่านถูกต้อง ระบบจะแสดงหน้าหลักของระบบ ซึ่งประกอบด้วยเมนูงาน ้ต่างๆ และ ชื่อหน่วยงานที่ผู้ใช้สังกัด ผู้ใช้ สามารถตรวจสอบความถูกต้องได้จาก ส่วนที่ 2 ดังปรากฏใน หน้าจอ  $\sqrt{2}$ สวนที่ 1 เมนูหลัก

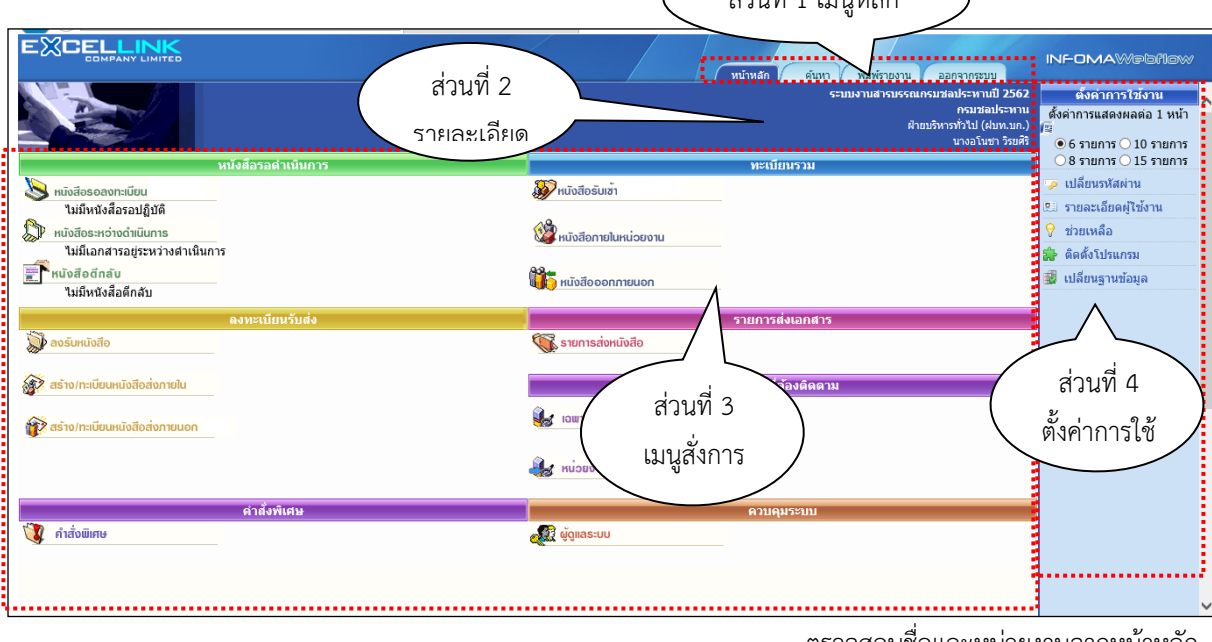

ตรวจสอบชื่อและหนวยงานจากหนาหลัก

## <span id="page-3-1"></span>**โปรแกรมเตือนหนังสือใหม**

เมื่อเขาสูเมนูหลัก ในขณะเดียวกันระบบจะเปด**โปรแกรมเตือนหนังสือใหม** (Flow Alert) ซึ่งจะ ้ปรากฏอยู่ที่มุมบนด้านซ้าย ของจอภาพ ระบบจะแสดงจำนวนรายการ หนังสือใหม่<u>ที่ยังไม่ลงทะเบียนรับ</u>ให้ ทราบ (สังเกตแถบสีฟา) ผูใชสามารถ เลือกเวลาที่ตองการใหระบบเตือนได

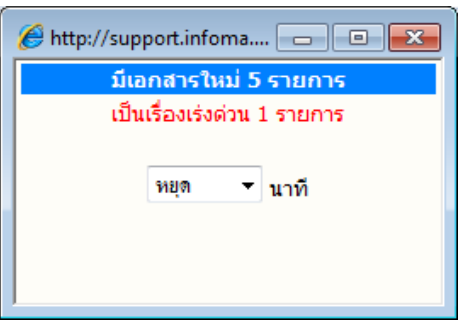

**การตั้งเวลาเตือน กรณีมีหนังสือใหมสงมาที่หนวยงาน** ผูใช เลือกเวลาในการเตือนได โดยกดลูกศรชี้ลง และเลือก เวลาเตือนตามที่กําหนด เชน 5 นาที, 10 นาที, 15 นาที หรือ หยุด หากต้องการปิดหน้าจอการเตือน แต่ต้องการให้ โปรแกรมทํางานตามที่ตั้งเวลา *ผูใชสามารถปดชั่วคราวโดย กดปุม (Minimize) หรือ กดปุม เพื่อปดโปรแกรม โดยการปดจะไมสงผลกระทบใดๆ กับการทํางานในระบบ*

 $\sqrt{2}$  หมายเหตุ ในกรณีที่ปิดโปรแกรมการเตือน ด้วยการกดเครื่องหมาย  $\underline{\mathbf{x}}$ l ผู้ใช้สามารถเรียกโปรแกรม Flow Alert ไดอีก โดยกดปุม Refresh (F5) หรือกดเมนูหลัก "หนาหลัก" อีกครั้งหนึ่ง

#### <span id="page-4-0"></span>**สวนประกอบของระบบงาน**

หนาหลัก เปนหนาจอแรก หลังจากเขาสูระบบสารบรรณ ซึ่งถือเปนเมนูหลัก ของระบบโดยมีสวนประกอบ แบงออกเปน 4 สวน ดังนี้

<span id="page-4-1"></span>**ี่ ส่วนที่ 1. <b>เมนูหลัก** ประกอบด้วยเมนูหลักทั้งหมดของระบบ ซึ่งแสดงอยู่ด้านบน ในตำแหน่งเดิมของทุกๆ หน้าจอ ประกอบด้วย : ้หน้าหลัก พิมพ์รายงาน ออกจากระบบ ด้นหา

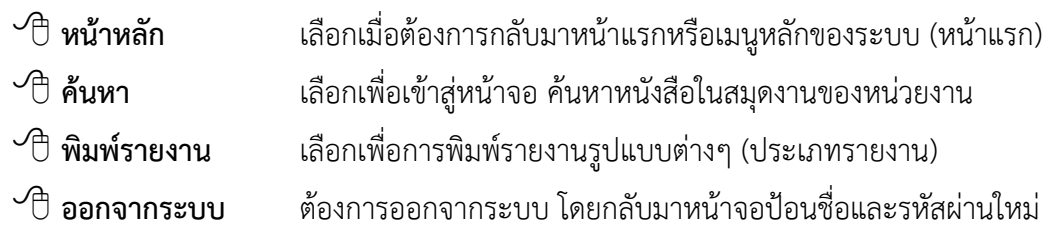

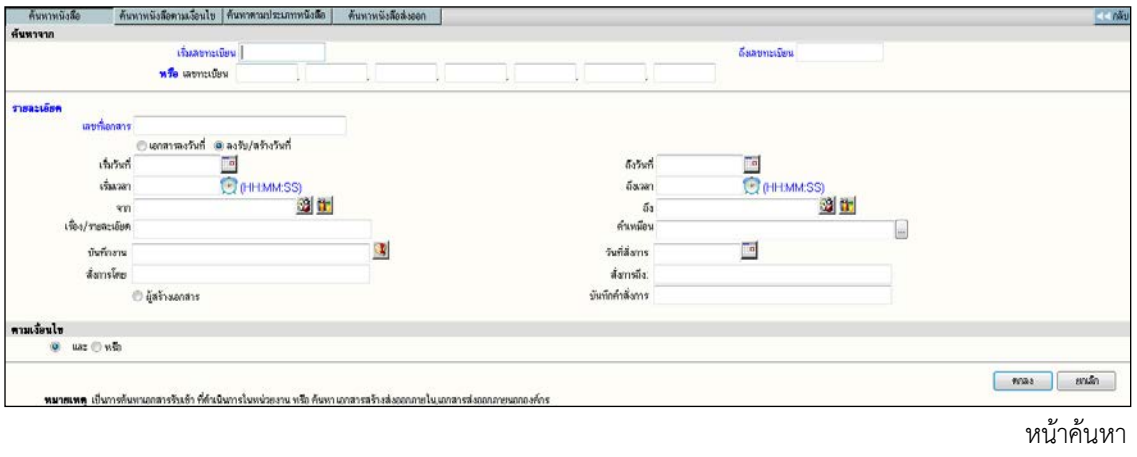

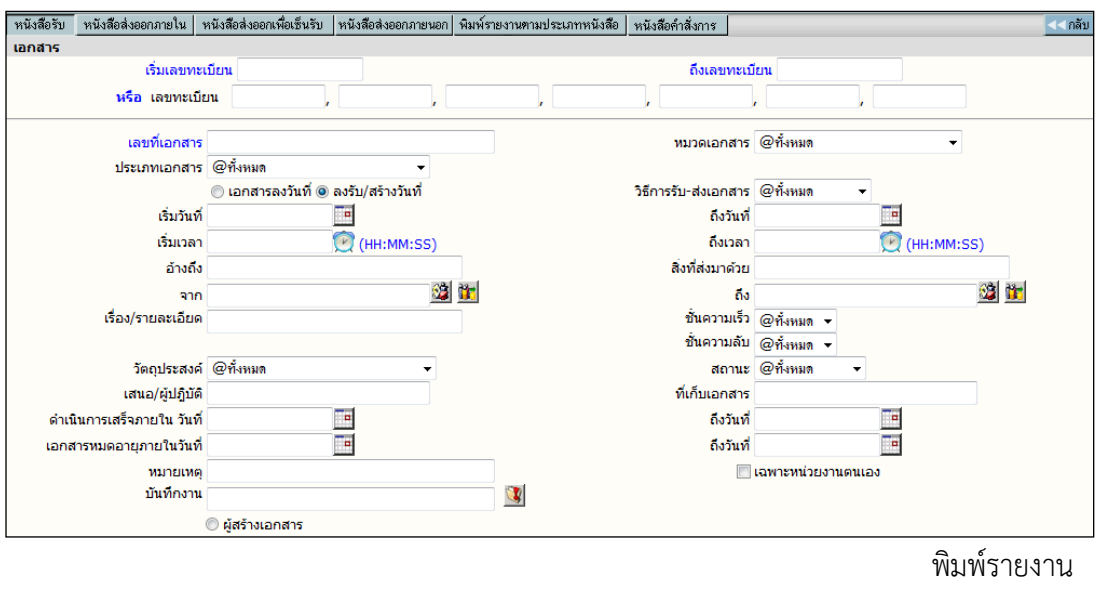

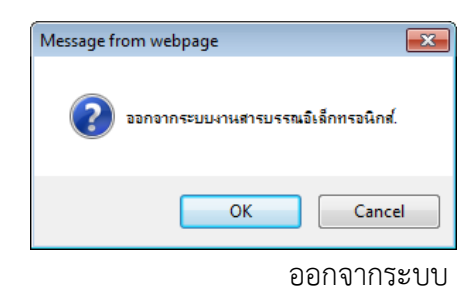

<span id="page-5-0"></span>**สวนที่ 2. รายละเอียดผูใชงาน** เชน แจงชื่อผูใช, หนวยงานที่สังกัด และชื่อองคกร หรือหนวยธุรกิจ **สวนที่ 3. เมนูสั่งการหนังสือ** แบงเปน 7 เมนู คือ

<span id="page-5-1"></span>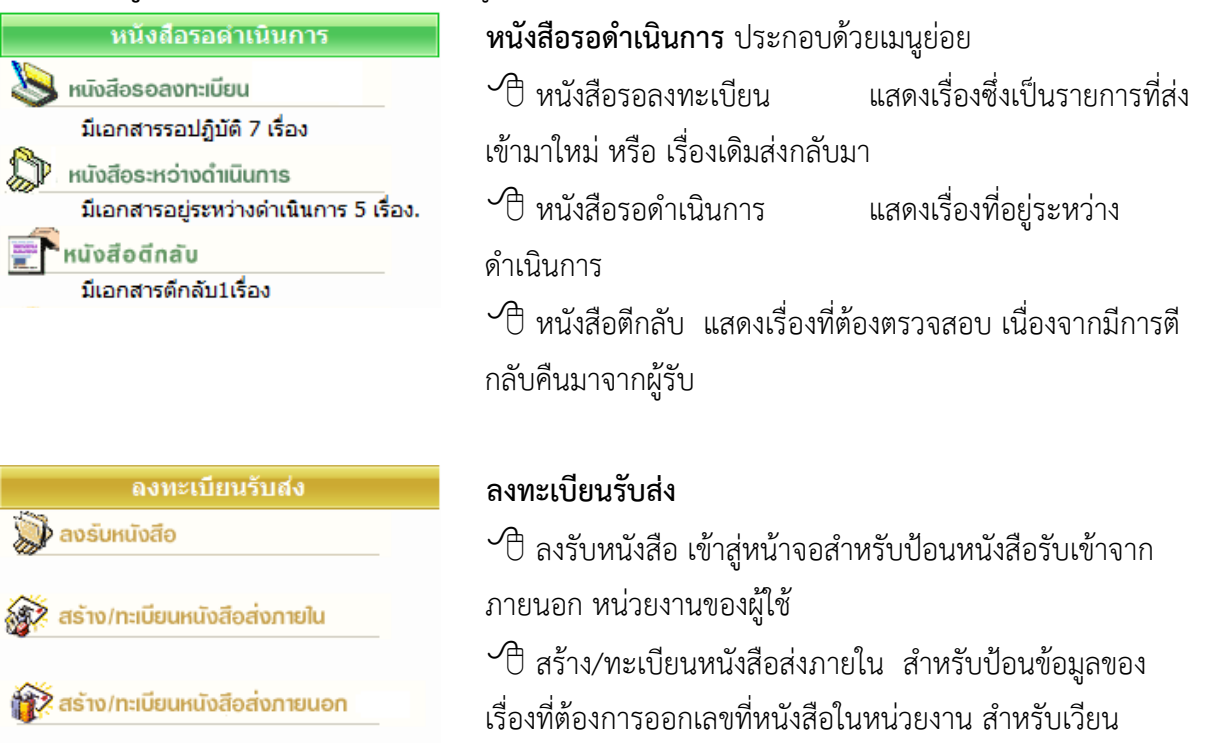

ľ

t

ภายในองคกร หรือ ติดตอประสานงานในองคกร (หัวหนางาน

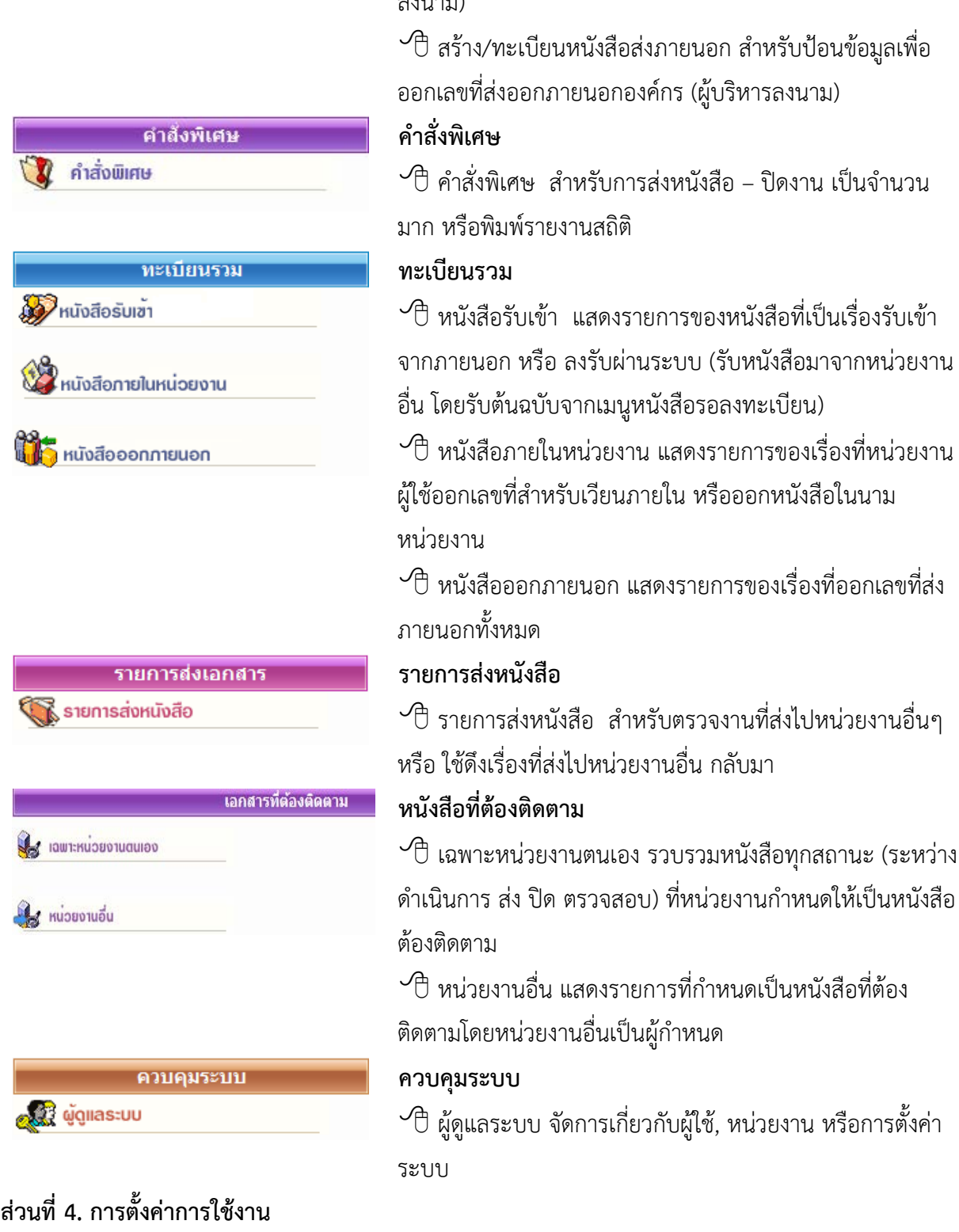

 $\sum_{i=1}^{n} a_i \cdot \sum_{i=1}^{n} a_i$ 

<span id="page-6-0"></span>สามารถปรับแต่งการใช้งาน และมีเครื่องมือ และการสลับเปลี่ยนตะกร้างานและฐานข้อมูล เพื่ออำนวยความ สะดวกแกผูใชงานในลักษณะ Single Log in

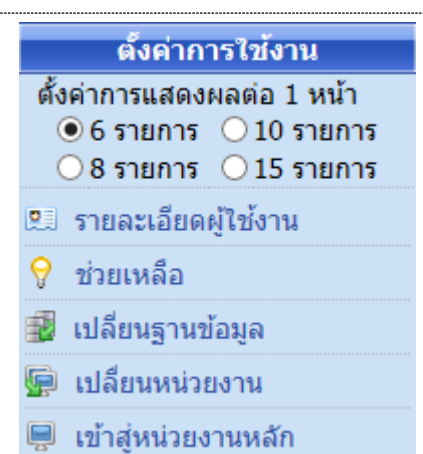

 ปรับแตงการใชงาน การปรับแตงจํานวนเรื่องที่ตองการใหแสดง ภายใน 1 หนารายการหนังสือ โดยผูใชเลือกจํานวนเรื่องที่ตองการ จากนั้นเลือกหนาจอแสดงรายการหนังสือ ระบบจะแสดงจํานวน รายการตามที่เลือกไว

 $\sqrt{2}$  รายละเอียดผู้ใช้งาน แสดงรายละเอียดชื่อ-สกุล หน่วยงาน สิทธิ การใชงาน ชั้นความลับหนังสือที่ไดรับสิทธิ์ โดยแสดงทุกตะกรางานที่ ผูใชมีสิทธิ์

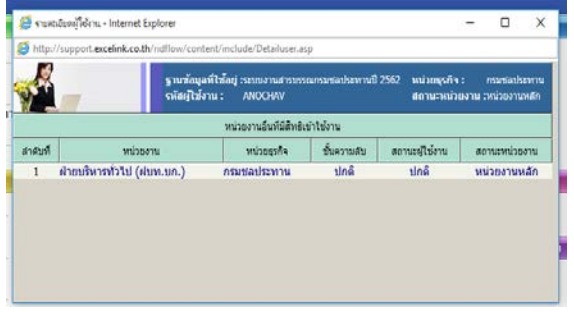

## $\mathcal{P}$  ช่วยเหลือ แสดงคู่มือการใช้งานของระบบ

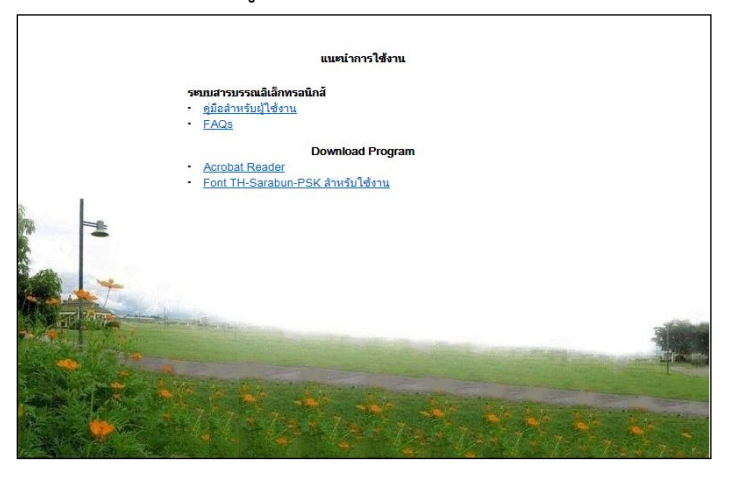

 เปลี่ยนฐานขอมูล สําหรับเปลี่ยนการใชงานปฐานขอมูลสารบรรณ โดยไมตองออกจากระบบกอน

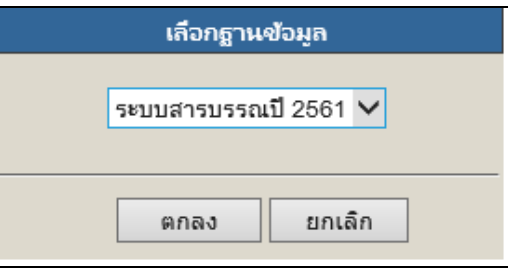

 $\sqrt{\overline{C}}$  เข้าสู่หน่วยงานหลัก สำหรับเปลี่ยนมาทำงานตะกร้าหลัก (หนวยงานแรกที่เขาสูระบบได)

#### **หมายเหตุ**

เมนู เปลี่ยนหนวยงาน และเขาสูหนวยงานหลัก จะปรากฏเฉพาะชื่อ ผู้ใช้ที่ได้รับสิทธิ์เข้าทำงานได้มากกว่า 1 ตะกร้างาน

#### <span id="page-8-0"></span>**อธิบายเมนู**

<span id="page-8-1"></span>**เมนูหนังสือรอดําเนินการ**

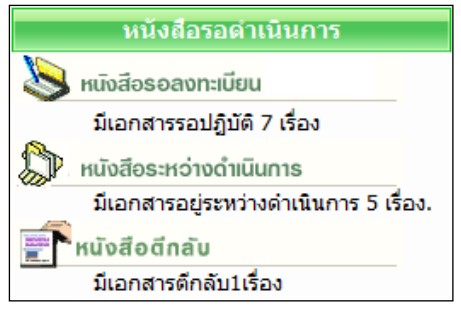

เมนูหนังสือรอดําเนินการ รวบรวมงานรอดําเนินการใน ลักษณะตางๆกัน เปน 3 เมนู คือ

 **หนังสือรอลงทะเบียน** จะแสดงรายการที่หนวยอื่นๆ สงหนังสือผานระบบมาให (IN BOX) เชน งานธุรการสวนงานกลาง รับหนังสือจากหนวยงานอื่น และสงเรื่องมาให โดยระบบจะแสดงเฉพาะรายการ ใหม ที่ผูใชยังไมไดรับเลขทะเบียนหนังสือ สังเกตจากชอง ทะเบียน จะเปนเครื่องหมาย**รูปกระดาษ** เพื่อใหผูใชกดเขาไปดําเนินการรับหนังสือตนฉบับ จากระบบ (รับ/ใหเลขทะเบียนหนังสือ) หรือ เรื่องเดิมที่ เคยสงใหหนวยงานอื่นๆ และ หนวยงานอื่นๆ นั้นไดรับและ สงเรื่องคืนมาให สังเกต ระบบจะรับหนังสือให อัตโนมัติ โดยใหเปนเลขทะเบียนเดิม สังเกตสถานะเปน **แฟมปด**

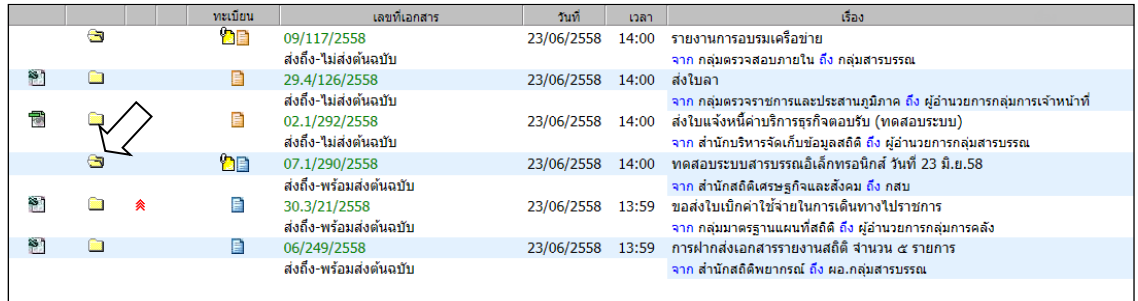

หนังสือรอลงทะเบียน

**หมายเหตุ** รูปกระดาษ หมายถึง หนังสือที่ยังไมลงทะเบียนรับ

- "สีฟา" รายการที่จะมีหนังสือฉบับจริงสงมาใหดวย
- "สีสม" รายการที่ไมมีหนังสือฉบับจริงสงมา โดยผูสงใหผูรับอานหนังสือแนบจากระบบ
- สัญลักษณ หมายถึง รายการนั้นยังไมไดเปดอาน (จากการกดดูรายละเอียด)

หากเปนสีแดง หมายถึง งานที่เลยกําหนดระยะเวลาดําเนินการ ยังไมเปดอาน สัญลักษณ หมายถึง รายการนั้นมีการเปดอานแลว (จากการกดดูรายละเอียด)

 **หนังสือระหวางดําเนินการ** จะแสดงรายการที่รับเขามาในหนวยงาน ซึ่งเปนเรื่องที่มีเลขทะเบียนแลว หรือ เป็นงานสร้าง/ทะเบียนหนังสือส่งภายใน และอยู่ในระหว่างดำเนินการ ยังไม่ปิดงาน ยังไม่จัดส่งไป หนวยงานใด ๆ ระบบจะแสดงขอมูล สังเกตสถานะเปน **รูปนาฬิกา** (กําลังดําเนินการ)

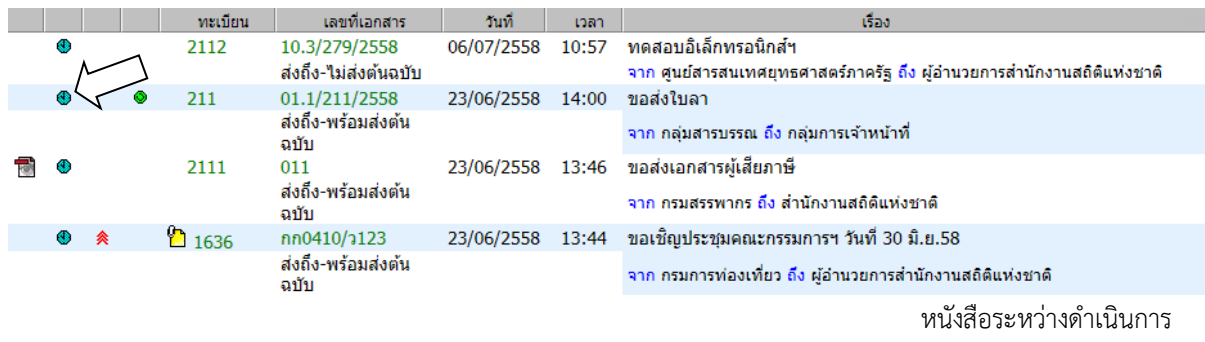

 **หนังสือตีกลับ** ระบบจะแสดงรายการที่ผิดปกติ เพื่อใหผูใชเขาไปตรวจสอบ โดยสังเกตจํานวนเรื่องที่แจง  $\mathbf{a}_\mathrm{f}$ ดานใตเมนู สวนเรื่องที่อยูภายในเมนูนี้ เชน เปนเรื่องที่มาจากผูใชสงเรื่องใหหนวยงานที่ 2 และหนวยงานที่ 2 พิจารณาแลววาเรื่องไมเกี่ยวของกับหนวยงานของตนเอง เจาหนาที่หนวยงานที่ 2 จะสั่ง *"ตีกลับ"* หนังสือคืน มา โดยสังเกต สถานะของเรื่องจะเปน **รูปดาวสีแดง** 

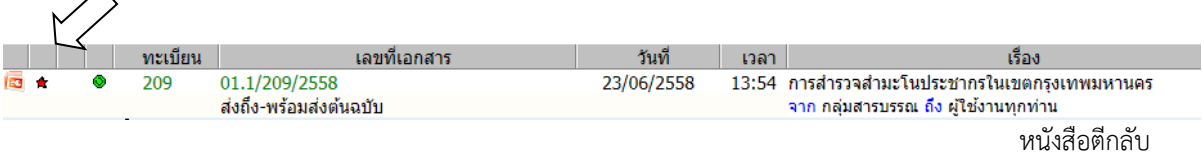

## <span id="page-9-0"></span>**เมนูทะเบียนรวม**

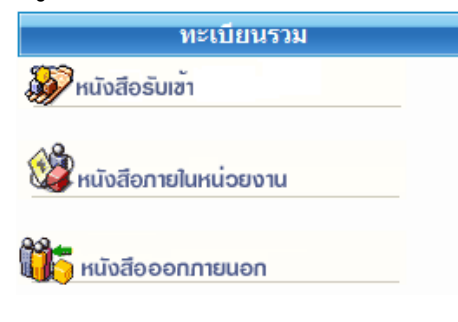

ประกอบดวย 3 เมนู ซึ่งแตละเมนู จะแสดงหนังสือ ตามประเภทเมนูที่เลือก เชน งานรับเขา, งานสรางสง ภายใน, หรือ งานสรางสงภายนอก

ระบบจะแสดงหนังสือทุกสถานะ ทุกเรื่องของแตละ ประเภท ผูใชสามารถสังเกตไดวาอยูที่เมนูใดอยู จาก map ดานบน ดังภาพ

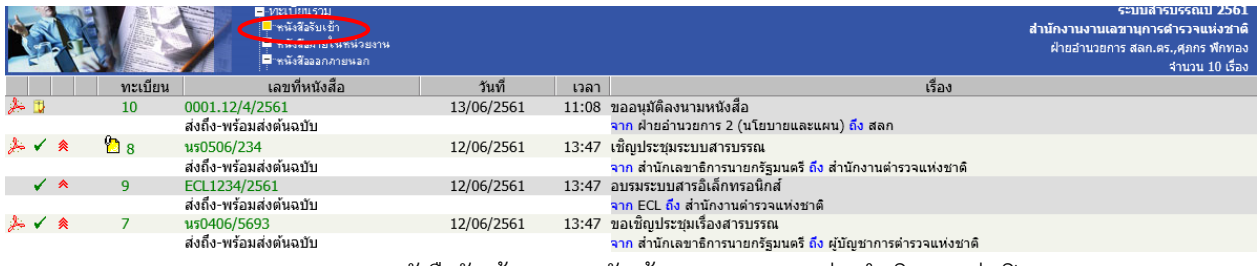

เมนูหนังสือรับเข้า รวมงานรับเข้าทุกสถานะ (ระหว่างดำเนินการ ส่ง ปิด ตรวจสอบ ฯลฯ)

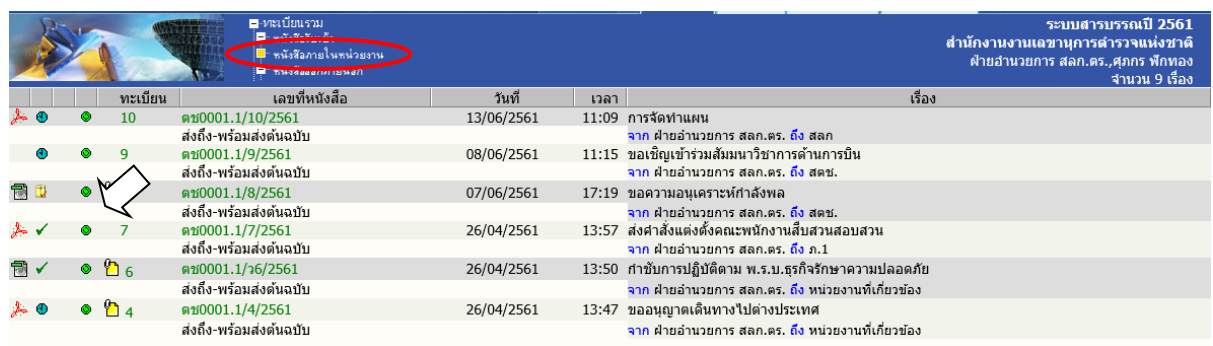

เมนูหนังสือภายในหน่วยงาน รวมงานสร้างส่งภายในทุกสถานะ (ระหว่างดำเนินการ ส่ง ปิด ตรวจสอบ

สังเกตไดจากสัญลักษณหนังสือสรางสงภายใน

## <span id="page-10-0"></span>**เมนูรายการสงหนังสือ**

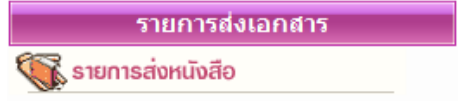

รวบรวมรายการหนังสือทุกประเภท (งานรับเขา สรางสง ภายใน สรางสงภายนอก) ที่ผูใชสงใหหนวยงานอื่น สําหรับ ตรวจสอบการรับหนังสือ การดําเนินงาน และสําหรับดึง หนังสือกลับ

ทั้งนี้ สถานะหนังสือ และเลขทะเบียนในหนานี้ เปนของหนวยงานที่ผูใชสงให สังเกตไดจากชื่อหนวยงาน สงถึง จากภาพ จะสังเกตเห็นวา เรื่องเดียวกัน สงถึงหลายหนวยงาน ระบบจะแสดงรายการหนังสือของ ผูรับทั้งหมด

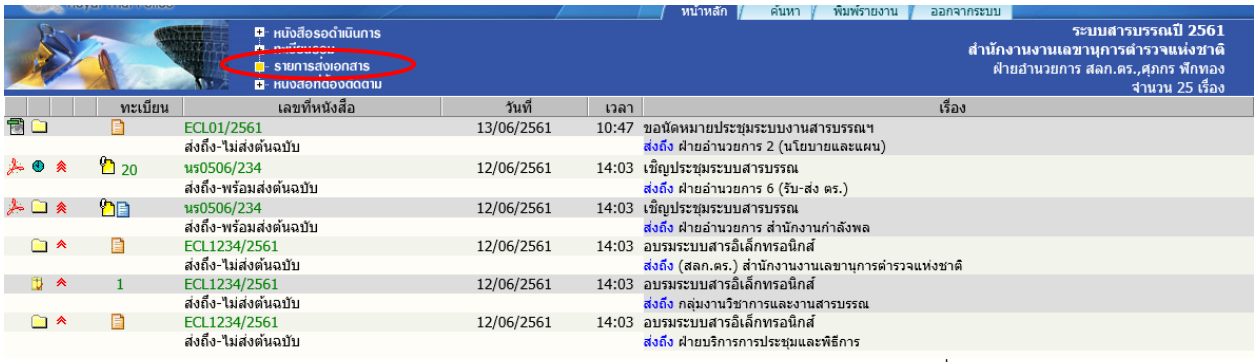

เมนูรายการสงหนังสือ แสดงรายการหนังสือที่สงถึงหนวยงานตางๆ

## <span id="page-11-0"></span>**เมนูหนังสือที่ตองติดตาม**

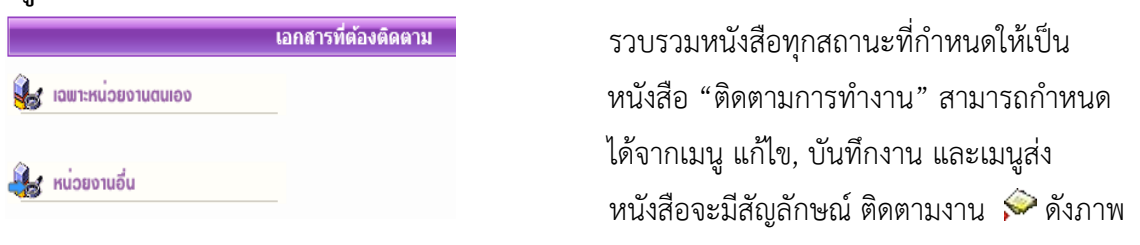

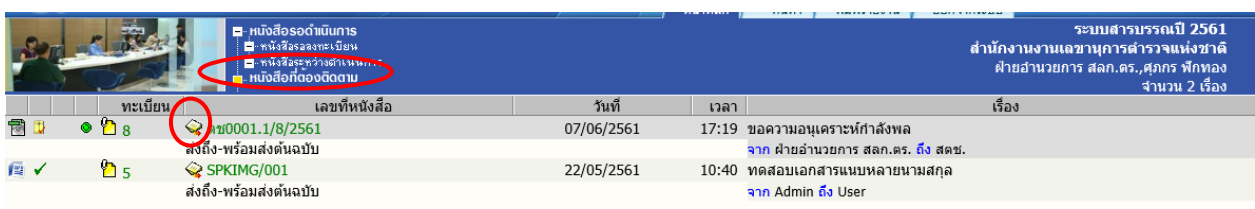

เมนูหนังสือที่ตองติดตาม แสดงรายการหนังสือทุกประเภท ทุกสถานะที่กําหนดใหเปนหนังสือติดตามการทํางาน

 **หมายเหตุ** หนาแสดงรายการหนังสือทุกเมนูขางตน ปกติจะแสดงขอมูลใหมกอน แตผูใชสามารถ สั่ง <u>เรียงข้อมูลตามคอลัมน์</u> ตามที่ผู้ใช้ต้องการได้ โดยกดที่หัวคอลัมน์ ระบบจะเรียงจากน้อยไปมาก และมากไป นอย ตามการกดแตละครั้งที่สลับกัน สังเกตจากเครื่องหมายรูป **สามเหลี่ยม** 

*ดานฐานอยูดานลาง จะเรียงจากนอย ไปมาก*  ด้านฐานอยู่ด้านบน จะเรียงจากมาก ไปน้อย  $\blacktriangledown$ 

## **หนาแสดงรายการหนังสือจากผลการคนหา**

เมนูสั่งการหนังสือตางๆขางตน และหนาจอแสดงรายการหนังสือจากการคนหา จะแสดงรายการใน รูปแบบเดียวกัน ซึ่งผลการคนหา จะแสดงรายการหนังสือ ขึ้นอยูกับเงื่อนไขในการคน หากไมระบุประเภท หนังสือ (งานรับเขา สรางสงภายใน สรางสงภายนอก) ระบบจะแสดงรายการหนังสือทุกประเภท ดังภาพ ดานลางนี้(สังเกตวา เปนกําลังทํางานใน mode คนหา จากแถบเมนูหลักที่เนนที่ปุม "คนหา")

## **อธิบายรายละเอียดในหนาแสดงรายการหนังสือ**

รูปแบบการแสดงรายการหนังสือแตละรายการ แบงออกคอลัมน 9 สวน ดังนี้

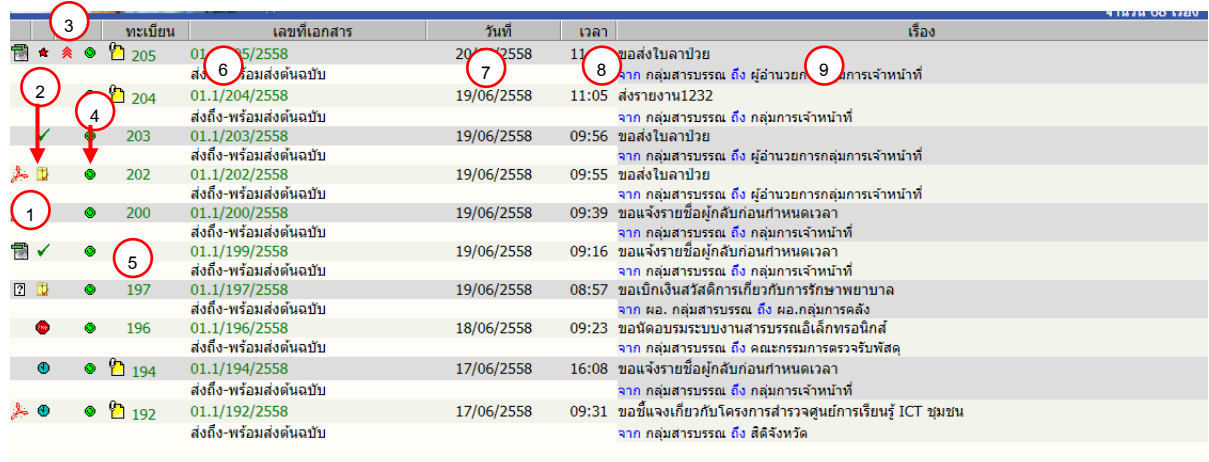

**สัญลักษณหนังสือแนบ** แสดงเปน icon ของหนังสือที่แนบ เชน หากมีหนังสือ แนบเพิ่มเติม จะแสดงเปนสัญลักษณ ที่เลขทะเบียน ใหกดที่เลขทะเบียนเพื่อดูหนังสือแนบเพิ่มเติม **1**

**สัญลักษณแสดงสถานะของหนังสือ** เชน **2**

(เหลือง) รายการนั้นยังไมไดเปดอาน (จากการกดดูรายละเอียด)

(แดง)งานที่เลยกําหนดระยะเวลาดําเนินการ ยังไมเปดอาน

รายการนั้นยังไมไดเปดอาน (จากการกดดูรายละเอียด)  $\triangleq$ 

(ฟา) งานระหวางดําเนินการ ที่ลงรับ – สรางไว แตยังไมไดสงหรือยังไมปดงาน

(แดง) งานระหวางดําเนินการ ที่ลงรับ – สรางไว แตยังไมไดสงหรือยังไมปดงาน และเลย ระยะเวลาดําเนินการ

- งานที่ปิดงานแล้ว Ð
- งานที่สงเรื่องตอไปแลว ✓
- งานที่ยกเลิกแล้ว ske
- งานอยูระหวางตรวจสอบ  $\Delta$
- งานที่ถูกดึงกลับ/ตีกลับ  $\frac{d\mathbf{r}}{d\mathbf{r}}$

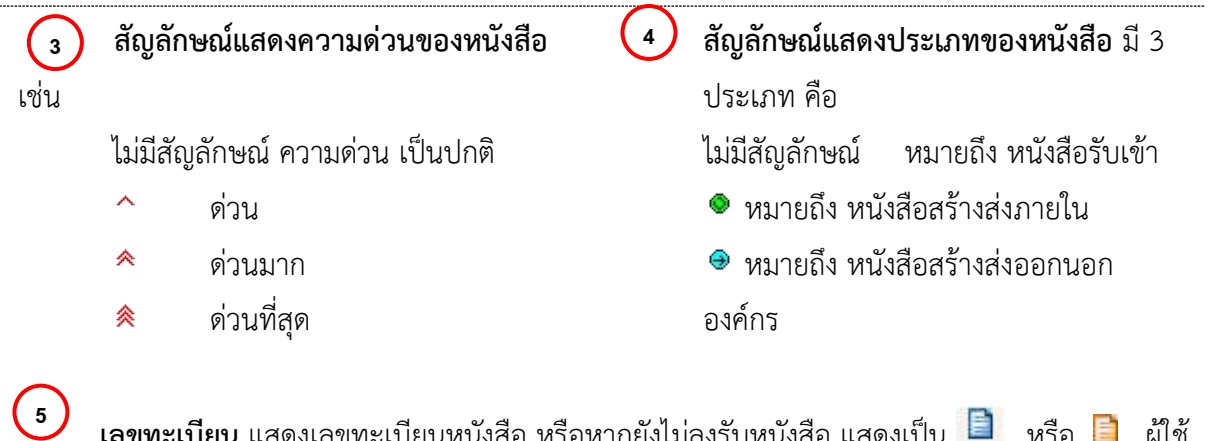

**เลขทะเบียน** แสดงเลขทะเบียนหนังสือ หรือหากยังไม่ลงรับหนังสือ แสดงเป็น kalla หรือ kalla ผู้ใช้ ้สามารถกดเพื่อเข้าไปสั่งการ กับหนังสือเรื่องที่เลือกกดได้ ได้แก่การดูรายละเอียดหนังสือ บันทึกงาน ส่ง

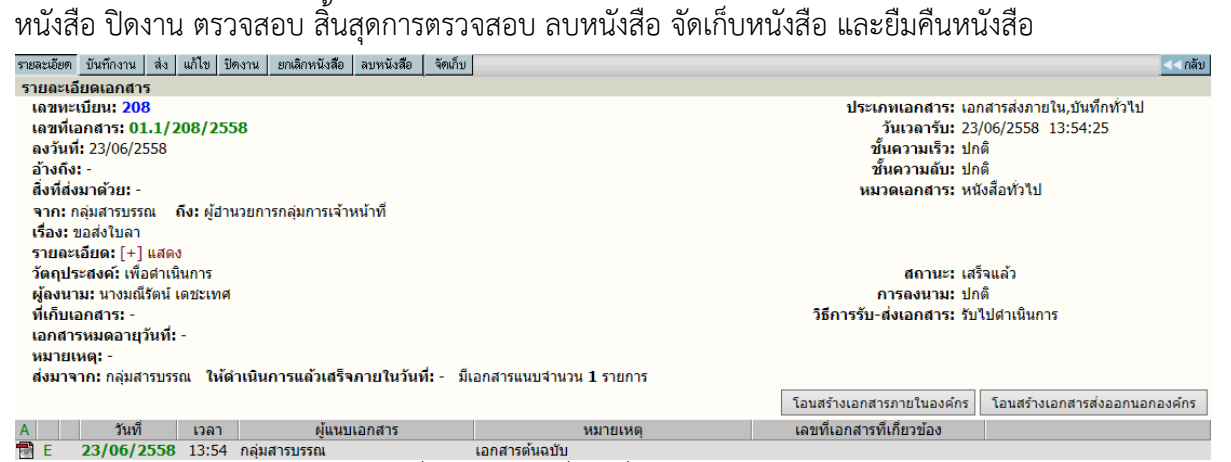

หนารายละเอียดหนังสือและสั่งการทํางาน เมื่อกดที่เลขทะเบียน หรือรูปกระดาษจากหนาแสดงรายการหนังสือ

#### **หนังสือเลขที่** ผูใชสามารถกดเพื่อเขาไป ตรวจสอบ,ติดตามขั้นตอนการทํางาน ตลอดจนอานคําสั่งการ หรือบันทึกการทํางานของแตละหนวยงาน ที่หนังสือดําเนินการผาน **6**

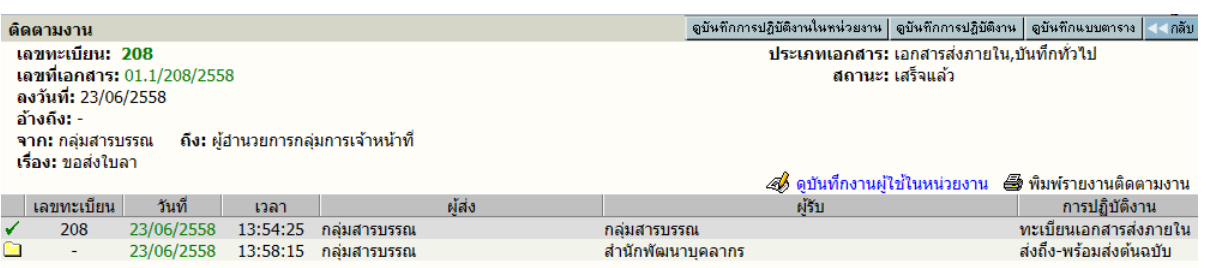

**วันที่**แสดงวันที่ลงรับ-สราง (กรณีเปนเจาของผูสรางหนังสือ) หรือวันที่สงหนังสือ (กรณีไดรับหนังสือ จากหนวยงานอื่น) **7**

**เวลา** แสดงเวลาที่ลงรับ-สราง (กรณีเปนเจาของผูสรางหนังสือ) หรือเวลาสงหนังสือ (กรณีไดรับ หนังสือจากหนวยงานอื่น)

**เรื่อง** แสดงรายละเอียดของหนังสือ โดยแสดงเรื่อง และขอมูล จาก – ถึง ตามที่กรอกไวในการสราง หนังสือ

**8**

**9**

## <span id="page-14-0"></span>**การลงรับหนังสือ**

กรณีมีหนังสือสงเขามาในหนวยงาน ซึ่งอาจเปนหนังสือจากหนวยงานอื่น ๆ ภายในองคกร หรือ หนังสือจากหนวยงานภายนอกองคกร เชน หนังสือจากบริษัท หางราน เปนตน ซึ่งการรับหนังสือสามารถรับ ได้ 2 วิธี

- 1. การลงรับหนังสือโดยปอนขอมูลรายละเอียดหนังสือใหมทั้งหมด (จากเมนู ลงรับหนังสือ)
- 2. รับหนังสือผ่านระบบ (โดยการรับหนังสือต้นฉบับ จากเมนู งานรอลงทะเบียน)

## <span id="page-14-1"></span>**1. การลงรับหนังสือ โดยปอนขอมูลรายละเอียดหนังสือใหม ทั้งหมด**

หนังสือจากภายนอกที่สงเขามาในสํานักงานตํารวจแหงชาติโดยผานสารบรรณกลาง หรือ หนังสือที่หนวยงานภายนอกองคกร สงตรงมายังหนวยงานภายใน กลุมงาน/สวนงาน (By Hand, By FAX) หรือรับเรื่องจากหนวยงานที่ไมมีระบบสารบรรณติดตั้ง (ไมสงหนังสือผานระบบ)

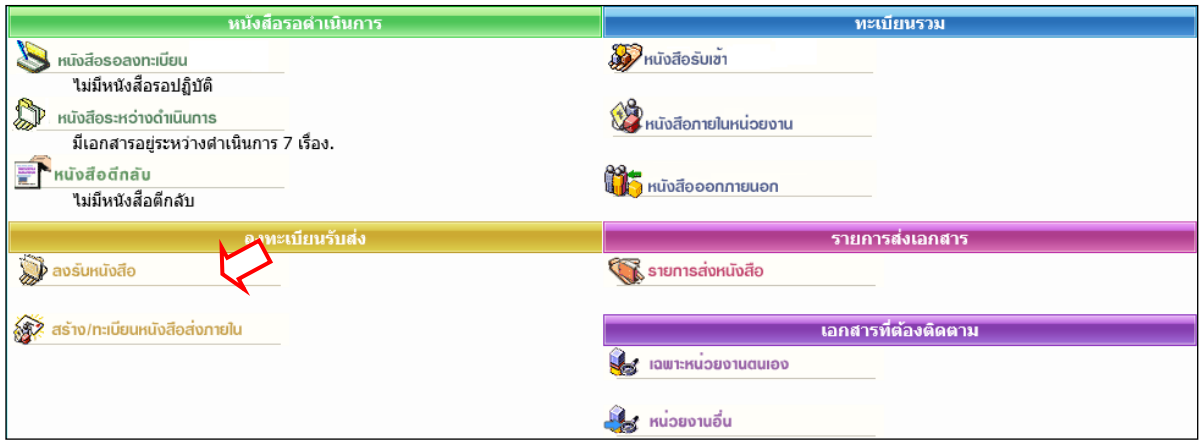

ผูใชสามารถลงรับหนังสือ โดยตองปอนขอมูลรายละเอียดหนังสือ ที่ **หนาหลัก | เมนูลงรับหนังสือ** หรือ เลือกจากทางลัดเมนูด้านบน (บริเวณสีฟ้าที่แสดงชื่อ-สังกัดผู้ใช้งาน เมื่อไม่ได้อยู่ที่หน้าหลัก) หลังจาก เลือกระบบจะแสดงแบบฟอรมใหปอนรายละเอียด เพื่อใชเปนการอางอิง หรือ เรียกคนหนังสือ

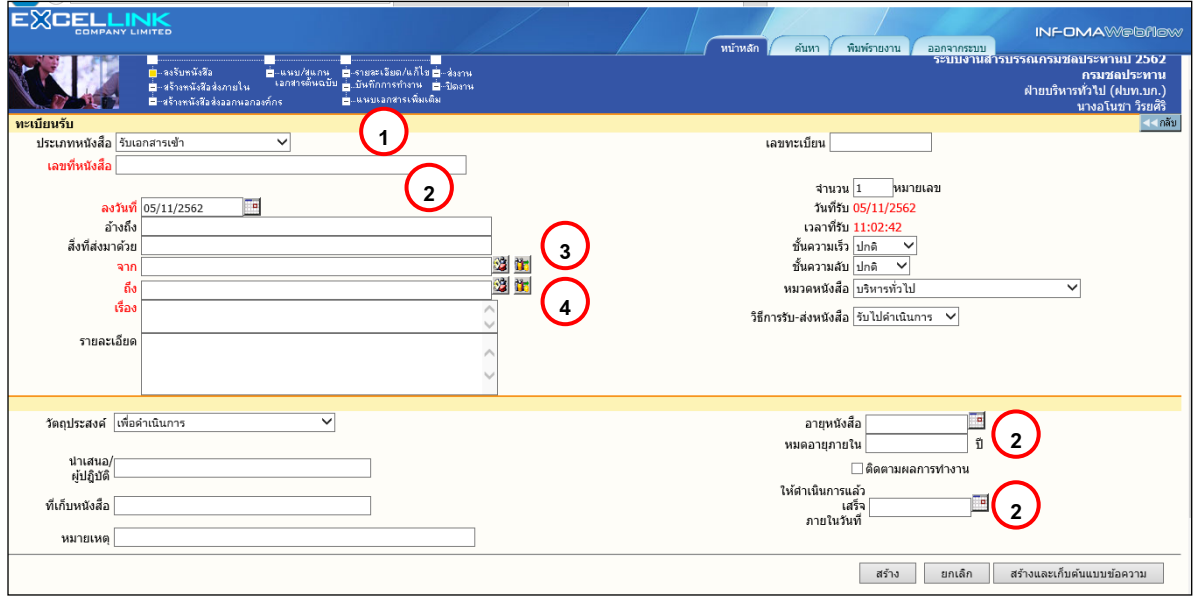

การลงรับหนังสือ

รายละเอียดหนังสือ ที่บันทึก (Document Index) ไดแก

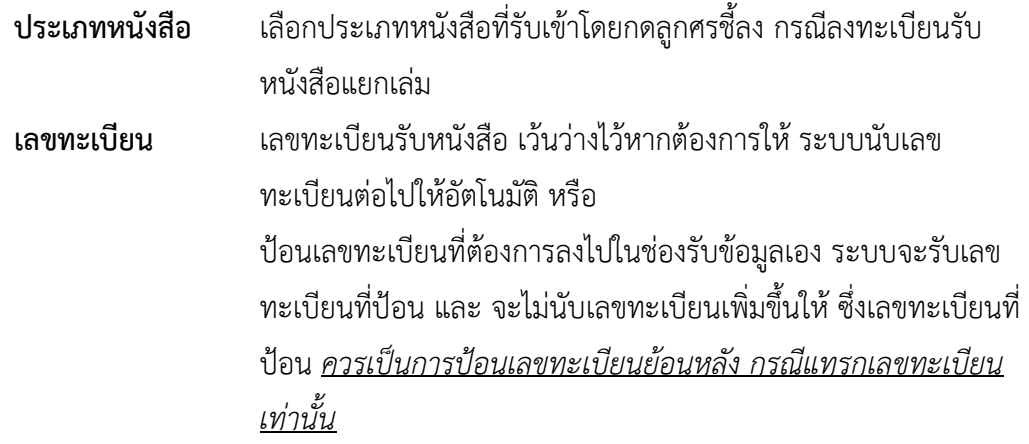

ี<u>่ <mark>สำหรับ</mark> การป้อนเลขทะเบียนกรณีที่ต้องแทรกเลข ผู้ใช้จะต้องป้อนเลขทะเบียนที่ไม่ซ้ำกับเลขที่เคยรับเข้ามาและยังใช้</u> อยูในตะกราของตน หรือ ปอนเปนเลขทศนิยม 2 ตําแหนงระหวางชวงเลขที่ตองการแทรก

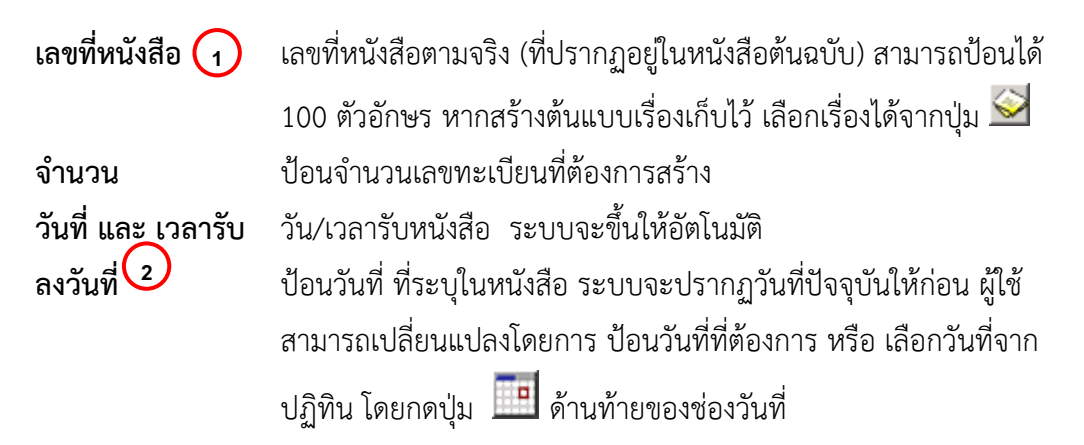

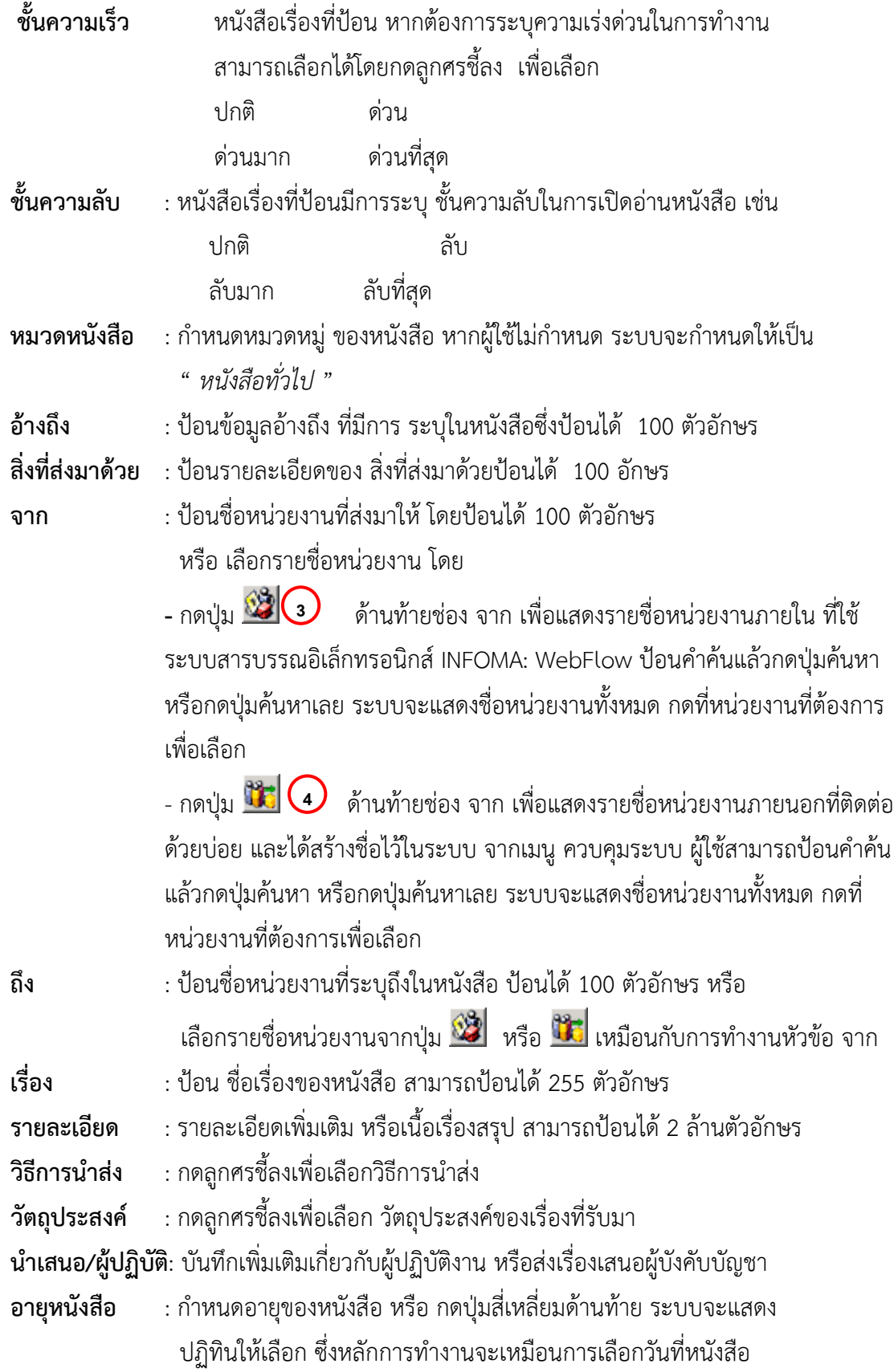

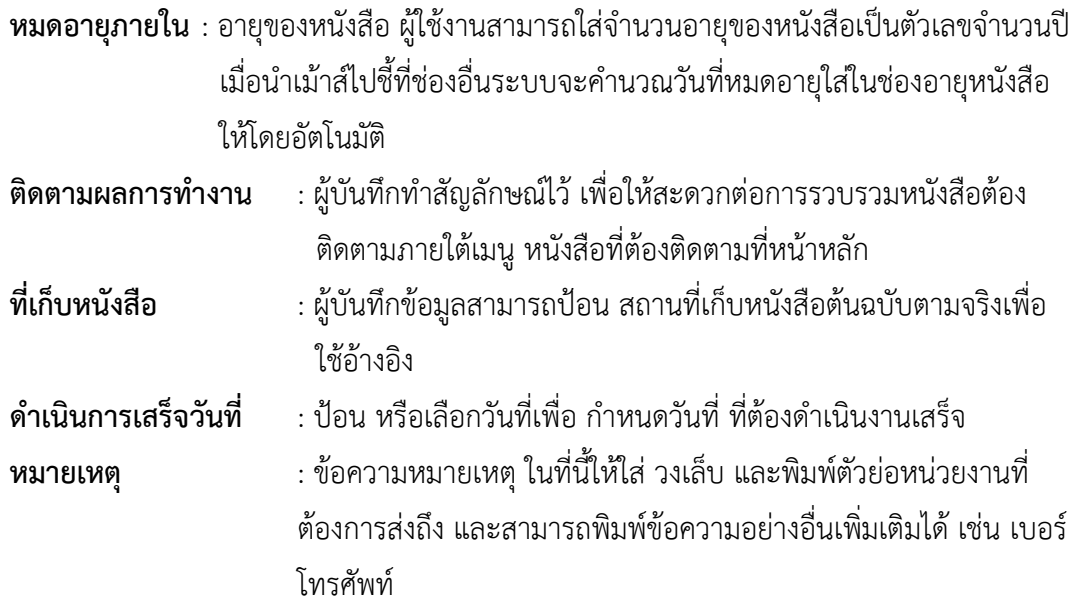

้ป้อนรายละเอียดหนังสือเท่าที่มี หากไม่มี สามารถเว้นว่างไว้ ยกเว้นข้อมูลในช่องสีแดง ซึ่งเป็นข้อมูล พื้นฐานของหนังสือแตละฉบับ เพื่อประโยชนในการคนหาขอมูลตอไป

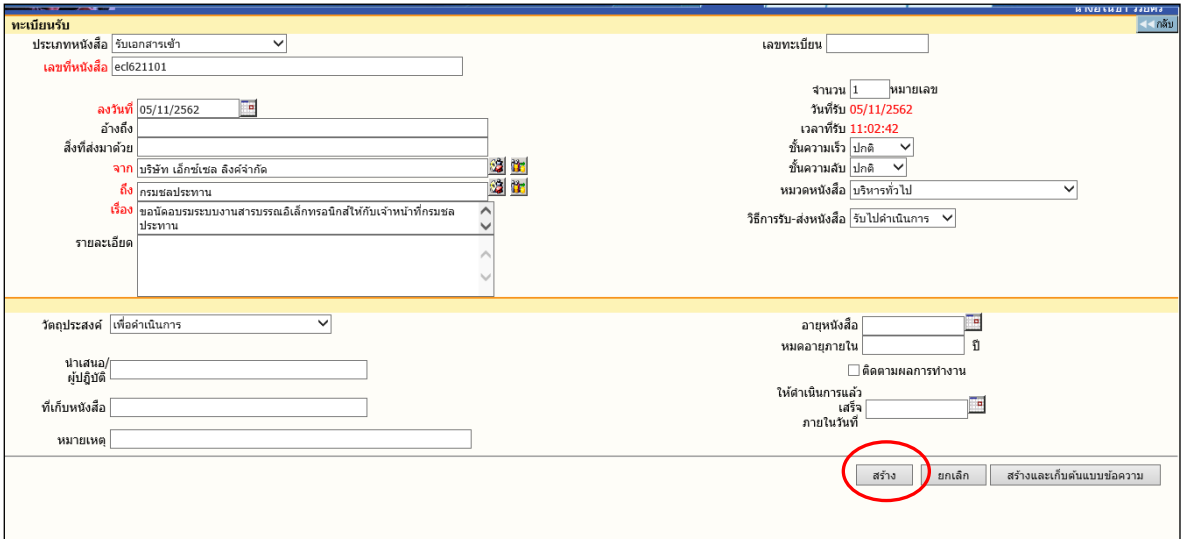

ปอนรายละเอียดหนังสือ

เมื่อป้อน รายละเอียดจนสมบูรณ์แล้ว ระบบจะให้ผู้ใช้เลือกดำเนินการต่อ โดยเลือกปุ่มทำงาน **อธิบายปุมการทํางาน**

- กดปุม เพื่อบันทึกเรื่องเขาสูระบบ
- ▶ กดปุ่ม └ <mark>ข<sup>กเลิก</sup> ป เมื่อต้องการยกเลิกเรื่อง โดยระบบจะล้างข้อมูลตามช่องป้อน ต่างๆ ให้ว่างและอยู่</mark> หน้าจอการสร้างหนังสือเดิม เพื่อรอผู้ใช้ป้อนข้อมูลใหม่ หรือ ดำเนินงานในหัวข้ออื่นต่อไป

**1** กดปุ่ม - สร้างและเก็บต้นแบบข้อความ เมื่อต้องการบันทึกเรื่องเข้าสู่ระบบ พร้อมทั้งให้ระบบ เก็บรายละเอียดขอมูลตนแบบไว ใชเลือกเปนตนแบบในภายหลัง

เมื่อกดปุมสราง หรือสรางและเก็บตนแบบขอความแลว ระบบจะใหเลขทะเบียน และวันที่-เวลาลงรับ ดังภาพ ผูใชสามารถเลือกแนบหนังสือตนฉบับหรือไมก็ได ในหนานี้

สังเกต ขั้นตอนการทํางาน

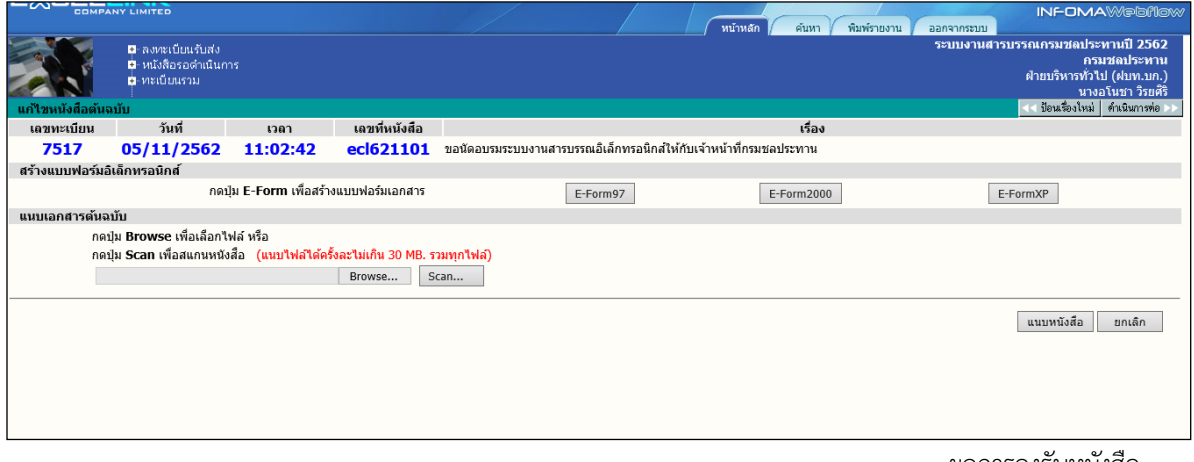

ผลการลงรับหนังสือ

 $\sqrt{2}$  กรณีที่ต้องการแนบหนังสือ (Attach File) สามารถเลือกได้ 2 วิธี ตามชนิดของหนังสือที่ต้องการแนบ

- 1. แนบไฟลขอมูลสําเร็จรูปชนิดตาง ๆ ดวยวิธี Browse
- 2. แนบข้อมูลที่เป็น กระดาษ ด้วยวิธี Scan

 $\sqrt{2}$  กรณี ไม่ต้องการแนบหนังสือ ผู้ใช้สามารถเลือกขั้นตอนการทำงานต่อ ได้ 2 วิธี ดังนี้

- 1. กดปุม << **ปอนเรื่องใหม** เมื่อตองการกลับไปหนาจอลงรับหนังสือ เพื่อปอนขอมูลเรื่องใหมตอไป
- 2. กดปุม **ดําเนินการตอ >>** เมื่อตองการสั่งการตอไป กับเรื่องที่ลงรับนี้ให ้จบขั้นตอนที่ต้องการ เช่น แก้ไขข้อมูล, บันทึกการทำงาน หรือส่งหนังสือต่อ เป็นต้น

#### <span id="page-18-0"></span>**การแนบหนังสือ**

**1. แนบไฟลขอมูลสําเร็จรูปชนิดตาง ๆ ดวยวิธี Browse**

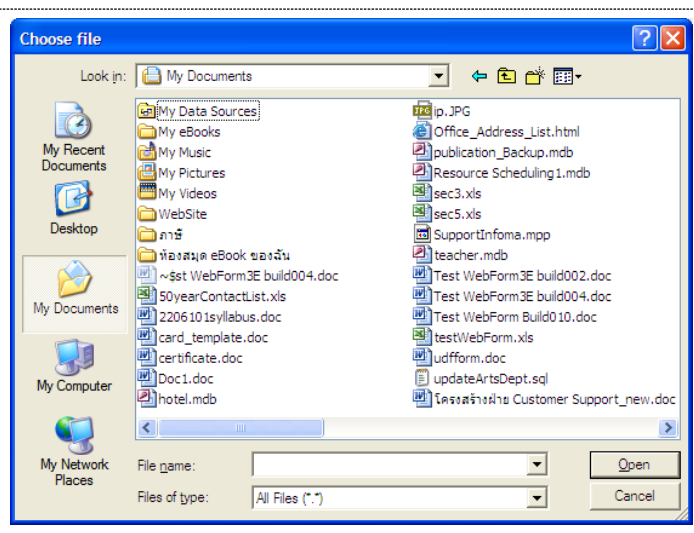

ผู้ใช้กดปุ่ม Browse ระบบแสดงหน้าจอให้ เลือกไฟล์ที่ต้องการส่งเข้าระบบ เพื่อแนบไปพร้อมกับ เรื่องหนังสือ ผู้ใช้เลือกไฟล์ข้อมูล จากแหล่งต้นทางซึ่งเป็นเครื่องที่ใช้ทำระบบอยู่ในขณะนี้ เมื่อเลือกได้ไฟล์ ที่ต้องการแล้ว กดปุ่ม Open เพื่อเป็นการส่งชื่อไฟล์ต้นทางเข้าระบบ

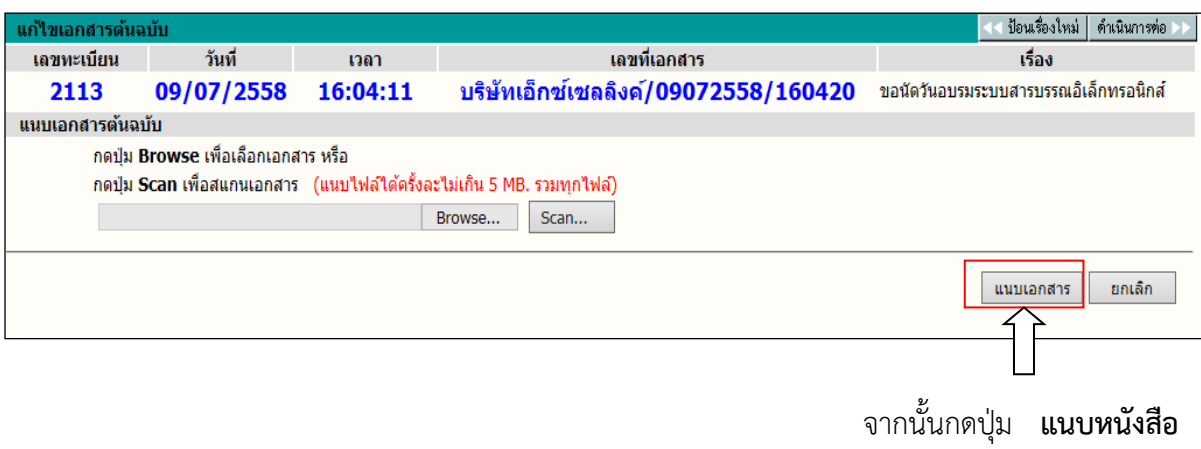

## **2. แนบขอมูลที่เปน กระดาษ ดวยวิธี Scan**

ผู้ใช้ กด Scan

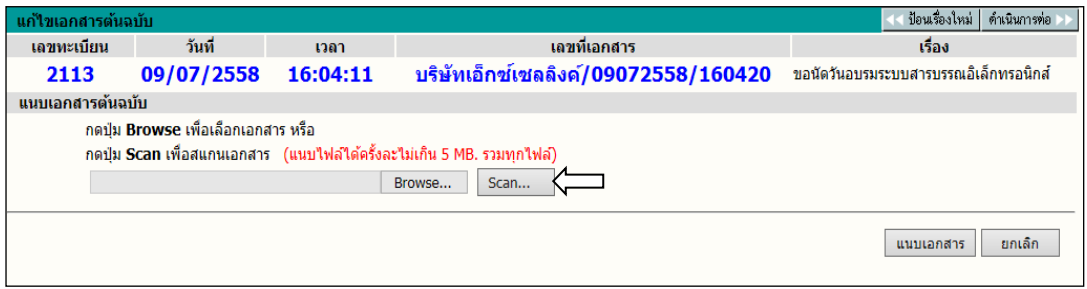

ผูใช กด Scan ระบบจะขึ้นหนาตางสําหรับสแกนเอกสารผานโปรแกรม INFOMA:WebScan จากนั้นกด

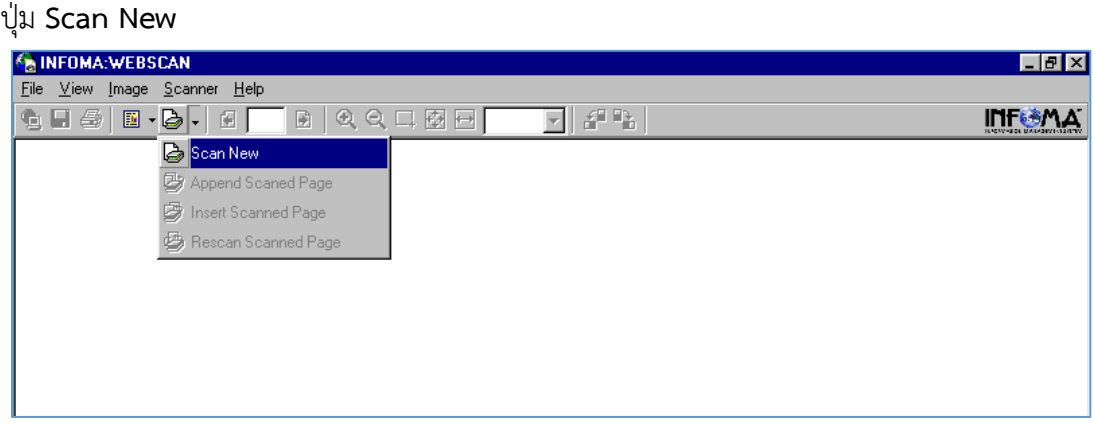

ระบบแสดงหนาตาง ใหเลือกรูปแบบการ ถายภาพเอกสารเขาสูระบบ

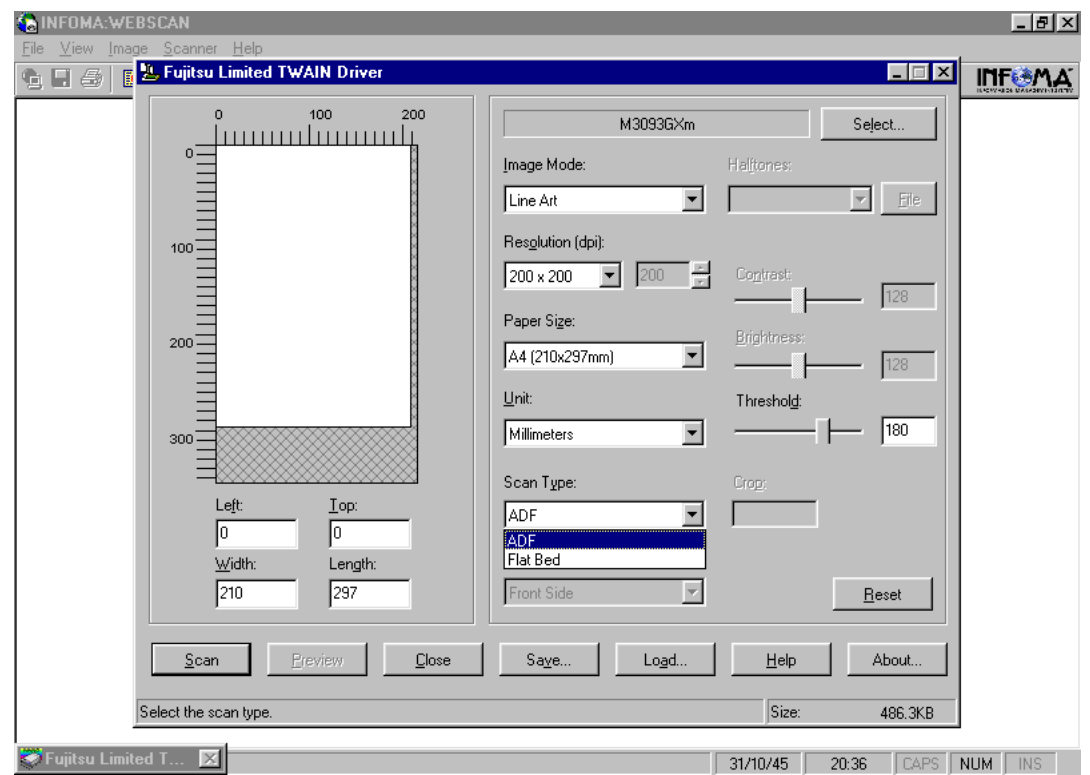

ตั้งคาความละเอียด (resolution) ขนาดกระดาษ และประเภทเอกสาร (greyscale, B&W, color) แลวกด **Scan**

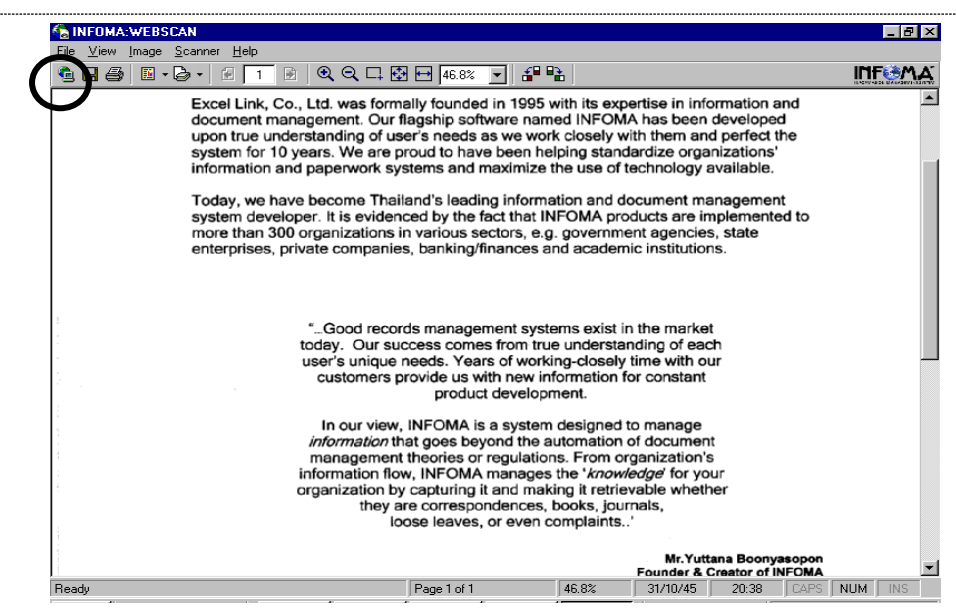

## เมื่อสแกนเรียบรอยแลว กด **Transfer**

**หมายเหตุ** ในขั้นตอนการสั่งสแกนเอกสาร หนาจอที่ปรากฏ จะแสดงหนาจอตามยี่หอและรุนของ Scanner ที่ตอพวงกับระบบ จากตัวอยางหนาจอ เปน Scanner Fujitsu รุน M3093GX ซึ่งการใช ึงานสแกนเนอร์รุ่นอื่นๆ ถือเป็นส่วนของมาตรฐานทั่วไป ผู้ใช้อาจจะต้องทำความเข้าใจกับการใช้ ฟงกชั่น ในการสแกนแตละรุนดวย

## **ขอควรระวัง**

เอกสารที่สแกนสวนใหญมักเปน เอกสารขาว-ดํา ผูใชควรเลือกสแกนแบบ B&W (Text) เพื่อ ประหยัดเนื้อที่ ในการจัดเก็บ สวนลักษณะอื่น ๆ ใหเลือกตามชนิดของภาพ ซึ่งสแกนเนอรบางรุน อาจจะมี การเลือกรูปแบบการสแกนได้หลายแบบ เช่น

Scanning Type สามารถเลือกได 3 แบบ ดังนี้

 $\widehat{\mathcal{F}}$  Flatbed scan แลือกสแกนแบบเปิดฝาถ่าย โดยคว่ำหน้าที่ต้องการถ่ายลงที่บนส่วนการอ่านภาพ

- $\sqrt{\overline{C}}$  ADF scan ผลือกสแกนแบบ Auto Feeder สามารถถ่ายได้ครั้งละหลาย ๆ หน้าเอกสาร
- $\sqrt{2}$  ADF & Duplex scan เลือกสแกนแบบ Feed และ ถ่ายทั้งด้านหน้า-หลังในการ Feed ครั้งเดียวกัน
- <u>Resolution</u> เลือกความละเอียดในการสแกน โดยทั่วไปกำหนดไว้ที่ 200 x 200 dpi ทั้งนี้ขึ้นอยู่กับคุณภาพ และความคมชัดของเอกสารที่นํามาถาย
- Frame Area เลือก พื้นที่ ที่ตองการ Scan โดยทั่วไปกําหนดขนาดไวที่ Size A4 document จากนั้นใหผูใชกดปุม Scan เพื่อทําการถายภาพโดย ภาพที่ไดจะปรากฏบนจอภาพ และ ถ้าต้องการ Scan ภาพต่อ สามารถเลือกได้จาก Function Scan ดังนี้
- $\sqrt{2}$  Appended Scanned Page เป็นการสแกนต่อท้ายจากภาพ ที่กำลังแสดง
- $\widehat{\mathcal{A}}$  Insert Scanned Page ผู้ปนการสแกนโดยการแทรก ในหน้าที่ต้องการ

 $\,$   $\,$   $\,$   $\,$   $\,$   $\,$  Rescan Scanned Page  $\,$  เป็นการสแกนโดยถ่ายภาพสแกนใหม่อีกครั้ง โดยทับหน้าเอกสารที่ปรากฏ

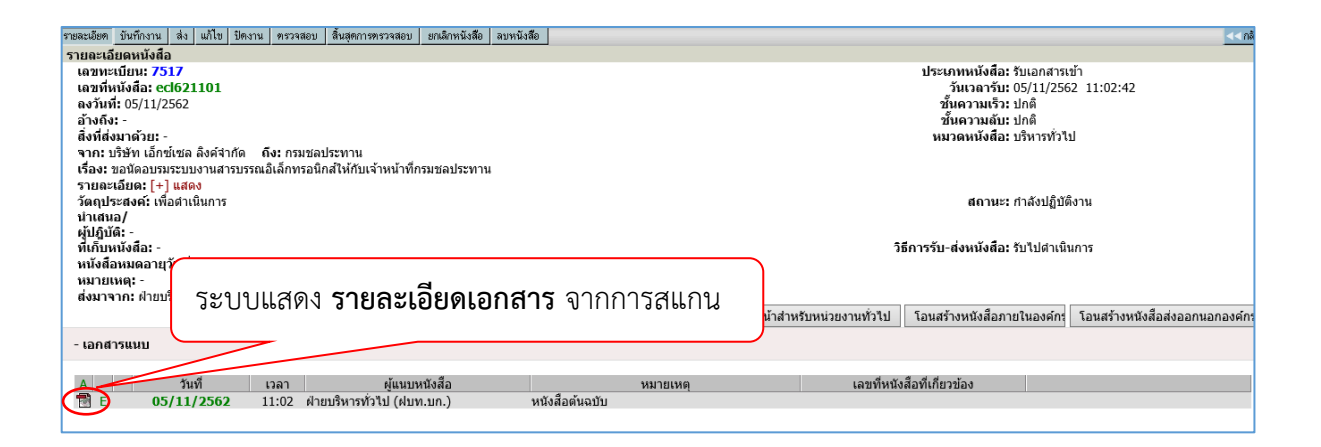

## <span id="page-22-0"></span> **การเพิ่มหรือ ปรับปรุงเอกสารแนบทาย**

เอกสารแตละเรื่องผูใชสามารถแกไขเอกสารแนบตนฉบับ หรือ เพิ่มเติมเอกสารแนบไดไมจํากัด เอกสารแนบ โดยผูใชเขามาหนารายละเอียดเอกสาร กดที่เมนู "+ เอกสารแนบ" ซึ่งอยูดานลางของ รายละเอียด

## **การอานเอกสารแนบเรื่อง และ อานเอกสารเพิ่มเติม**

ในระบบผู้ส่ง หรือ ผู้รับสามารถแนบข้อมูลไปพร้อมกับเรื่องได้ ซึ่งหลังจากแนบเรื่องแล้ว สามารถอ่าน ี เอกสารแนบได้ โดยกดที่ สัญลักษณ์ด้านหน้ารายการเอกสาร หรือในหน้ารายละเอียดเอกสาร ซึ่งภายหลัง จาก ที่ผู้กดสัญลักษณ์ ระบบจะแสดงภาพเอกสารบนหน้าจอ

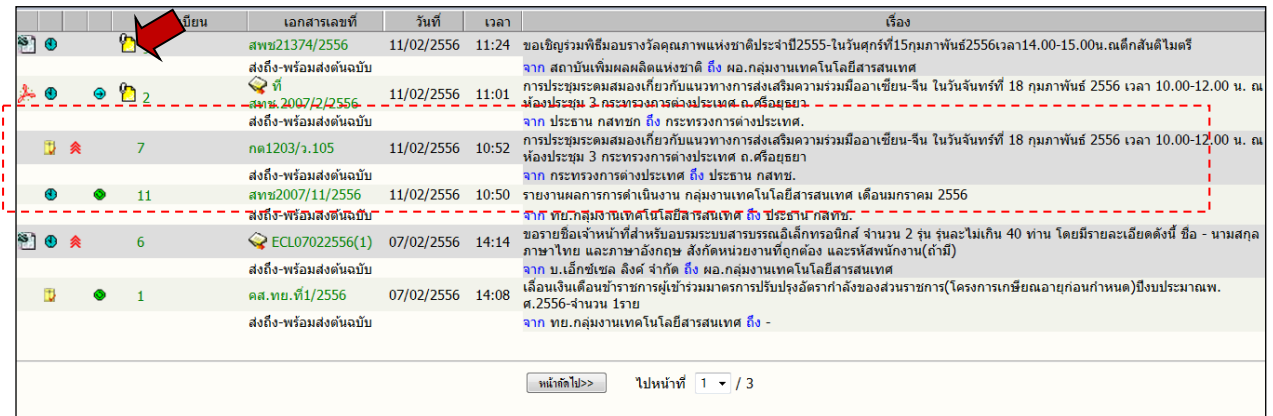

กดอานเอกสารแนบ

## <span id="page-23-0"></span>**2.การลงรับหนังสือผานระบบ**

การลงรับหนังสือผ่านระบบ โดยการรับหนังสือต้นฉบับ จากเมนู งานรอลงทะเบียน เป็นการลงรับ หนังสือ อีกวิธีที่ระบบช่วยลดขั้นตอนการป้อนรายละเอียดของเรื่อง ซึ่งให้ผู้ใช้ทำงานง่าย และรวดเร็วขึ้น ผู้ใช้ ไม่ต้องป้อนรายละเอียดหนังสือ เพียงแต่หนังสือที่จะลงรับ ต้องเป็นหนังสือที่หน่วยงานภายในองค์กร ได้ใช้ ระบบสารบรรณ สงเรื่องผานมาใหหนวยงานของผูรับ โดยตัวเรื่องที่สงมาจะรวมอยูภายใต **หนาหลัก เมนู หนังสือรอดําเนินการ** (สังเกตจํานวนเรื่องมาใหม ใตเมนูหนังสือรอลงทะเบียน) ผูใชสามารถตรวจสอบหนังสือ ไดสะดวก

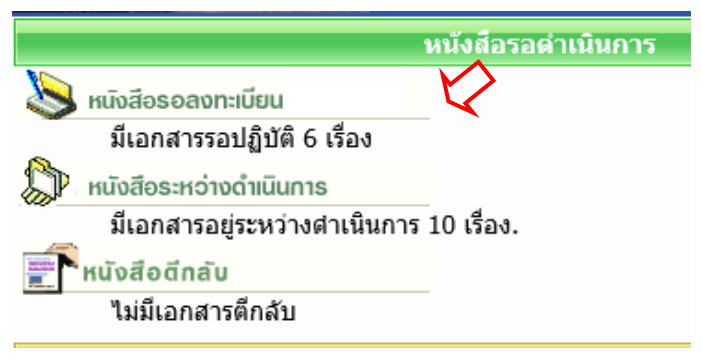

การเขาหัวขอ **หนังสือรอลงทะเบียน** ผูใชอาจกดที่เมนูใน หนาหลัก หรือ เลือกจากทางลัดเมนูดานบน ้ ของบางหน้าจอ และในหน้าหลัก ผู้ใช้สามารถตรวจสอบจำนวนหนังสือใหม่ ได้จาก ข้อความแจ้งจำนวนภายใต้ เมนูหนังสือรอลงทะเบียน จากตัวอยาง *ระบบแจงมีหนังสือใหม จํานวน 6 รายการ* และเมื่อเลือกเมนู ระบบ จะแสดงรายการหนังสือใหม

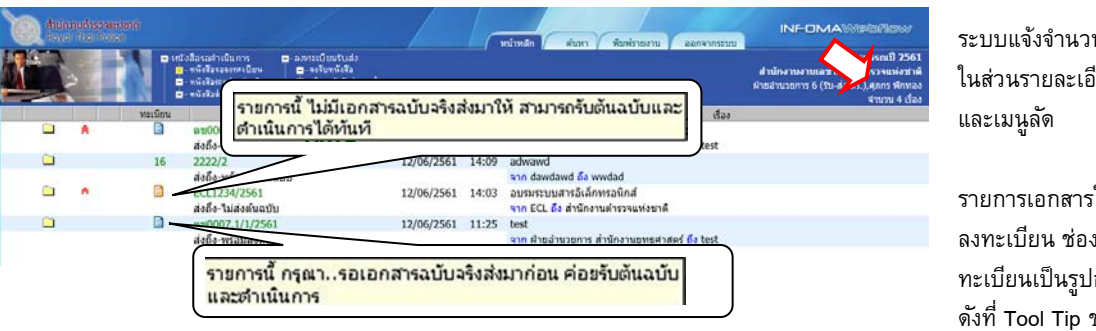

ระบบแจ้งจํานวนเอกสาร ในส่วนรายละเอียดผู้ใช้งาน

รายการเอกสารใหม่รอ ลงทะเบียน ช่องเลข ทะเบียนเป็นรูปกระดาษ ดังที่ Tool Tip ช่วยอธิบาย การใช้งาน

เมื่อกดเขามาจากเมนู ระบบแสดงรายการหนังสือใหม รอลงทะเบียน (ยังไมมีเลขทะเบียน) ระบบจึงกําหนด สัญลักษณเลขทะเบียนเปนรูปกระดาษ โดย กระดาษ

Copyright © 1992-2019 by Excel Link Co., Ltd. All Right Reserved. WebFlow หนา- 22

"สีฟา" แสดงรายการที่จะมีหนังสือฉบับจริงสงมาใหดวย เมื่อไดรับตนฉบับแลว จึงจะ

ลงทะเบียน

"สีสม" แสดงรายการที่ไมมีหนังสือฉบับจริงสงมา โดยผูสงใหผูรับ อานหนังสือแนบจากระบบ

ในหนาจอ **หนังสือรอลงทะเบียน** ผูใชสามารถตรวจสอบรายละเอียดตาง ๆ เชน อานหนังสือแนบ ดู รายละเอียดหรือ ติดตามขั้นตอนการทํางาน เปนตน กอนการลงรับหนังสือผานระบบโดยกดที่เครื่องหมาย **กระดาษ** ที่รายการที่ต้องลงรับ ระบบจะแสดงหน้าจอรายละเอียดของเรื่อง<br><del>ระละเอ๊ะด</del> รับดันฉบับ ศักลับ |

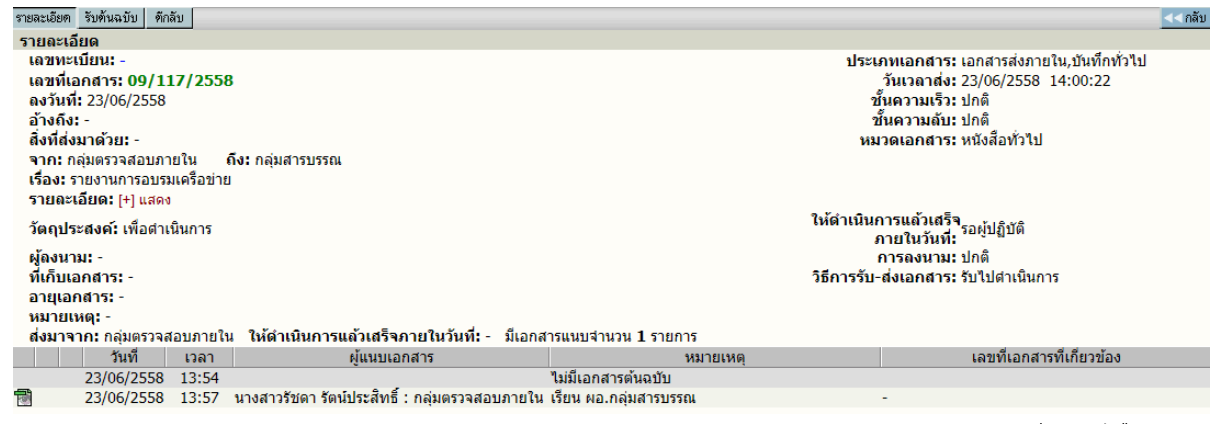

รายละเอียดหนังสือ

ผูใชกดปุม **รับตนฉบับ** เพื่อเริ่มขึ้นตอนการลงรับหนังสือ หรือ กดปุม **<< กลับ** สําหรับไปหนาจองาน รอลงทะเบียน หากยังไมตองการรับหนังสือตอนนี้

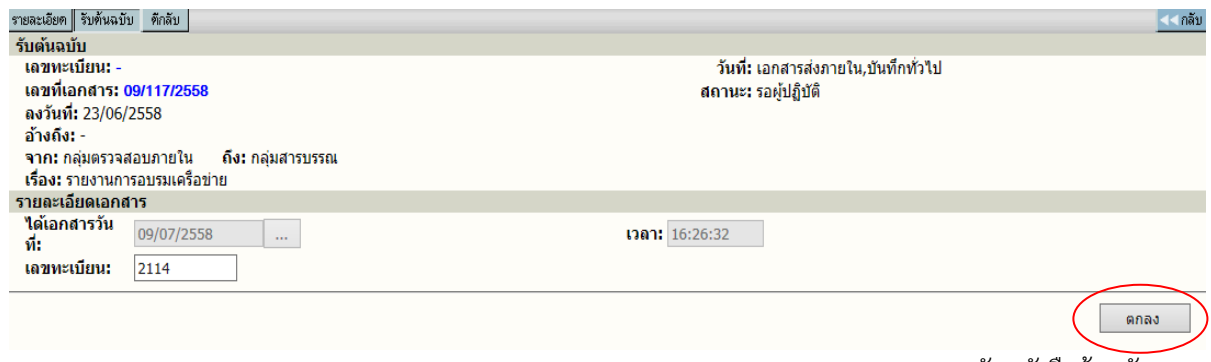

ลงรับหนังสือต้นฉบับ

หลังจากผูใชกดปุม **รับตนฉบับ** ระบบจะแสดงหนาจอพรอม ทั้งแจงวันที่และเวลา เลขทะเบียนลาสุด ใหกอน ผูใชสามารถเปลี่ยนแปลงเลขทะเบียนไดเอง เชน อาจะเปลี่ยนเปน 2114.10 (เปนเลขทศนิยม 2 ้หลัก) หรือ กดตกลง เพื่อรับเลขทะเบียนที่ระบบกำหนดมาให้ และแสดงหน้าผลการลงรับหนังสือ ดังภาพ

สําหรับ ผูใชงาน

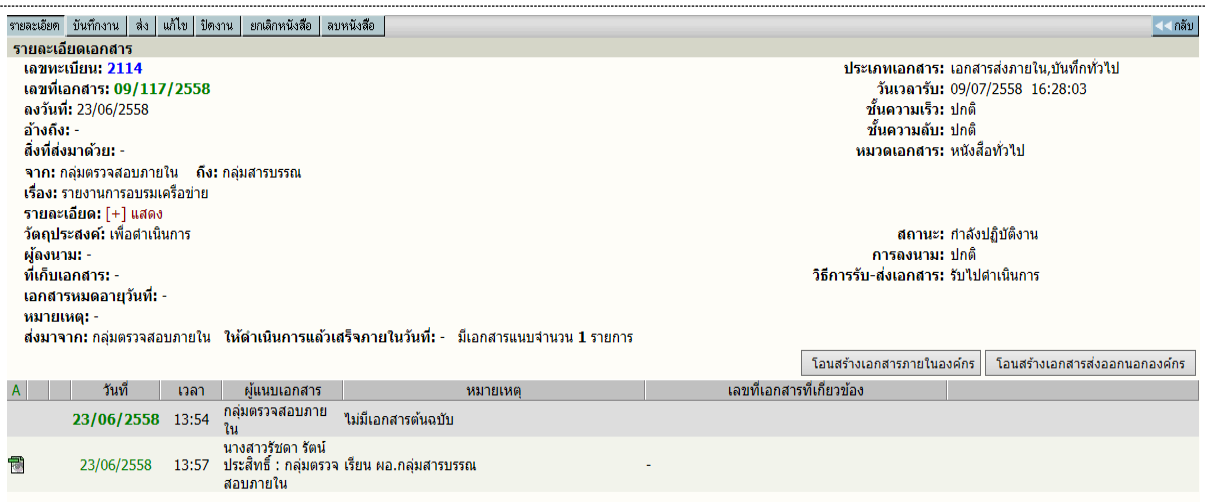

ผลการลงรับหนังสือ

ระบบให้เลขทะเบียนรับเข้าโดยอัตโนมัติ จากนั้น นำเสนอหนังสือตามขั้นตอนการดำเนินงานของแต่ ละกลุมงาน/สวนงาน เปนลําดับตอไป

## <span id="page-25-0"></span>**การตีกลับหนังสือ**

ในกรณีที่ผูใช ตรวจสอบพบวารายการหนังสือบางรายการในหนา **หนังสือรอลงทะเบียน** ไมใช หนังสือของหนวยงานตน หรือ ผูสง สงหนังสือมาผิดหนวยงาน และในกรณีที่สงหนังสือไมครบถวน ผูใช สามารถสงเรื่องคืน หรือ ตีหนังสือกลับคืน หนวยงานตนทาง โดยกดที่เครื่องหมาย **กระดาษ** ในหนารายการ งานรอลงทะเบียน และ กดปุม **ตีกลับ** ในหนารายละเอียดหนังสือ

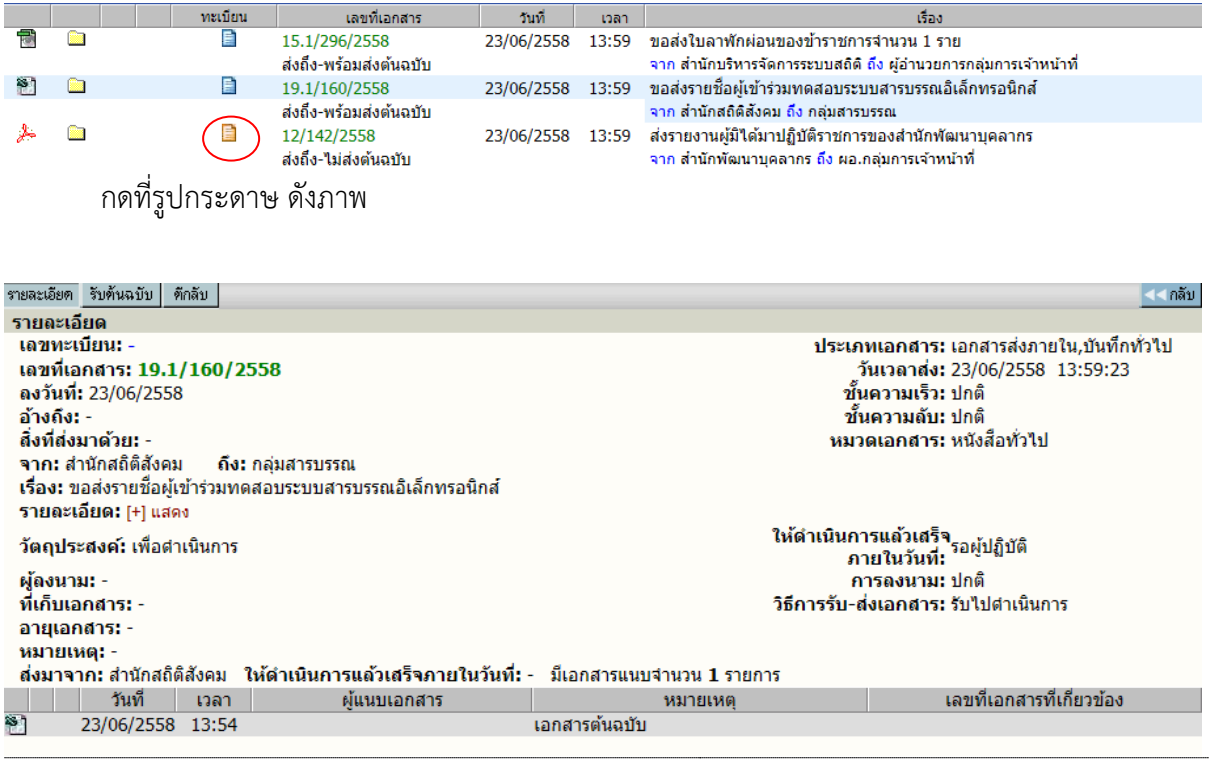

Copyright © 1992-2019 by Excel Link Co., Ltd. All Right Reserved. WebFlow หน้า-24

หนารายละเอียดหนังสือ กดปุม ตีกลับ

ระบบจะแสดงหน้าจอการตีกลับหนังสือ ผู้ใช้จะต้องป้อน เหตุผลของการตีกลับหนังสือ ในช่อง บันทึก การตีกลับ โดยระบบจะนําขอความที่ปอนไปแจงหนวยงานผูสง ใหทราบถึงเหตุผลของทานที่ตีกลับเนื่องจาก อะไร จากนั้น กดปุม **ตกลง** เพื่อยืนยันการตีกลับหนังสือ

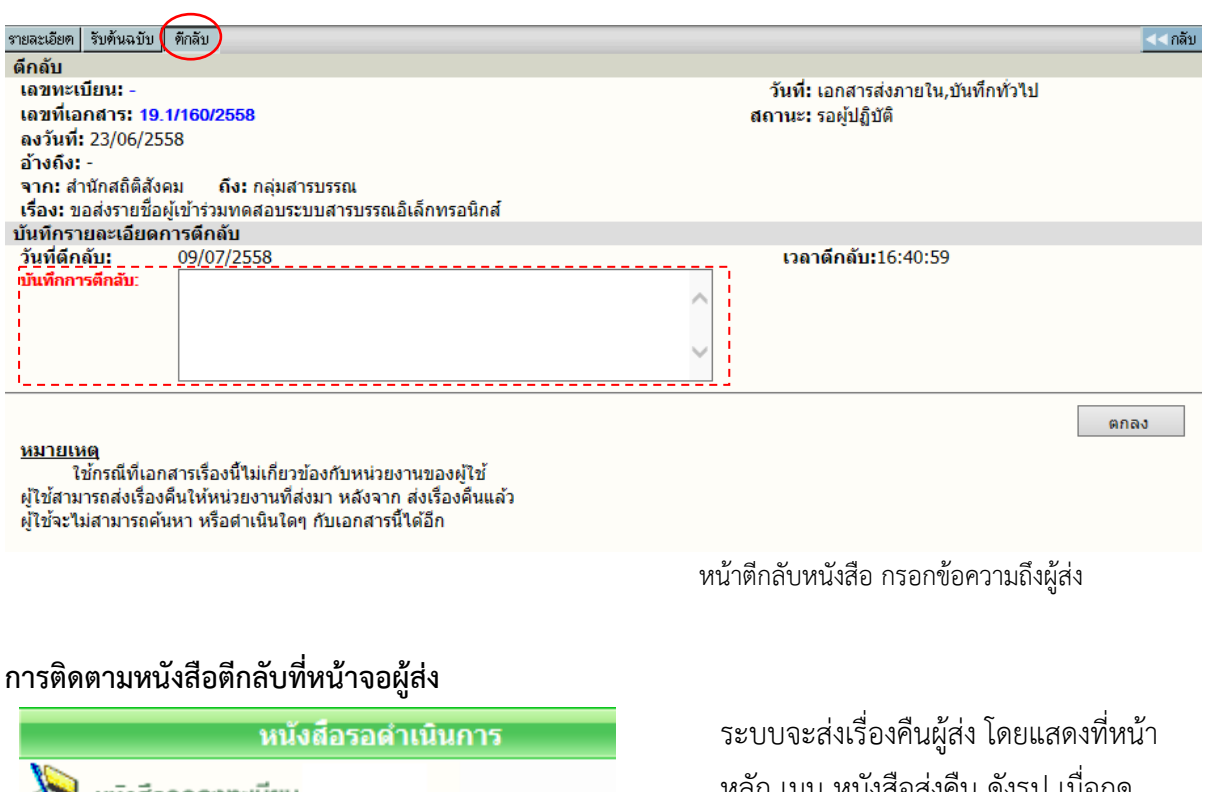

<span id="page-26-0"></span>หนังสีอรอลงทะเบียน มีเอกสารรอปฏิบัติ 287 เรื่อง หนังสือระหว่างดำเนินการ มีเอกสารอยู่ระหว่างตำเนินการ 120 เรื่อง. หนังสือดีกลับ มีเอกสารตีกลับ23เรื่อง

หลัก เมนู หนังสือสงคืน ดังรูป เมื่อกด เขามา จะพบรายการหนังสือที่สงคืน

ระบบจะเก็บประวัติการรับ-ส่ง และตีกลับ พร้อมข้อความไว้ สำหรับติดตามหนังสือในหน้าติดตามหนังสือ ดังนี้

**1**

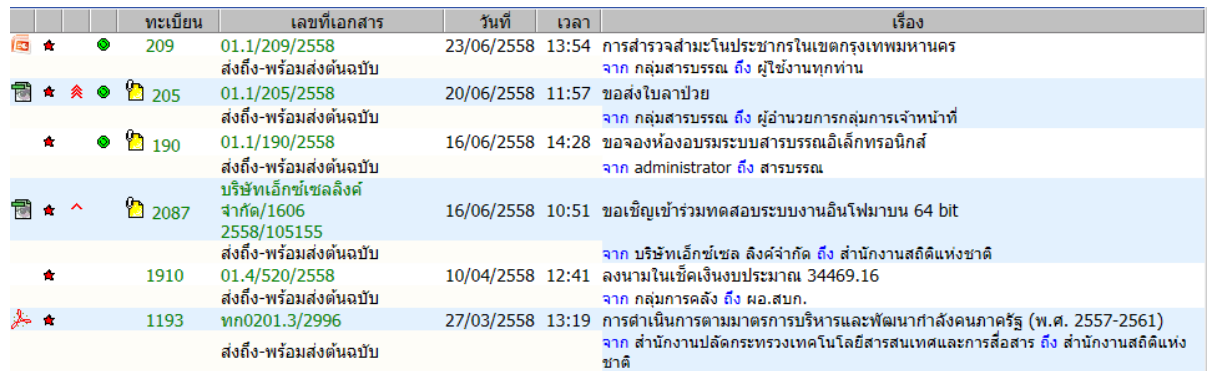

หน้าจอแสดงรายการหนังสือของ<u>ผู้ส่ง</u>

จากหนารายการหนังสือของผูสง สถานะหนังสือเปน "ตีกลับ" เมื่อกดติดตามหนังสือ (กดที่เลขที่

หนังสือ) ที่หนาติดตามหนังสือ สามารถตรวจสอบประวัติการตีกลับ-ดึงกลับได 2 วิธี คือ

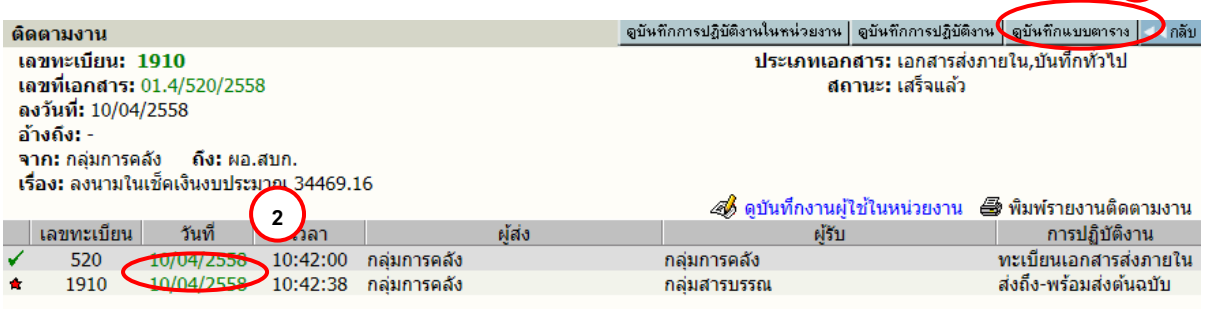

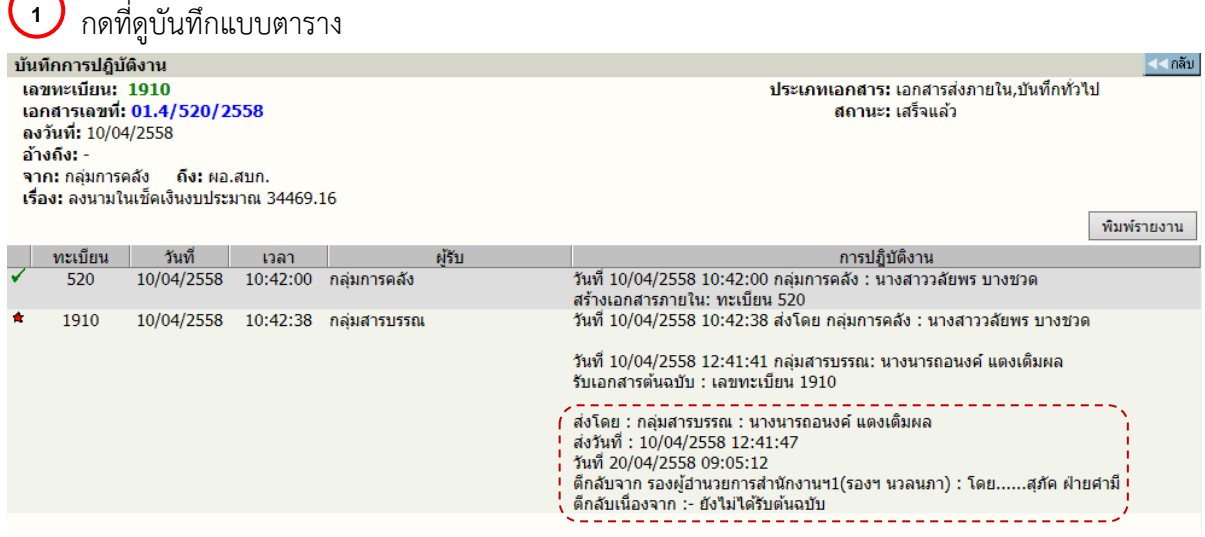

Copyright © 1992-2019 by Excel Link Co., Ltd. All Right Reserved. WebFlow หนา- 26

สําหรับ ผูใชงาน

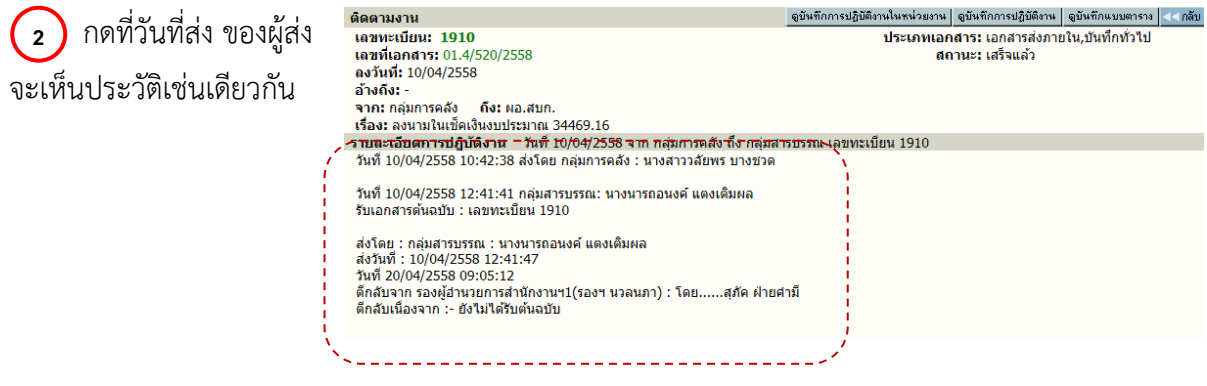

## <span id="page-28-0"></span>**สราง/ทะเบียนหนังสือสงภายใน**

เปนการออกเลขที่หนังสือระดับหนวยงาน หนวยงานที่เปนตนเรื่องทําการสรางหนังสือ โดย ผอ.กลุม งาน/ส่วนงาน/ศูนย์ ลงนาม สามารถทำการออกเลขที่หนังสือส่งไปหน่วยงานต่างๆ ภายในสสร.

ขั้นตอนการออกเลขที่หนังสือ ผูใชเลือกเมนูสราง/ทะเบียนหนังสือสงภายใน จากเมนูหนาหลัก หรือ เรียกหัวขอที่เปนทางลัดเมนูที่ปรากฏในบางขั้นตอนการทํางาน

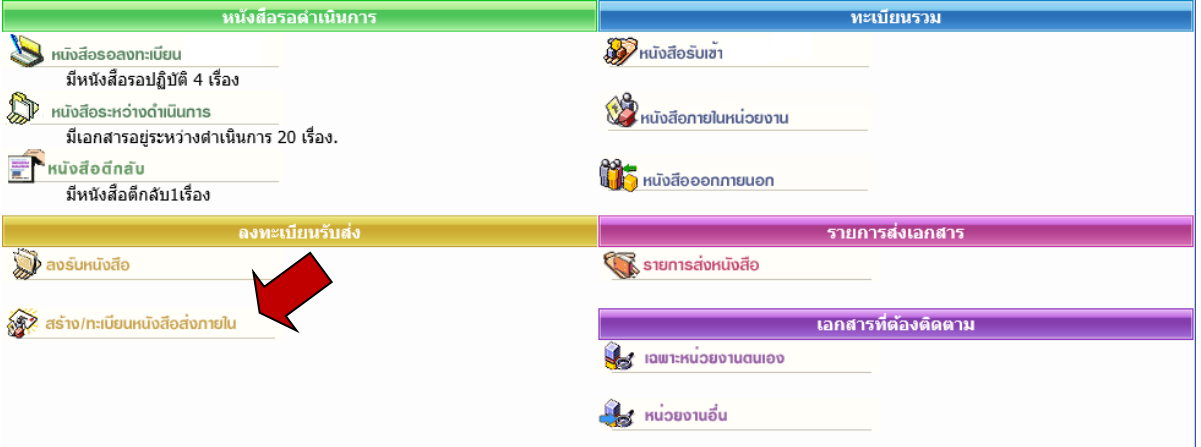

ระบบจะแสดงแบบฟอร์มการป้อนข้อมูลที่ต้องการออกเลขที่ภายในกลุ่มงาน/ส่วนงาน/ศูนย์

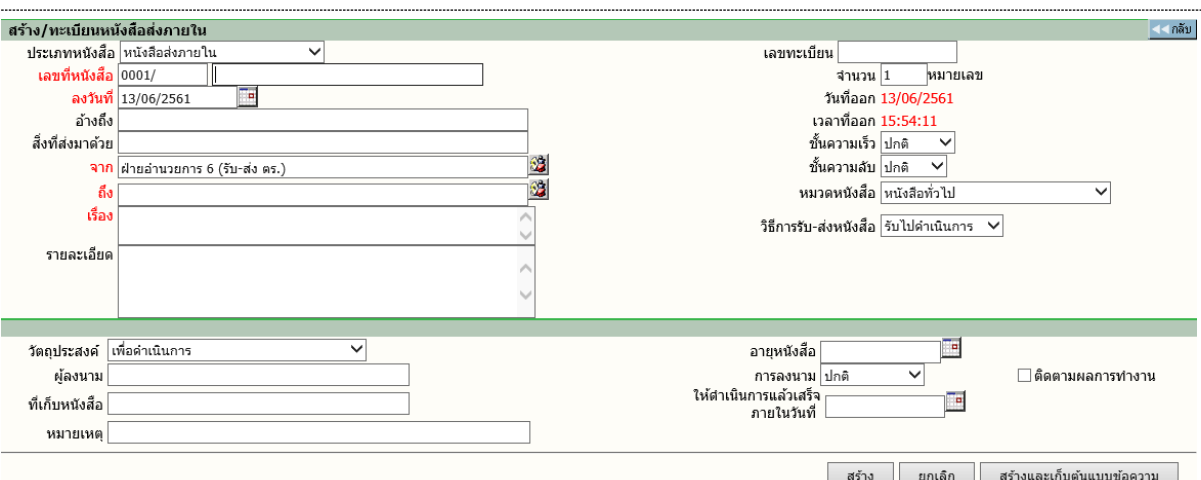

#### **หมายเหตุ**

1. การออกเลขที่หนังสือใหม ระบบจะตรวจสอบ ชองปอนขอมูลที่จะตองมีขอมูลควรมีลงวันที่, จาก,ถึง, เรื่อง ส่วนรายละเอียดอื่นๆ นอกจากนั้นสามารถเว้นว่างไว้ได้ ส่วนเลขที่หนังสือระบบจะแสดงคำนำหน้าหนังสือให้ ผู้ใช้สามารถเพิ่มเติมเปลี่ยนแปลงคำหน้าให้เอง ส่วนลำดับเลขที่หนังสือไม่ต้องป้อนเว้นว่างไว้ ระบบจะกำหนด ลําดับ เลขที่หนังสือใหเอง

2. ระบบจะใหลําดับของหนังสือเลขที่ เรียง 1,2,3,… เฉพาะของหนวยงานเทานั้น

เมื่อผูใชกดสรางหนังสือ ระบบจะถามใหตอบยืนยันอีกครั้ง ซึ่งขั้นตอนคลายการลงรับหนังสือ โดยการ ้ป้อน จากนั้นระบบจะแสดงผลลัพธ์การออกเลขที่ให้ผู้ใช้ตรวจสอบ

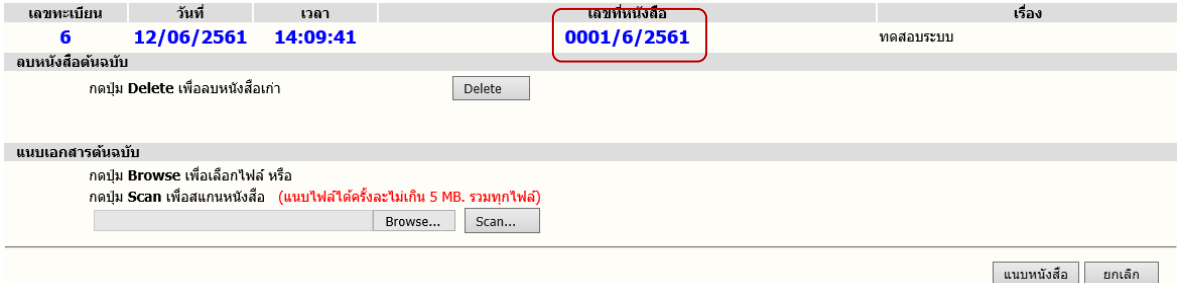

 $\sqrt{2}$  **กรณีที่ต้องการแนบหนังสือ** (Attach File) สามารถเลือกได้ 2 วิธี ตามชนิดของหนังสือที่ต้องการแนบ 1. แนบไฟลขอมูลสําเร็จรูปชนิดตางๆ ดวยวิธี Browse...

Scan... 2. แนบข้อมูลที่เป็น กระดาษ ด้วยวิธี Scan  $\; \overline{\;} \;$ 

ึ **กรณี ไม่ต้องการแนบหนังสือ** ผู้ใช้สามารถเลือกขั้นตอนการทำงานต่อ ได้ 2 วิธี ดังนี้<br>1. กดปุ่ม <u>โรร <sup>ปัจนร</sup>ั้งไพม</u>์ เมื่อต้องการกลับไปหน้าจอสร้างหนังสือเพื่อป้อนข้อมล เรื่อ

1. กดปุม เมื่อตองการกลับไปหนาจอสรางหนังสือเพื่อปอนขอมูล เรื่องใหมตอไป

2. กดปุ่ม <u>เด็นนินกรต่อ 2 เมื่</u>อต้องการสั่งการทำงานหนังสือต่อไป กับเรื่องที่ออกเลขนี้ให้เป็นไปตาม ดำเนินการท่อ >>

ขั้นตอนที่ต้องการ เช่น แก้ไขข้อมล, บันทึกการทำงาน

## **การออกเลขที่หนังสือจากการโอนสรางหนังสือภายในองคกร**

การโอนสรางหนังสือ ในระบบสารบรรณอิเล็กทรอนิกสถือเปนการออกเลขที่หนังสืออีกวิธีหนึ่ง ที่มี การใหลําดับเลขทะเบียนนับรวมกับหนังสือสรางสงภายใน การโอนสรางจะใชในกรณีตอบเรื่อง หรือ ดําเนินการตอเนื่อง เพื่ออางถึงหนังสือเรื่องเดิม

ผู้ใช้สามารถสร้างหนังสือจากการโอนรายละเอียดของหนังสือที่มีอยู่ในตะกร้างานได้ (เช่น กรณี หนังสือรับเข้าที่ผู้ใช้ออกบันทึกปะหน้า และออกเลขที่ ก่อนส่งให้หน่วยงานอื่นๆ) ผู้ใช้ไปที่หน้ารายละเอียดของ หนังสือจากหน้าแสดงรายการหนังสือ (จากหน้าหลัก > ทะเบียนรวม, หนังสือระหว่างดำเนินการ, การค้นหา แลวกดที่เลขทะเบียน)

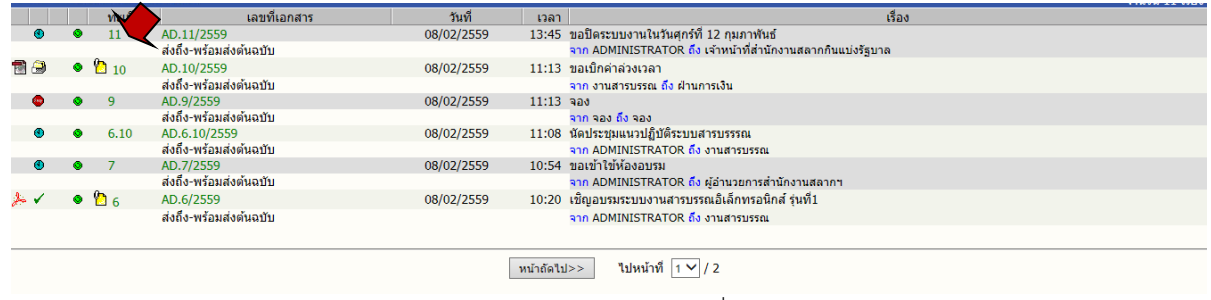

#### กดที่เลขทะเบียนหนังสือ จากหนาแสดงรายการหนังสือ

## กดปุม โอนสรางหนังสือภายในองคกร

| รายละเอียด บันทึกงาน   ส่ง   แก้ไข   ปิดงาน   ยกเลิกหนังสือ   ลบหนังสือ       |                                                              |                      |                    |                                      | ⊲ี⊲กลับ                                               |  |  |  |  |
|-------------------------------------------------------------------------------|--------------------------------------------------------------|----------------------|--------------------|--------------------------------------|-------------------------------------------------------|--|--|--|--|
| รายละเอียดเอกสาร                                                              |                                                              |                      |                    |                                      |                                                       |  |  |  |  |
| เลขทะเบียน: 11                                                                |                                                              |                      |                    | ้ประเภทเอกสาร: เอกสารส่งภายใน        |                                                       |  |  |  |  |
| เลขที่เอกสาร: AD.11/2559                                                      |                                                              |                      |                    | วันเวลารับ: 08/02/2559 13:45:52      |                                                       |  |  |  |  |
| ลงวันที่: 08/02/2559                                                          |                                                              |                      |                    | ชั้นความเร็ว: ปกติ                   |                                                       |  |  |  |  |
| อ้างถึง: -                                                                    |                                                              |                      |                    | ชั้นความลับ: ปกติ                    |                                                       |  |  |  |  |
| สิ่งที่ส่งมาด้วย: -                                                           |                                                              |                      |                    | ้หมวดเอกสาร: หนังสือทั่วไป           |                                                       |  |  |  |  |
|                                                                               | จาก: ADMINISTRATOR ถึง: เจ้าหน้าที่สำนักงานสลากกินแบ่งรัฐบาล |                      |                    |                                      |                                                       |  |  |  |  |
| ้เรื่อง: ขอปิดระบบงานในวันศกร์ที่ 12 กมภาพันธ์                                |                                                              |                      |                    |                                      |                                                       |  |  |  |  |
| รายละเอียด: [+] แสดง                                                          |                                                              |                      |                    |                                      |                                                       |  |  |  |  |
| วัดฤประสงค์: เพื่อดำเนินการ                                                   |                                                              |                      |                    | สถานะ: กำลังปฏิบัติงาน               |                                                       |  |  |  |  |
| ผู้ลงนาม: -                                                                   |                                                              |                      |                    |                                      | การลงนาม:                                             |  |  |  |  |
| ที่เก็บเอกสาร: -                                                              |                                                              |                      |                    | วิธีการรับ-ส่งเอกสาร: รับไปสาเนินการ |                                                       |  |  |  |  |
| เอกสารหมดอายุวันที่: -                                                        |                                                              |                      |                    |                                      |                                                       |  |  |  |  |
| หมายเหตุ: -                                                                   |                                                              |                      |                    |                                      |                                                       |  |  |  |  |
| ี่ ส่งมาจาก: ADMINISTRATOR ให้ดำเนินการแล้วเสร็จภายในวันที่: - ไม่มีเอกสารแนบ |                                                              |                      |                    |                                      |                                                       |  |  |  |  |
|                                                                               |                                                              |                      |                    |                                      | โอนสร้างเอกสารส่งออกนอกอ<br>โอนสร้างเอกสารภายในองค์กร |  |  |  |  |
|                                                                               |                                                              |                      |                    |                                      |                                                       |  |  |  |  |
| วันที่<br>$\overline{A}$                                                      | เวลา                                                         | ผ้แนบเอกสาร          |                    | หมายเหต                              | เลขที่เอกสารที่เกี่ยวข้อง                             |  |  |  |  |
| 08/02/2559                                                                    | 13:45                                                        | <b>ADMINISTRATOR</b> | ไม่มีเอกสารต้นฉบับ |                                      |                                                       |  |  |  |  |

หนาจอรายละเอียด กดปุมโอนสรางหนังสือในองคกร

## ระบบจะนำรายละเอียดที่มีอยู่มาเติมให้ ผู้ใช้สามารถแก้ไขรายละเอียดเพิ่มเติมได้

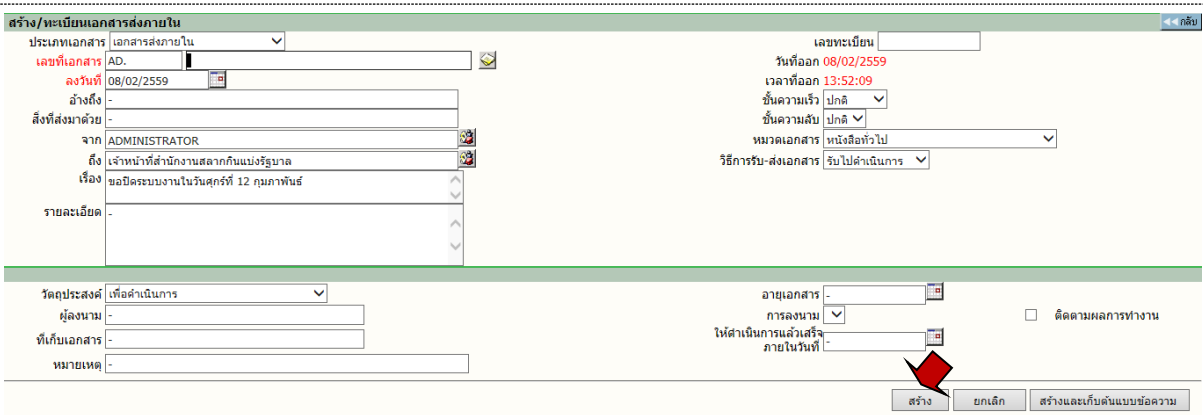

หน้าโอนสร้างหนังสือในองค์กร แก้ไขรายละเอียดเพิ่มเติมตามต้องการได้ แล้วกดสร้าง

กดสราง ยกเลิก หรือสรางและเก็บตนแบบขอความเชนเดียวกับการสรางหนังสือปกติ

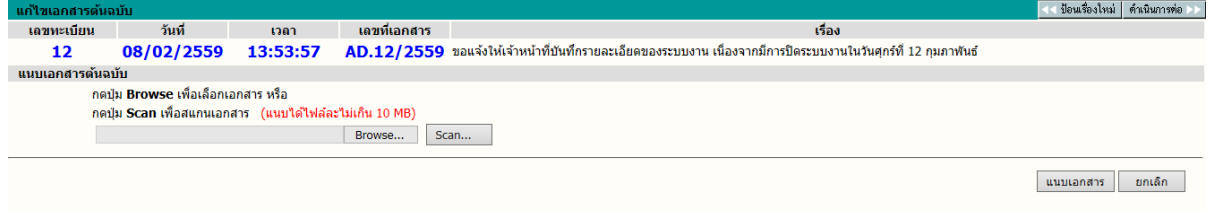

หนาแสดงผลการสรางหนังสือ สําหรับแนบหนังสือได

หากกดดำเนินการต่อ จะแสดงรายละเอียด และรายละเอียดของการเชื่อมโยงหนังสือทั้งสอง ในส่วนหนังสือ แนบ

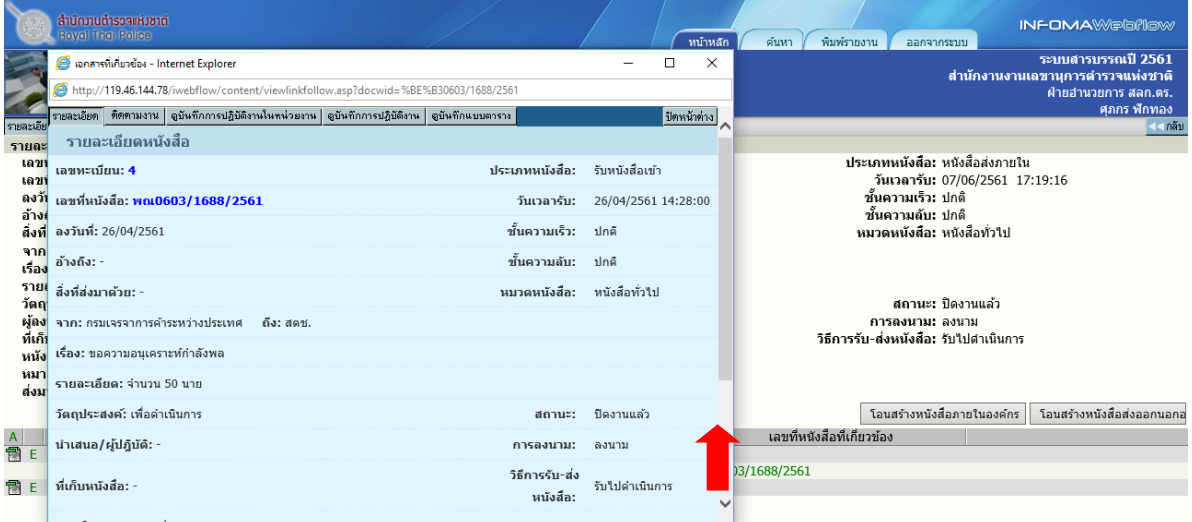

หนารายละเอียดหนังสือ ระบบแสดงการเชื่อมโยงหนังสือในสวนหนังสือแนบ

ระบบจะทําการปดงานของหนังสือตนเรื่องใหโดยอัตโนมัติดังแสดงในภาพ

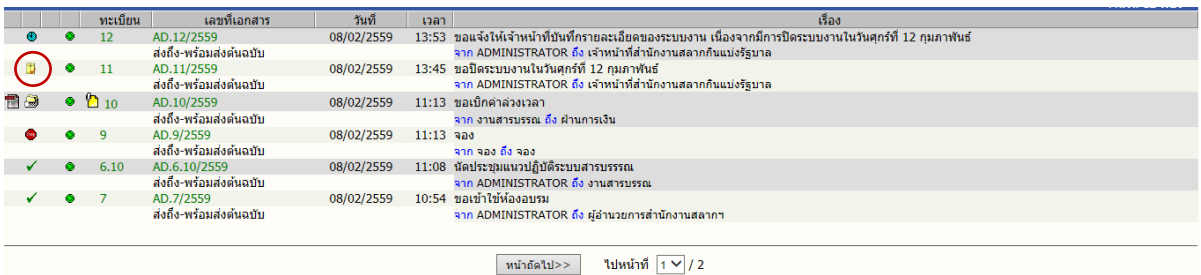

ระบบปดงานหนังสือตนเรื่องใหอัตโนมัติ

## **การใชงานหนังสือ**

การใชงานหนังสือ หรือสั่งการหนังสือโดยผูใชเขามาที่หนารายละเอียดหนังสือ ระบบถือเปนที่รวม คําสั่งการทั้งหมดในแตละเรื่อง สําหรับการเขาหนาจอรายละเอียดของเรื่องผูใชสามารถมาไดจากหลาย ขั้นตอนซึ่งเปนการทํางานในหัวขอตาง ๆ ดังนี้

- 1. หนังสือระหว่างดำเนินการ  $\rightarrow$  กดเลขทะเบียน  $\rightarrow$  หน้ารายละเอียดหนังสือ  $\rightarrow$  เลือกคำสั่งการ
- 2. ลงทะเบียนรับส่ง (ลงรับหนังสือ, สร้าง/ทะเบียนหนังสือ)  $\rightarrow$  แนบหนังสือ หรือ กดดำเนินการต่อ  $\rightarrow$ หน้ารายละเอียดหนังสือ  $\rightarrow$  เลือกคำสั่งการ
- 3. ทะเบียนรวม (หนังสือรับเข้า, หนังสือภายในหน่วยงาน, หนังสือออกภายนอก)  $\rightarrow$  กดเลขทะเบียน  $\rightarrow$ หน้ารายละเอียด  $\rightarrow$  เลือกคำสั่งการ
- 4. ค้นหาหนังสือ (หน้าผลลัพธ์)  $\rightarrow$  กดเลขทะเบียน  $\rightarrow$  หน้ารายละเอียด  $\rightarrow$  เลือกคำสั่งการ

กด **เลขทะเบียน** ระบบจะแสดงรายละเอียดหนังสือพรอม ปุมคําสั่งการทั้งหมดบนหนาจอ เพื่อ ดําเนินงานกับหนังสือเรื่องที่เปนตามวัตถุประสงค

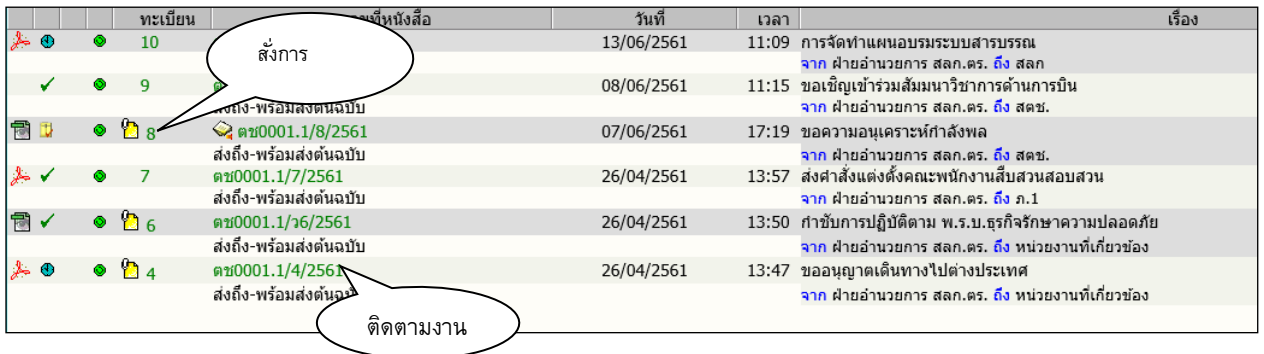

ในหน้ารายละเอียดหนังสือ ผู้ใช้สามารถสั่งการหรือใช้งานในหัวข้อการทำงานต่างๆ ตามเมนูแล้ว และ ยังสามารถกดที่ **เลขที่หนังสือ** เพื่อติดตามงาน ซึ่งเปนการติดตามขั้นตอนการเดินหนังสือ หรือ กดที่ เครื่องหมายหนังสือแนบดานลางเพื่ออานหนังสือประกอบแนบเรื่อง

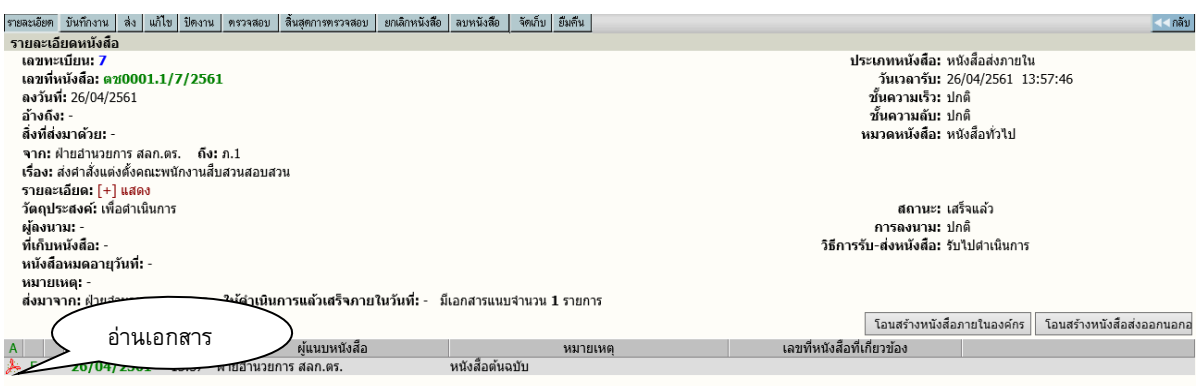

## <span id="page-33-0"></span> **การแกไขหนังสือ**

กรณีที่ผูที่เกี่ยวของกับหนังสือตองการปอนรายละเอียดเพิ่มเติม หรือแกไขขอมูลที่มีการผิดพลาดให เกี่ยวกับรายละเอียดตางๆ ผูใชสามารถกดปุม **แกไข** ที่หนารายละเอียด

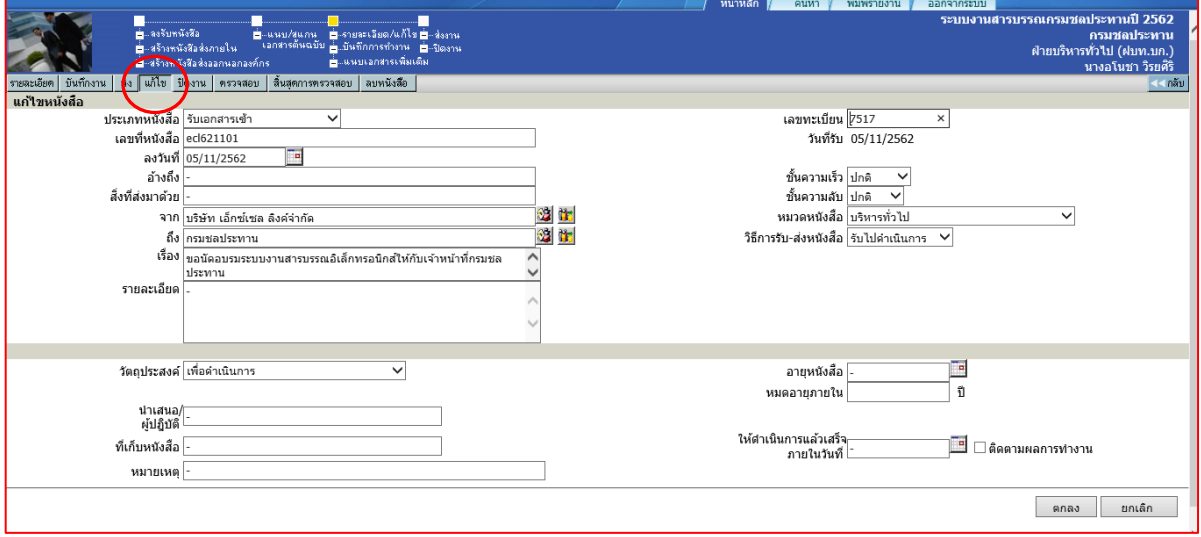

แกไขรายละเอียด

ผู้ใช้สามารถทำการแก้ไขข้อมูลในช่องที่ได้ป้อนไปแล้ว เพื่อทำการแก้ไขให้ถูกต้องหรือมีรายละเอียด เพิ่มขึ้นกวาเดิม หลังจากแกไขแลว กดปุม ตกลง เพื่อยืนยันการแกไข โดยผลของการแกไข ระบบจะเก็บขอมูล กอนการแกไข และภายหลังการแกไข เพื่อเปนประวัติของขอมูลในการติดตามเรื่องได

## <span id="page-34-0"></span>**การปอนคําสั่งการ หรือ บันทึกการปฏิบัติงาน**

การปอนคําสั่งการ ถือเปนขั้นตอนของการ บันทึกการทํางาน หรือการดําเนินงานของหนวยงานที่ เกี่ยวข้องกับหนังสือ สำหรับเป็นประโยชน์ในการประสานงาน และการให้ข้อมูลในการดำเนินงาน โดยผู้ใช้กด ที่ปุม **"บันทึกงาน"** ระบบจะแสดงหนาจอสําหรับปอนคําสั่งการ หรือบันทึกการทํางาน โดยระบบจะแสดง บันทึกงานเดิมใหทราบดานลาง และผูใชปอนคําสั่งการ หรือบันทึกการปฏิบัติจากนั้นตอบ **ตกลง** เปนการ ยืนยันการทำงาน

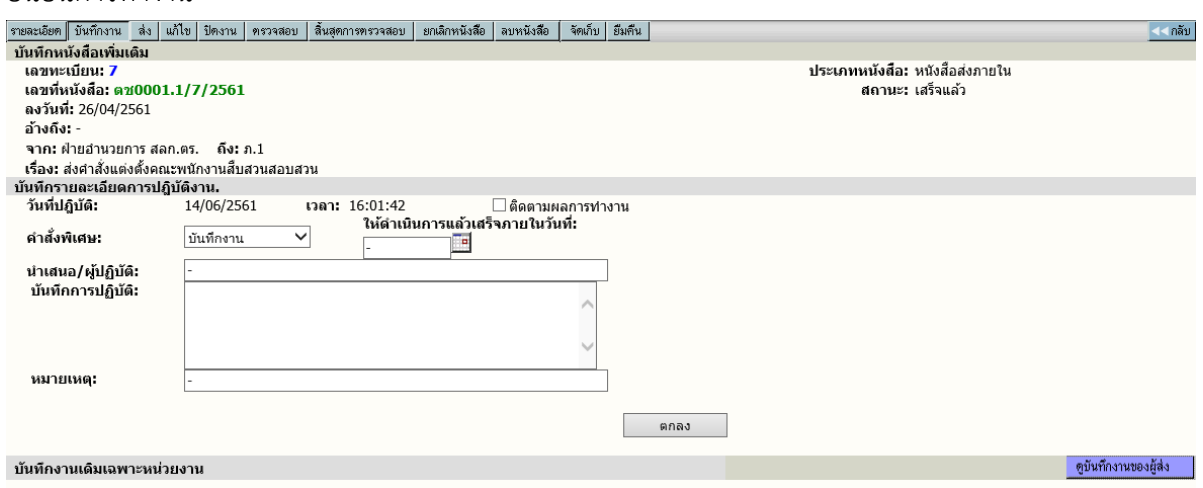

บันทึกการทํางาน

การบับทึกคำสั่งการ หรือ บับทึกการทำงาน ในระบบมีเพื่อเก็บเป็นประวัติการทำงานของเรื่อง และ ่ ในขณะเดียวกันหน่วยงานที่เกี่ยวข้องกับหนังสือ ก็จะทราบการทำงาน, ทราบที่มาที่ไปได้ของหนังสือ

## <span id="page-34-1"></span>**การสงหนังสือ**

หนังสือบางเรื่อง อาจปฏิบัติงานแล้วจบขั้นตอน หรือเก็บเรื่องในหน่วยงานของผู้ใช้เอง แต่จะมี หนังสือบางเรื่อง ที่ตองเกี่ยวของกับหนวยงานอื่นๆ ภายในองคกร ดังนั้นผูใชจะตองจัดสงหนังสือไปยัง หนวยงานที่เกี่ยวของ โดยกดเมนู"**สง"** เพื่อเลือกหนวยงานที่ตองการสงหนังสือ ในการเลือกหนวยงานระบบ ้จะแสดงรายชื่อหน่วยงานตามโครงสร้างขององค์กรท่าน ซึ่งผู้ควบคุมระบบได้กำหนดผังไว้ให้ผู้ใช้เลือกการส่ง หนังสือ ดังนี้

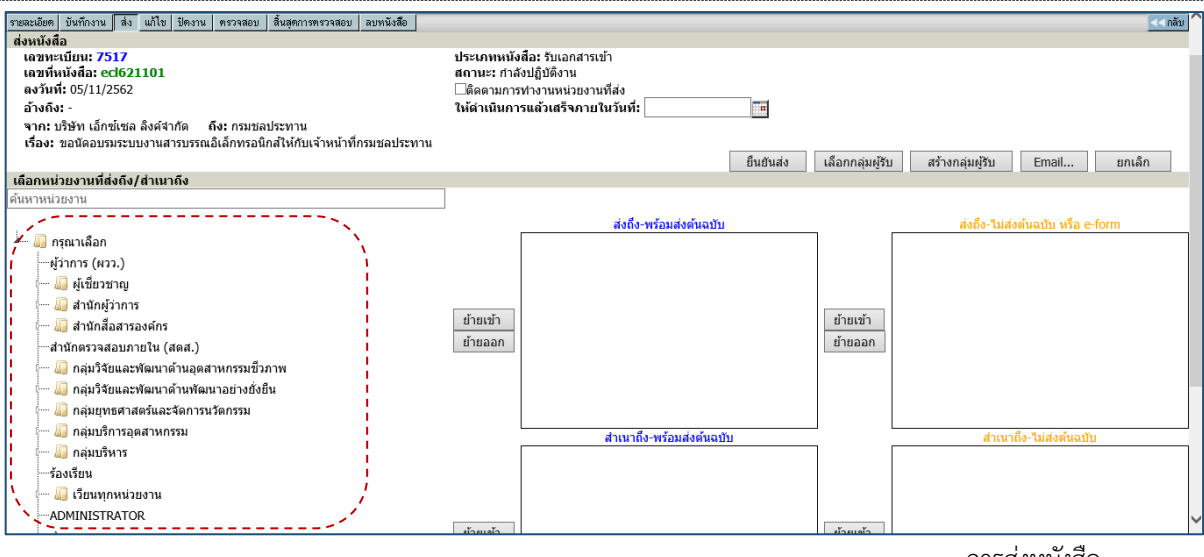

การสงหนังสือ

**1. เลือกส่งเป็นหน่วยงาน** ผู้ใช้ กดคลิกที่ชื่อกลุ่มระบบจะเปิดหน่วยงานย่อยในกลุ่มให้เลือก

 $\,{}^{\prime}\!$ ปี คลิกหน่วยงานที่ต้องการ จากนั้นกดปุ่ม ย้ายเข้า เมื่อต้องการส่งถึงหน่วยงานที่เลือก จากนั้นเลือก หน่วยงานอื่นตามขั้นตอนเดิม สามารถเลือกหน่วยงานเพิ่มเติมร่วมกับวิธีการอื่นๆได้ เมื่อเลือกแล้วกดปุ่ม

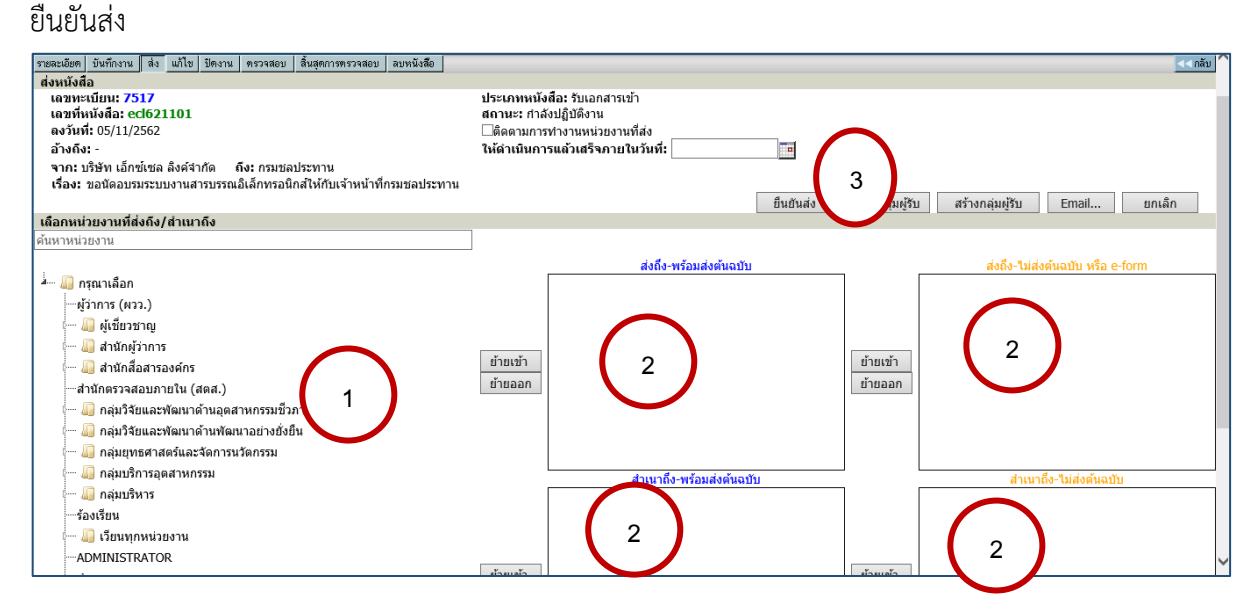

## <u>อธิบายความหมายช่องกา</u>รย้ายเข้า

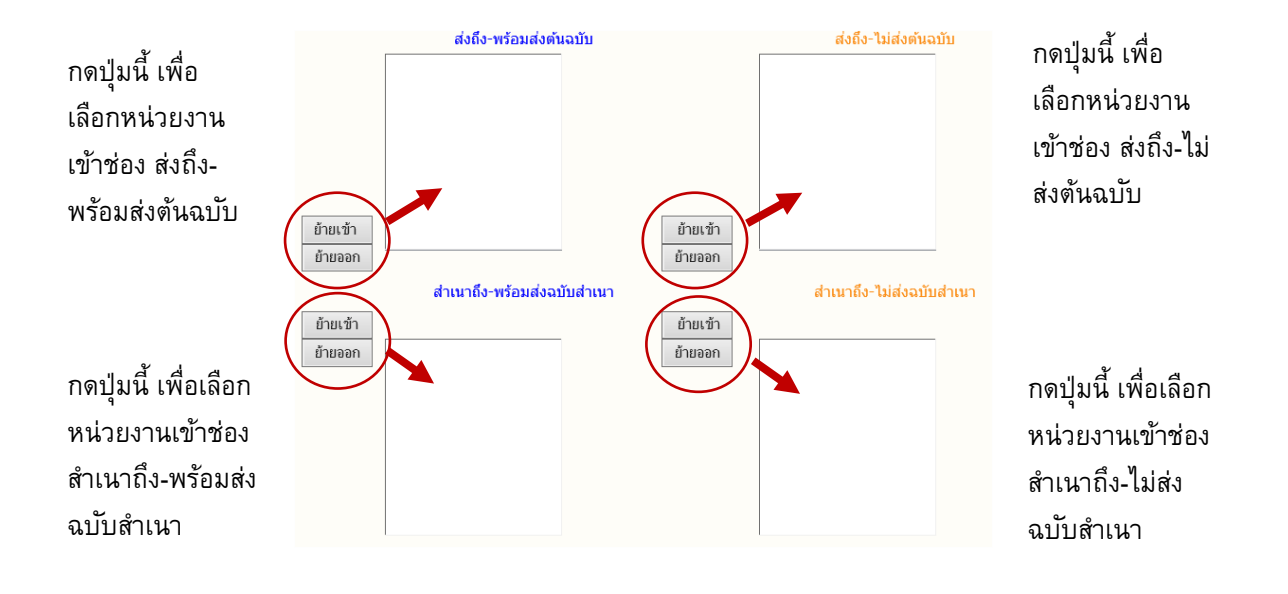

 **สงถึง-พรอมสงตนฉบับ** เปนการสงโดยใหผูรับ รอหนังสือตนฉบับ (ตัวกระดาษ) ผูรับจะไดหนังสือเปน สัญลักษณกระดาษ "สีฟา" ในเมนูหนังสือรอลงทะเบียน

 **สําเนาถึง-พรอมสงตนฉบับ** เปนการสงโดยใหผูรับ รอหนังสือตนฉบับ (ตัวกระดาษ) ผูรับจะไดหนังสือเปน ี สัญลักษณ์กระดาษ "สีฟ้า" ในเมนูหนังสือรอลงทะเบียน โดยเป็นการส่ง ในลักษณะสำเนาถึง หรือ CC เพื่อ ทราบ

 **สงถึง-พรอมสงตนฉบับ** เปนการสงโดยใหผูรับ ไมรอหนังสือตนฉบับ (ตัวกระดาษ) ผูรับจะไดหนังสือเปน ้สัญลักษณ์กระดาษ "สีส้ม" ในเมนูหนังสือรอลงทะเบียน สามารถพิมพ์หนังสือที่แนบไปกับเรื่องแล้วลงรับได้ เลย

 $\blacksquare$  สำ**เนาถึง-พร้อมส่งต้นฉบับ** เป็นการส่งโดยให้ผู้รับ ไม่ต้องรอหนังสือต้นฉบับ (ตัวกระดาษ) ผู้รับจะได้ หนังสือเป็นสัญลักษณ์กระดาษ "สีส้ม" ในเมนหนังสือรอลงทะเบียน และสามารถพิมพ์หนังสือที่แนบไปกับ เรื่องแลวลงรับไดเลย โดยเปนการสง ในลักษณะสําเนาถึง หรือ CC เพื่อทราบ

**2. เลือกหนวยงานเปนกลุม** ผูใชกดคลิกที่กลุมสายงานตามภารกิจ สังเกตเครื่องหมาย + (บวก)

 คลิกที่กลุม (+บวก) ระบบจะแสดงรายชื่อกลุมงาน/สวนงาน จากนั้นกดที่กลุมภารกิจอีกครั้งจะปดรายชื่อ กลุมงาน

 $\,$ ี $\,$  กดปุ่มย้ายเข้า ระบบจะดึงรายชื่อกลุ่มงาน/ส่วนงานทั้งหมด ภายใต้กลุ่มที่เลือกแสดงในช่อง ส่งถึง หรือ ชองสําเนาถึง แบบสงตนฉบับ หรือแบบไมสงตนฉบับ

กดที่กลุมสายงานตามภารกิจที่ตองการ

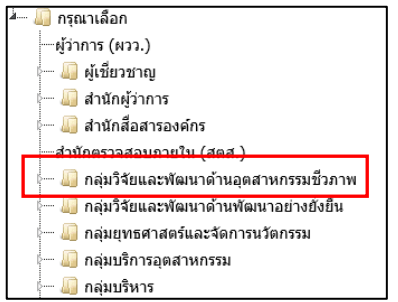

ระบบแสดงรายชื่อกลุมงาน/สวนงาน

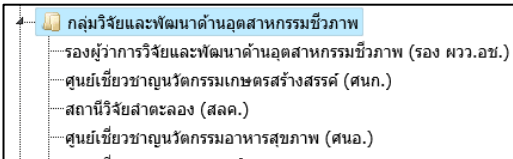

- -ศนย์เชี่ยวชาญนวัตกรรมผลิตภัณฑ์สมนไพร (ศนส.)
- ้ศนย์ความหลากหลายทางชีวภาพ (ศคช.)

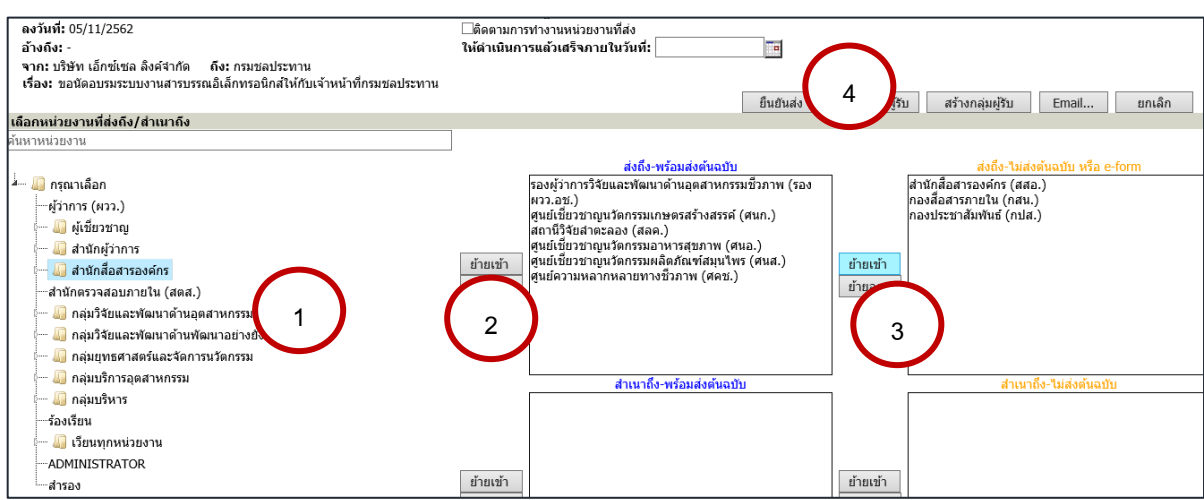

เลือกกลุมงาน/สวนงานและบุคคลที่ตองการสง

 $\hat{\mathcal{A}}$  สามารถเลือกหน่วยงานเพิ่มเติมร่วมกับวิธีการอื่นๆได้ เมื่อเลือกแล้วกดปุ่ม ยืนยันส่ง

หากเลือกผิดสามารถกดชื่อหน่วยงานที่ย้ายเข้าไป และกดปุ่ม **ย้ายออก** ได้ เมื่อเลือกถูกต้องเรียบร้อย แลว ใหกดปุม **ยืนยันสง** เพื่อสงขอมูลไปยังหนวยงานปลายทาง

## <span id="page-38-0"></span>**การปดงาน หรือ สั่งจบงาน**

หนังสือบางเรื่องหากผูใชรับเรื่องจากหนวยงานอื่น หรือออกจดหมายเพื่อสงไปภายนอกที่ไมไดใช ระบบสารบรรณอิเล็กทรอนิกส์ หรือ สั่งจบเรื่องในหน่วยงาน ในหน้ารายละเอียดของเรื่องที่ต้องการสั่งปิดผู้ใช้ กดปุม **ปดงาน กดปุม ตกลง เพื่อยืนยัน การปดงาน**

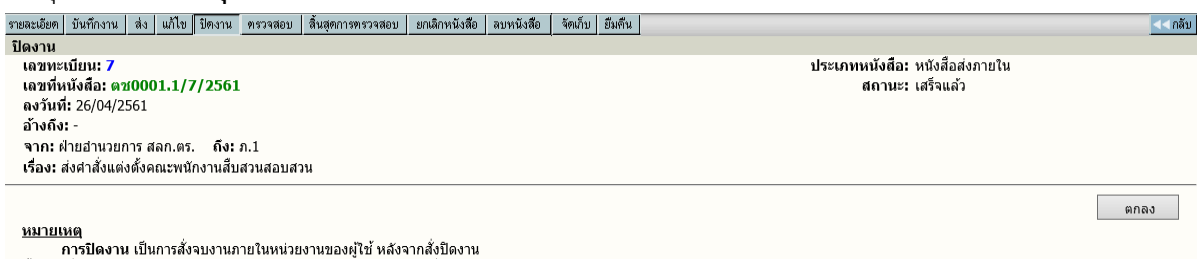

ี่ ขั้นตอนที่ตำเนินการใด้ : การบันทึกงาน, การแก้ไขเอกสาร ,แนบเอกสารเพิ่มเติม, การส่งเอกสาร, ค้นหา

หนาจอปดงาน

## <span id="page-38-2"></span><span id="page-38-1"></span>**การลบหนังสือ และ การยกเลิกหนังสือ**

## **การลบหนังสือ**

หนังสือที่ผูใชไดจัดทํา (ออกเลขที่ในระบบไปแลว ยังไมกดสงหนวยงานใดๆ ) สามารถสั่งลบออกจาก สมุดงานได โดยกดปุม **ลบหนังสือ** และตอบ **ตกลง** เพื่อยืนยันการลบหนังสือออกจากสมุดงาน เมื่อลบหนังสือ แลว **จะไมสามารถคนหาหนังสือนั้นไดอีก** เลขทะเบียนหนังสือที่ลบไปนั้นจะเปนเลขวาง

ผูใชสามารถนําเลขทะเบียนที่ลบไปนั้นมาใชไดอีก โดยพิมพเลขทะเบียนนั้น ในชองเลขทะเบียน เชนเดียวกับวิธีการแทรกเลขทะเบียน

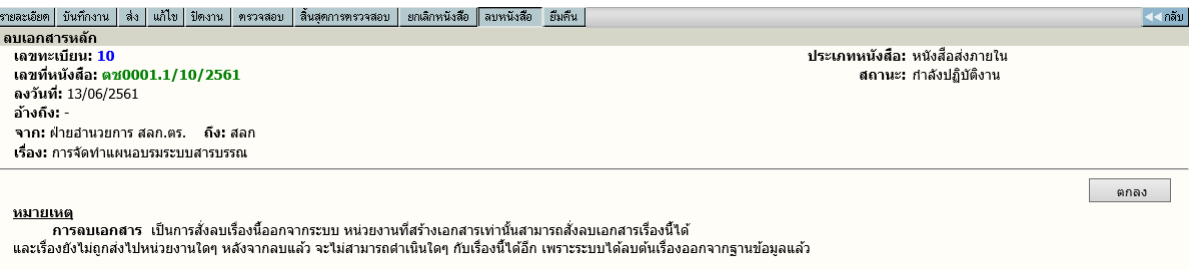

## **การยกเลิกหนังสือ**

หนังสือที่ผูใชจัดทําขึ้น สามารถยกเลิกหนังสือได โดยกดไปที่เลขทะเบียนหนังสือที่ตองการ ยกเลิก แลวกดปุม **ยกเลิก** ตอบ **ตกลง** แลวจะมีสัญลักษณ (Stop) ขึ้นมาทับเลขทะเบียนไว การสั่ง ยกเลิกหนังสือ จะยังสามารถคนหาการตรวจสอบตามลักษณะนี้หมายถึงหนวยงานหรือผูใชตองการระงับ เรื่องไวกอน โดยที่ไมตองสงไปยังหนวยใดๆเพื่อตรวจสอบหนังสือใหถูกตองชัดเจนอีกครั้ง

สําหรับ ผูใชงาน

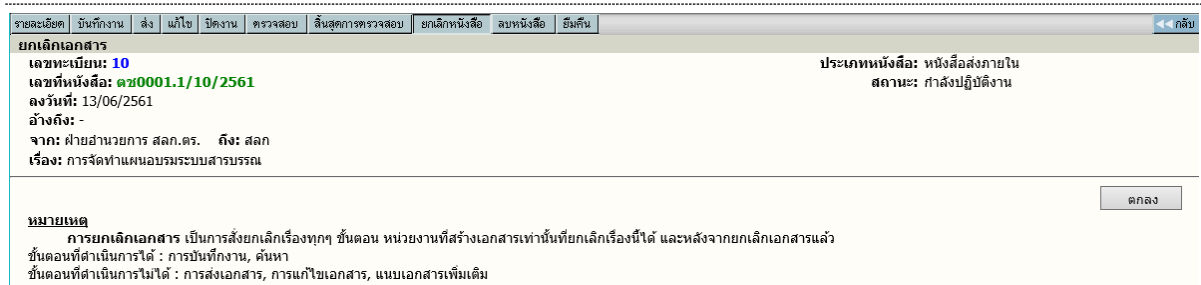

## ระบบจะดําเนินการให โดยเปลี่ยนเครื่องหมาย เปน **หามดําเนินการ**

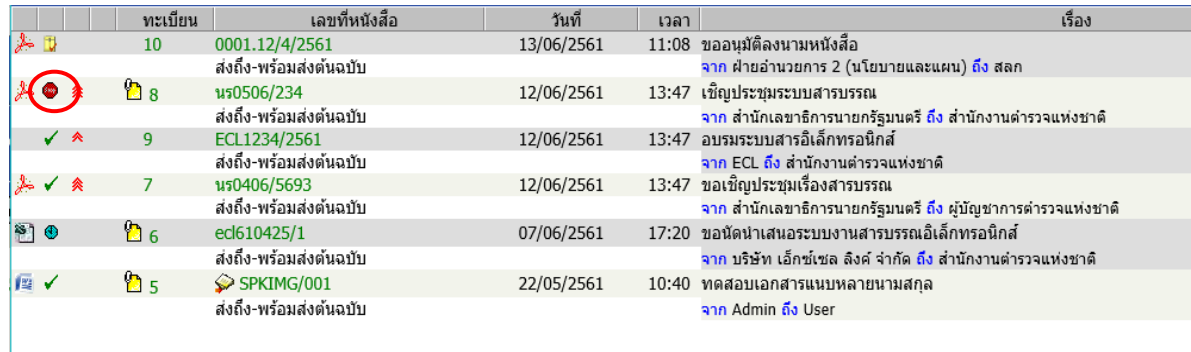

## <span id="page-39-0"></span>**การคนหาหนังสือ**

หนังสือที่หนวยอื่นๆ สงเขามาในหนวยงาน หรือ ผูใชในหนวยงานลงรับหนังสือเรื่องใหม ตลอดจน สร้างหนังสือแบบต่างๆ ขึ้นเองเพื่อทำการส่งเวียนหน่วยงานอื่นๆ เมื่อต้องการค้นหาหนังสือในตะกร้า หน่วยงานของตนเอง สามารถทำได้โดยการกด เมนู "ค้นหา" ระบบเปิดหน้าจอ ค้นหาทั่วไปซึ่งผู้ใช้สามารถ เลือกการคนหาดวยหัวขออื่น ๆ ดังนี้

- 1. คนหาหนังสือ
- 2. คนหาหนังสือตามเงื่อนไข
- 3. คนหาหนังสือสงออก

คนหาหนังสือ เปนหนาจอสําหรับคนหาหนังสือเรื่องที่สรางเอง หรือรับจากหนวยงานอื่น โดยเรื่องที่คนจะเปน เรื่องที่ผ่านตะกร้างาน ขอผู้ใช้เท่านั้น ระบบจะแสดงการค้นหาเฉพาะข้อมูลค้นที่ใช้บ่อยๆ

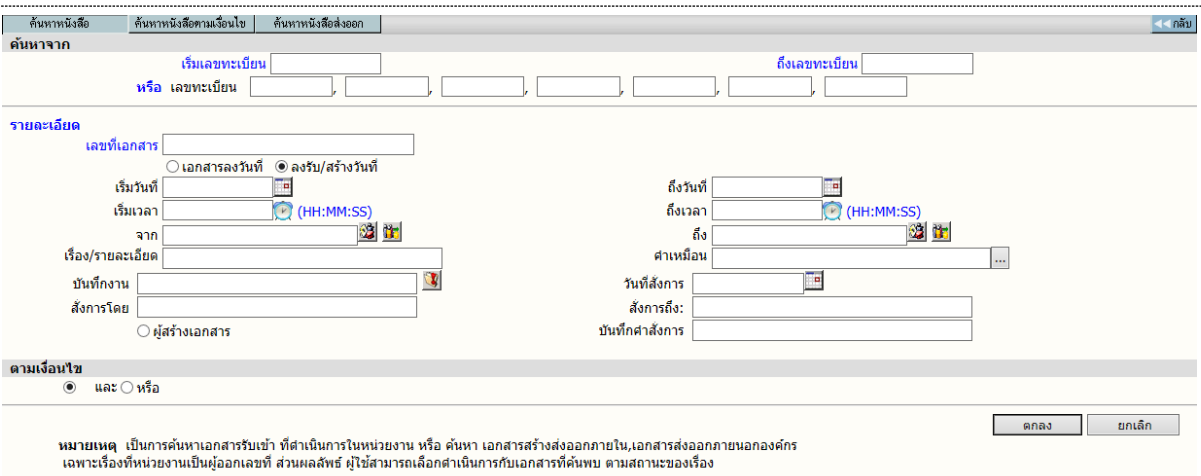

รับขอมูลสําหรับคนหา

โดยในหัวข้อการค้นหา ผู้ใช้สามารถค้นหาข้อมูลได้จากคำค้น

- เลขทะเบียนรับเขา หรือทะเบียนออกเลขที่
- เลขที่หนังสือ
- วันที่หนังสือ หรือ ลงรับ/สรางวันที่
- จาก หรือ ถึง
- เรื่อง หรือ รายละเอียด
- ซึ่งผูใชสามารถ กําหนดเงื่อนไข และ ,หรือ

#### **หมายเหตุ**

้ ระบบจะทำงานค้นหารายการหนังสือตามข้อกำหนดที่ผู้ใช้ต้องการ ซึ่งอาจเป็นรายการที่มาจากเมนู งานระหวางดําเนินการ, งานรอลงทะเบียน, งานตีกลับดึงกลับ , ทะเบียนคุมงานรับเขา, ทะเบียนคุมงานสราง ้ส่งภายในทะเบียนคุมงานส่งออกนอกองค์กร (เฉพาะรายการที่หน่วยงานของผู้ใช้ออกเลขที่ภายนอกเท่านั้น สวนเลขที่อื่นๆ ที่ไมไดขอออก ระบบจะไมสามารถคนหาได)

คนหาหนังสือตามเงื่อนไข เปนการคนหาเรื่องที่ผานเขามาในตะกรางานของหนวยงาน ซึ่งสามารถคนหาได หลายตัวเลือก โดยปอนขอมูลหนังสือสวนหนึ่งสวนใด หรือ ผสมหลายสวนของขอมูลที่ทราบซึ่งขอมูลที่คน ถือ ว่าเกี่ยวข้องกันแบบ "AND , OR Condition in SQL Query " ซึ่งผู้ใช้จะต้องกำหนดเงื่อนไข ที่ใช้ในการ คนหา โดยเลือกระหวาง และ ,หรือ ที่ปรากฏ กรณีที่ไมเลือกระบบจะกําหนดใหเปนการคนหาเงื่อนไขแบบ และ หลังจากปอนขอมูลที่ตองการคนหาแลว ผูใชกดปุม **ตกลง** เพื่อสั่งการใหระบบเริ่มคนหา ซึ่งถามีขอมูล ้เข้าตาบข้อกำหบดที่ค้บหา ระบบจะแสดงรายการที่พบให้ทราบ

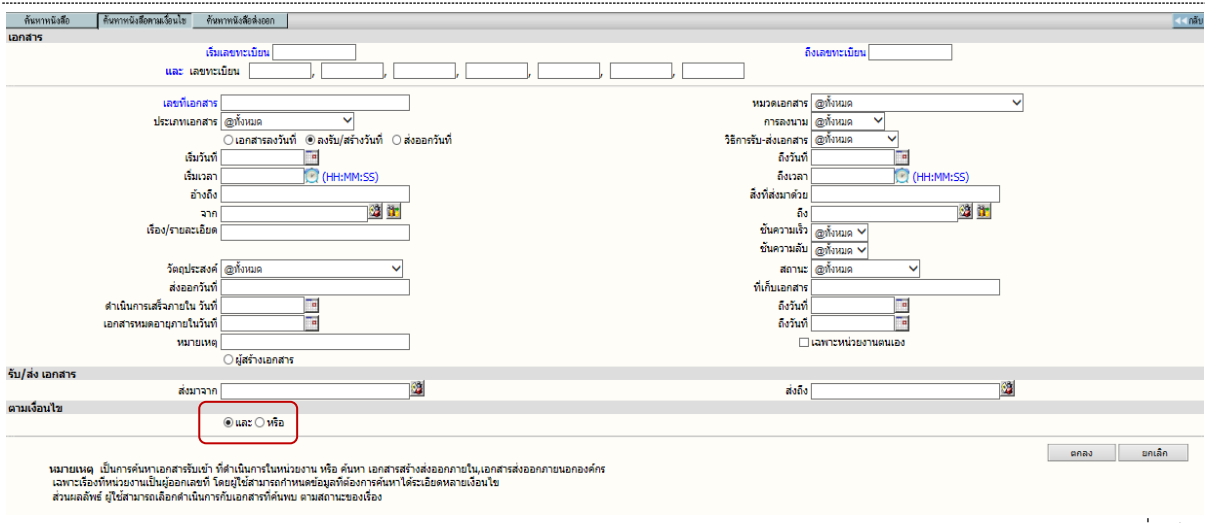

คนหาหนังสือตามเงื่อนไข

การคนหาหนังสือ, คนหาหนังสือตามเงื่อนไข ระบบจะแสดงผลการคนหา ดังภาพ

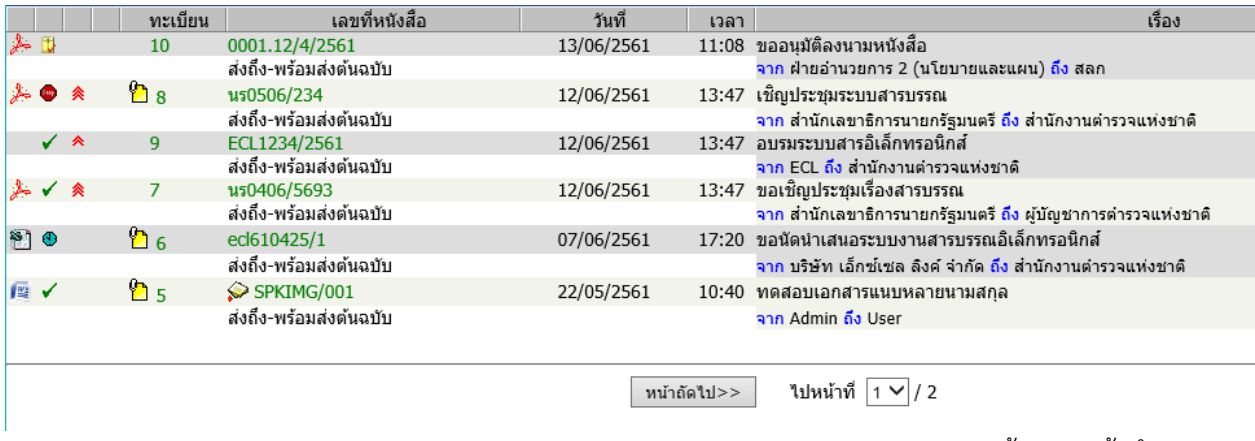

แสดงรายการคนหาตามขอกําหนด

การคนหางานสงออก เปนการคนหาหนังสือที่สงออกไปหนวยงานตางๆ เชนเดียวกับการแสดงรายการ หนังสือในเมนู รายการส่งหนังสือในหน้าหลัก แต่เมนูนี้ เมนูค้นหางานส่งออกนี้ เป็นเหมือนการค้นหาหนังสือ ในเมนูรายการสงหนังสือ

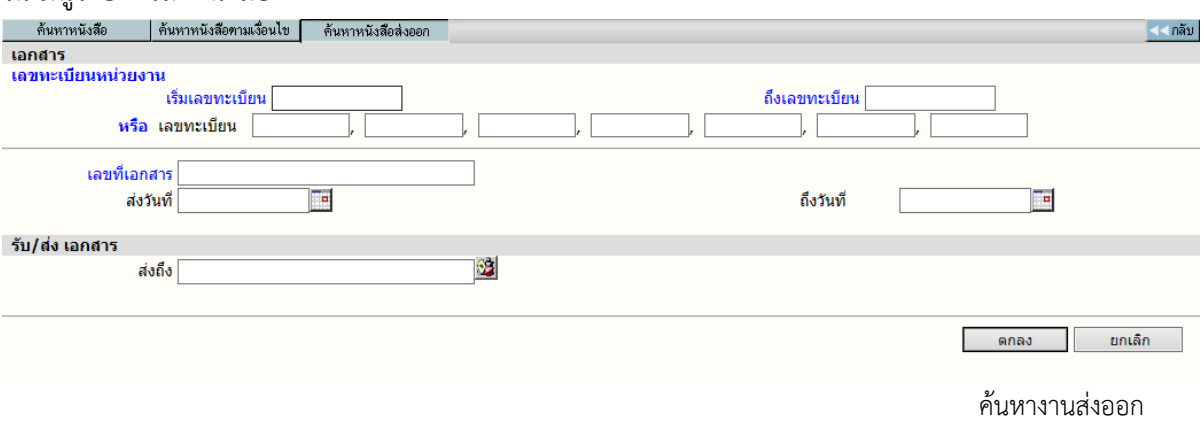

Copyright © 1992-2019 by Excel Link Co., Ltd. All Right Reserved. WebFlow หนา- 40

การแสดงผลการคนหา ระบบจะแสดงรายการเชนเดียวกับในเมนูรายการสงหนังสือ เลขทะเบียนที่

เห็น เปนเลขทะเบียนของผูรับ

|         |            |           | ทะเบียน | เลขทีเอกสาร            | วันที่     | เวลา | เรื่อง                                                                       |
|---------|------------|-----------|---------|------------------------|------------|------|------------------------------------------------------------------------------|
| 同日      |            | $\bullet$ | 212     | 01.1/212/2558          | 23/06/2558 |      | _ 14:16_การตรวจสขภาพประจำปี 2558 วันที่ 29 มิ.ย.58 ตั้งแต่เวลา 8.00-16.00 น. |
|         |            |           |         | ส่งถึง-พร้อมส่งต้นฉบับ |            |      | จาก กลุ่มสารบรรณ ถึง เจ้าหน้าที่สำนักงานสถิติแห่งชาติ                        |
|         | $\bigcirc$ | $\bullet$ | 211     | 01.1/211/2558          | 23/06/2558 |      | 14:00 ขอส่งใบลา                                                              |
|         |            |           |         | ส่งถึง-พร้อมส่งต้นฉบับ |            |      | ้จาก กลุ่มสารบรรณ ถึง กลุ่มการเจ้าหน้าที่                                    |
| 25 T CO | $\sim$     | $\bullet$ | 210     | 01.1/210/2558          | 23/06/2558 |      | 13:54 ขอให้ทดสอบระบบงานสารบรรณอิเล็กทรอนิกส์                                 |
|         |            |           |         | ส่งถึง-พร้อมส่งต้นฉบับ |            |      | จาก กลุ่มสารบรรณ ถึง บท.คณะอนุกรรมการสถิติรายสาขา                            |
| 1四 ★    |            | $\bullet$ | 209     | 01.1/209/2558          |            |      | 23/06/2558 13:54 การสำรวจสำมะโนประชากรในเขตกรงเทพมหานคร                      |
|         |            |           |         | ส่งถึง-พร้อมส่งต้นฉบับ |            |      | จาก กลุ่มสารบรรณ ถึง ผู้ใช้งานทุกท่าน                                        |
| 間∨      |            | $\bullet$ | 208     | 01.1/208/2558          | 23/06/2558 |      | 13:54 ขอส่งใบลา                                                              |
|         |            |           |         | ส่งถึง-พร้อมส่งต้นฉบับ |            |      | จาก กลุ่มสารบรรณ ถึง ผู้อำนวยการกลุ่มการเจ้าหน้าที่                          |
|         |            | ◉         | 206     | 01.1/206/2558          | 23/06/2558 |      | ี่ 13:46 ส่งใบลา                                                             |
|         |            |           |         | ส่งถึง-พร้อมส่งต้นฉบับ |            |      | ิจาก กลุ่มสารบรรณ ถึง กลุ่มการเจ้าหน้าที่                                    |
|         |            |           |         |                        |            |      |                                                                              |

ผลการคนหางานสงออก

## <span id="page-42-0"></span>**การติดตามหนังสือ/ติดตามการทํางาน**

การทํางานระบบสารบรรณ ในแตละขั้นตอน ที่ผูใชดําเนินการในขั้นตอนตางๆ ระบบจะเก็บขอมูล ้ ประวัติของเรื่องตามขั้นตอนการดำเนินการต่างๆไว้ ผู้ใช้สามารถติดตามหนังสือได้จากหน้าจอแสดงรายการ หนังสือ (หนังสือระหวางดําเนินการ,หนังสือรอลงทะเบียน,ทะเบียนงาน) หรือ จากหนาจอรายละเอียดหนังสือ

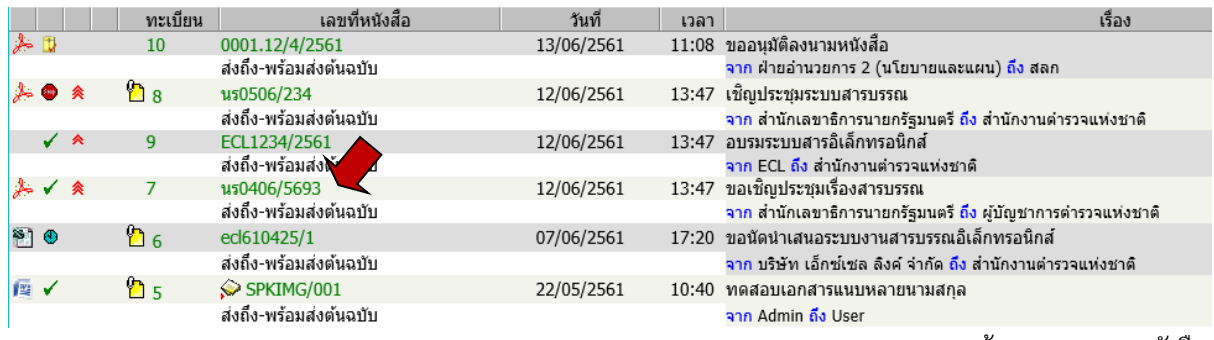

หนาแสดงรายการหนังสือ

ซึ่งรายการหนังสือที่แสดง จะมาจากหนาจอ ทะเบียนงาน หรือ ทะเบียนคุมหนังสือประเภทตางๆ ผลลัพธ์การค้นหาหนังสือ ผู้ใช้สามารถกดที่ หนังสือเลขที่ เพื่อ ติดตามการทำงานได้ ทุกหน้าจอ หรือ กดที่ เลขที่หนังสือ ที่แสดงบนหน้าจอสั่งการต่างๆ เช่น บันทึกการทำงาน ,ส่ง, ปิดงาน,ตรวจสอบ, ยกเลิก, ลบ หนังสือ เป็นต้น

สําหรับ ผูใชงาน

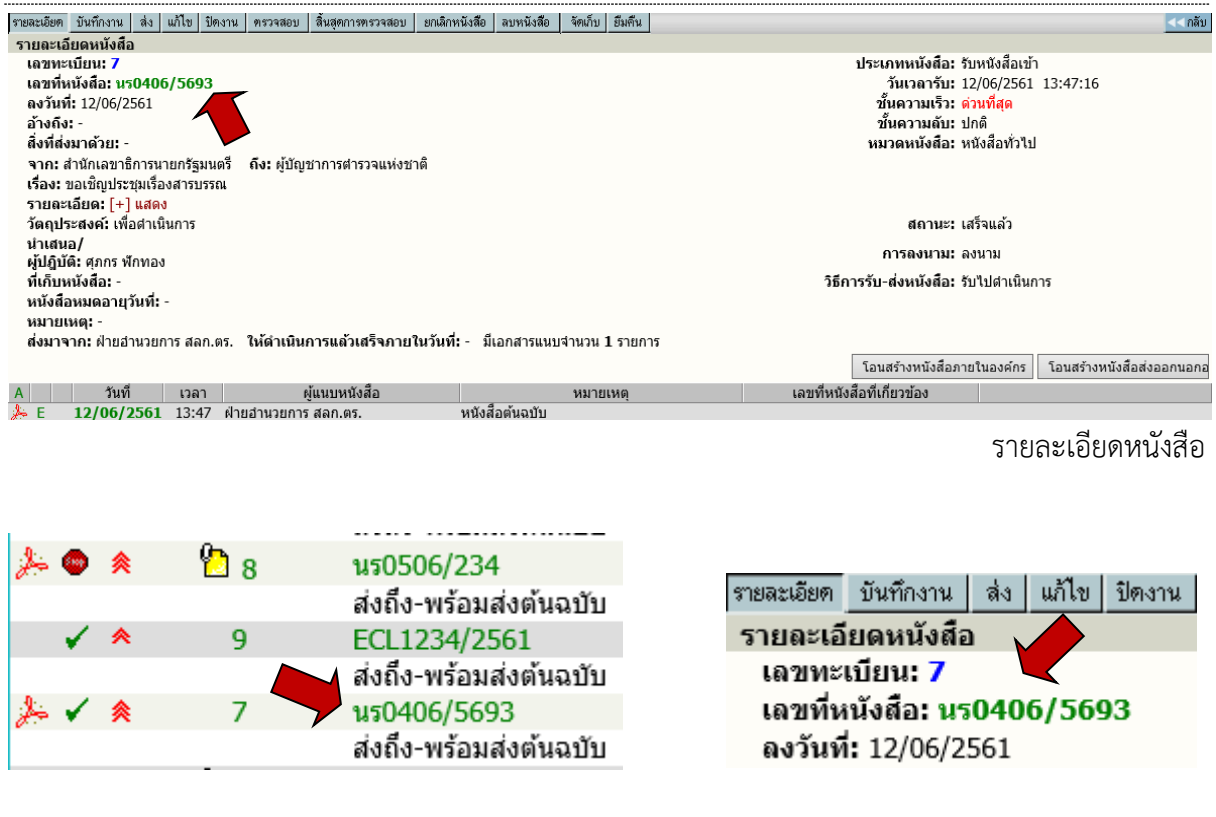

กดที่เลขที่หนังสือ จากหนาแสดงรายการหนังสือ **หรือ** จากหนารายละเอียด

หลังจากกดเลขทะเบียนรายการที่ต้องการติดตาม ระบบจะแสดงหน้าจอขั้นตอนการไหลเวียนของ หนังสือ ตามหนวยงานตางๆ ตั้งแตเริ่มตนจนถึงปจจุบัน

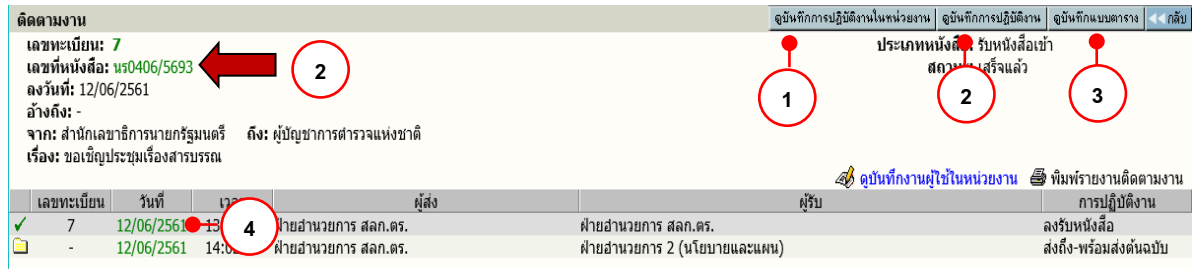

หนาติดตามงานหนังสือ

## **ดูบันทึกการปฏิบัติงานในหนวยงาน 1**

้ระบบจะแสดงข้อมูลการทำงานของหน่วยงาน การลงรับ/สร้างหนังสือ – รับต้นฉบับ บันทึกงาน ดังตัวอย่าง

สำหรับ ผู้ใช้งาน

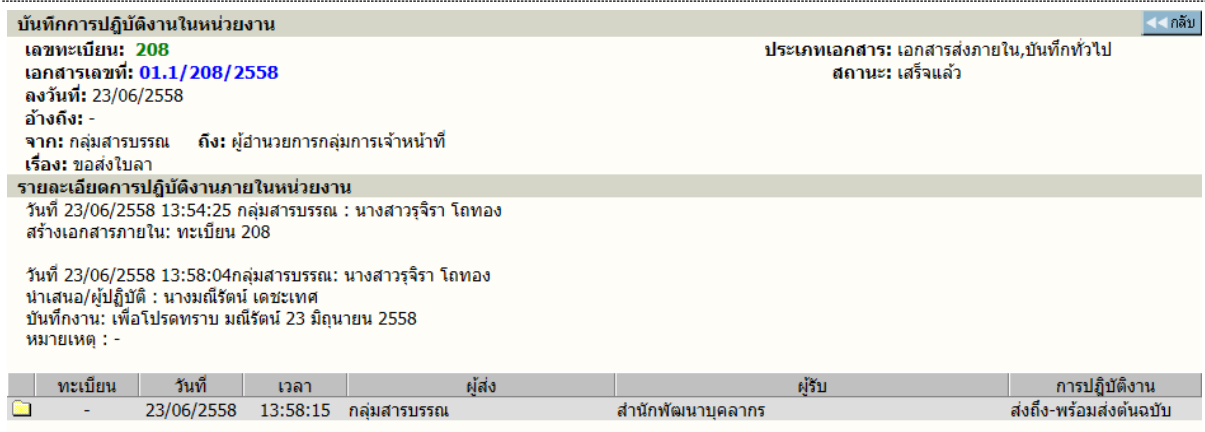

## **ดูบันทึกการปฏิบัติงาน หรือ กดที่เลขที่หนังสือ 2**

ระบบจะแสดงขอมูลการทํางานใหทุกขั้นตอนที่หนังสือผาน รวมทั้งการแกไขขอมูลหนังสือที่เกิด , ้บันทึกการทำงาน ,บันทึกคำสั่งการ ซึ่งในการแสดงผลระบบจะแจ้งวันที่และเวลา โดยเรียงลำดับเหตุการณ์ที่ เกิดกอนหลัง รวมทั้งผูดําเนินการในแตละเหตุการณ ดังตัวอยาง

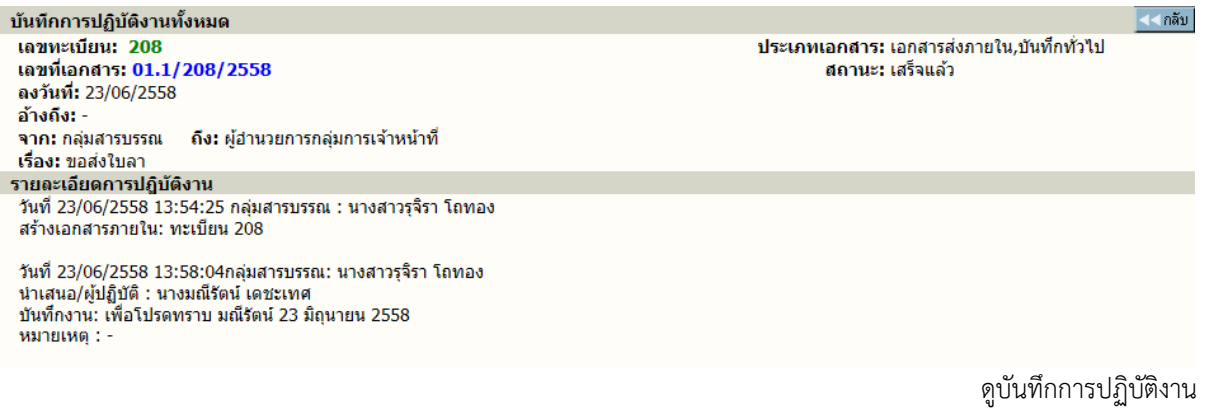

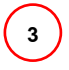

## **ดูบันทึกแบบตาราง**

ระบบจะแสดงขอมูลการทํางานของหนวยงาน การลงรับ/สรางหนังสือ – รับตนฉบับ บันทึกงาน

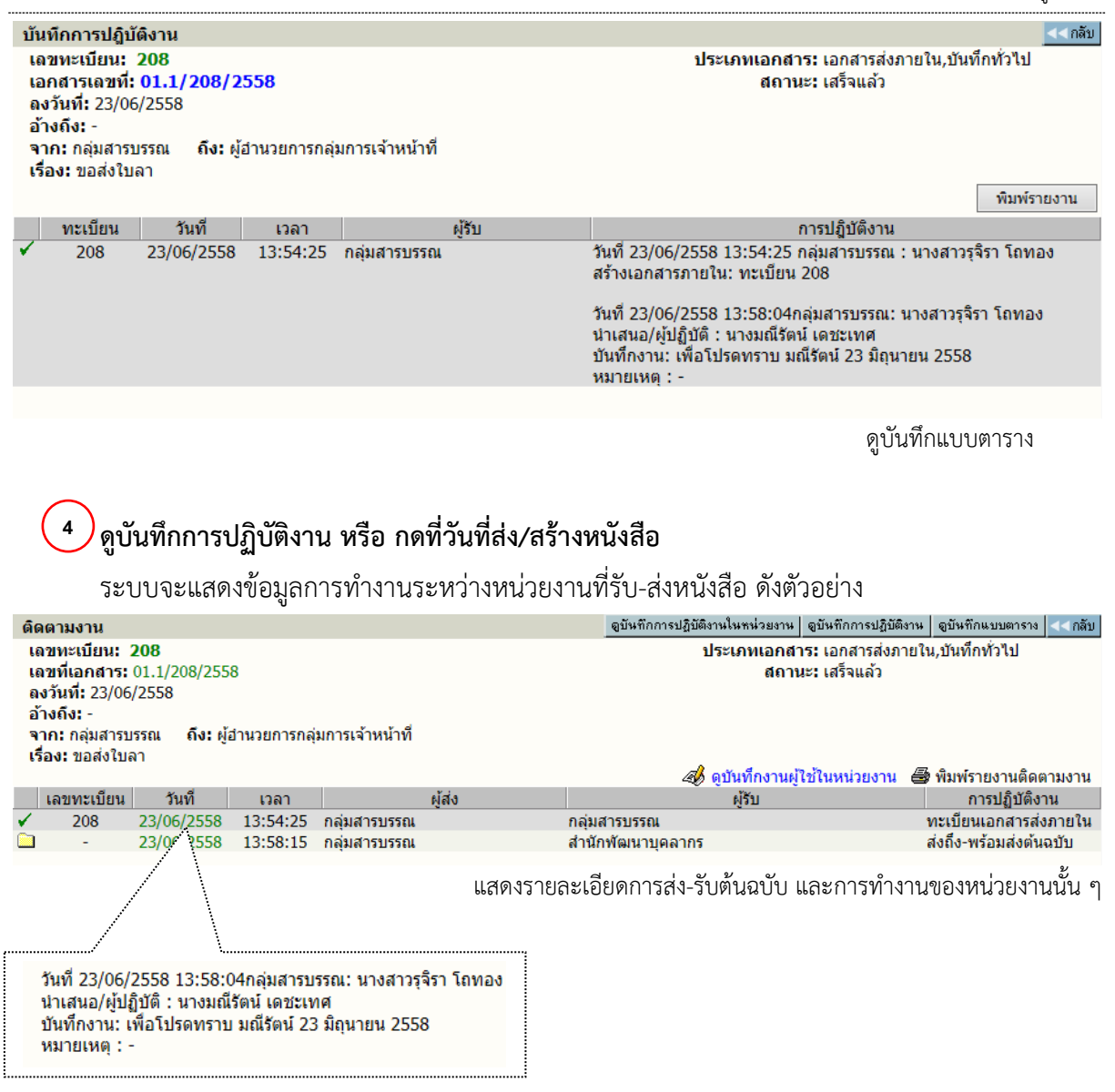

#### <span id="page-45-0"></span>**การพิมพรายงาน**

ผูใชเลือก เมนู **พิมพรายงาน** ระบบจะแสดงหนาจอสําหรับเลือก ประเภทของรายงาน รวม แบบฟอรม ปอนขอมูลสําหรับใชเปนขอกําหนดในสั่งพิมพรายงาน

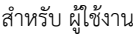

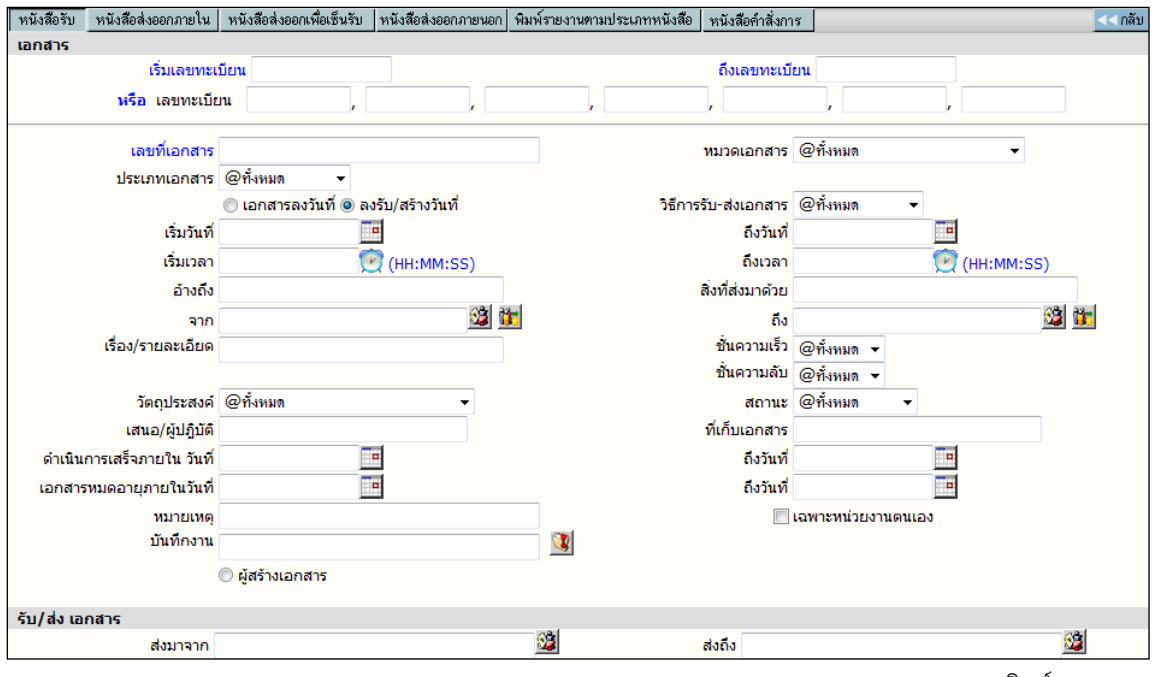

พิมพรายงาน

## **รูปแบบรายงาน** ตามเมนูที่ปรากฏ

หนังสือรับ พิมพรายงาน เรื่องที่เปนหนังสือรับเขา หรือลงรับเขามาในหนวยงาน หนังสือสงออกภายใน พิมพรายงาน เรื่องที่หนวยงานสราง หรือออกเลขที่ภายใน หนังสือสงออกเพื่อเซ็นรับ พิมพรายงาน เรื่องที่สงไปยังหนวยงานตางๆ ภายในองคกร หนังสือสงภายนอกองคกร พิมพรายงาน เรื่องที่สรางหรือออกเลขที่สงภายนอกองคกร พิมพรายงานตามประเภทหนังสือ พิมพรายงาน เฉพาะประเภทที่กําหนดเพิ่มเติม

้ส่วนข้อกำหนดในการสั่งพิมพ์ สามารถกำหนดได้ตามช่องป้อนข้อมูลที่ผู้ใช้ต้องการรายการ และ เลือกผลลัพธ์ของข้อมูล ให้พิมพ์ออกทางเครื่องพิมพ์ หรือ โปรแกรม Microsoft Word ได้ โดยระบบจะ กําหนดคาเริ่มตนใหรูปแบบรายงานเปน Microsoft Word และสามารถเลือกไดวาในหนึ่งหนากระดาษ ตองการใหแสดงผลกี่รายการ

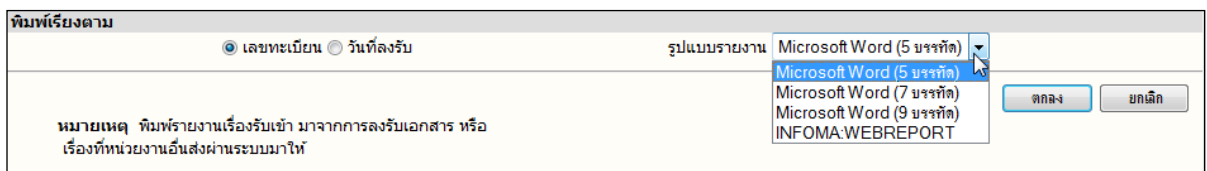

## จากนั้นตอบ **ตกลง** เพื่อสงพิมพรายการของขอมูล

#### **หมายเหตุ**

กําหนด เงื่อนไข ที่ใชในการสั่งพิมพรายงาน โดยเลือกระหวาง "และ" "หรือ" ที่ปรากฏ กรณีที่ไม เลือกระบบจะกําหนดใหเปนการสั่งพิมพดวยเงื่อนไขแบบ **"และ"** หลังจากปอนขอมูลที่ตองการพิมพแลว ผูใช กดปุม **ตกลง** เพื่อสั่งการใหระบบเริ่มคนหา และจัดหนาจอเพื่อการสั่งพิมพรายงาน ซึ่งถามีขอมูลเขาตาม ขอกําหนด ระบบจะแสดงรูปรายงาน ตามที่เลือกใหบนจอภาพ

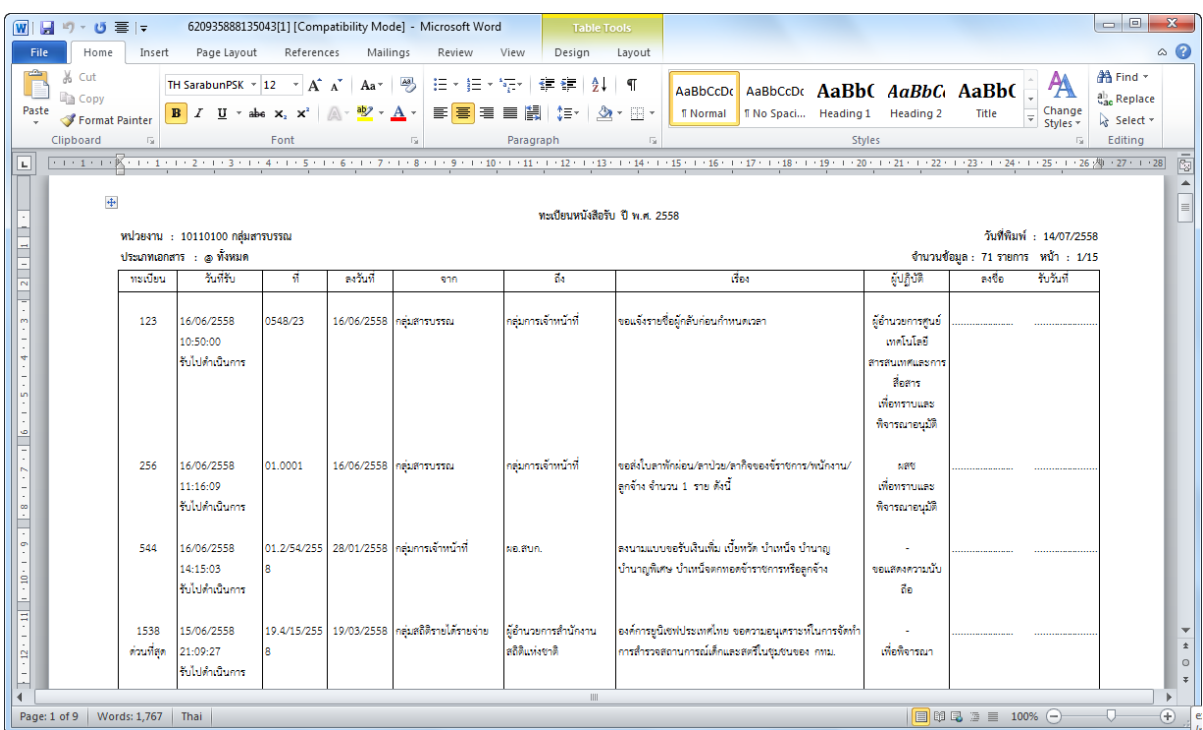

ผู้ใช้สามารถตรวจสอบความถูกต้อง ในหน้าจอก่อนการสั่งพิมพ์ และบนหน้าจอแต่ละคอลัมน์ สามารถใชเมาสคลิกเลื่อน ใหความกวางของคอลัมนมีความยาวพอที่จะแสดงผลขอมูลได

## <span id="page-47-0"></span>**การตั้งเลขที่รับ สงหนังสือ**

ระบบจะตั้งเลขทะเบียนรับสงเปนเลขทะเบียน 1 ใหเมื่อขึ้นป พ.ศ. ใหม กรณีที่หนวยงานของผูใช ไมไดเริ่มใชระบบตนป (ใชสมุดลงรับมากอน) ผูใชสามารถตั้งเลขทะเบียนไดเองโดยนับตอจากสมุด หรือได ตามเลขที่ที่ตองการตั้ง โดยกลับมาที่หนาหลัก

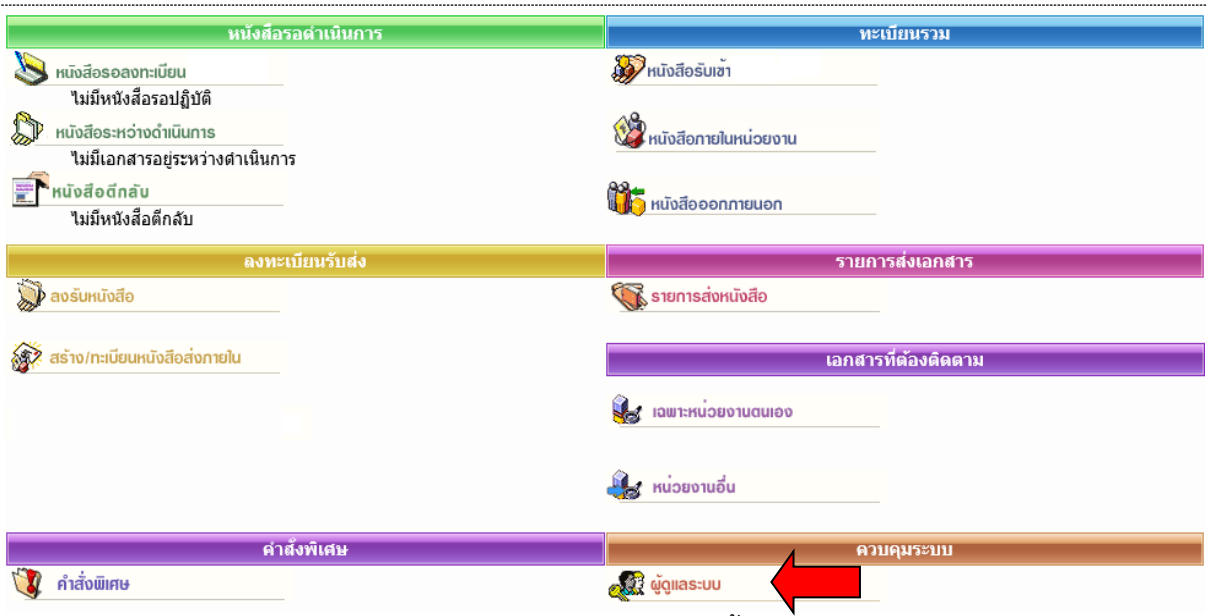

กดเมนู **ผูดูแลระบบ** ระบบแสดงหนาจอ **เมนู หนวยงาน** พรอมทั้งแสดงเลขทะเบียนรับเขา-เลขสงออก สุดทาย

|       |    | หน่วยงาน ประเภทหนังสือ |                         |                                  |          |            |            |  |  |  |  |
|-------|----|------------------------|-------------------------|----------------------------------|----------|------------|------------|--|--|--|--|
|       |    | รหลีหน่วยงาน           | ชื่อหน่วยงาน            | หนายธรกิจ                        | รหลดายใน | เลขทะเบียน | เลขส่งออก  |  |  |  |  |
| แก่ไข | ลม | 1010001000000          | ้ ฝ่ายอ่านวยการ สลก.ตร. | สำนักงานงานเลขานการตำรวจแห่งชาติ | ตช0001.1 | 0000005.00 | 0000007.00 |  |  |  |  |

ผูใชกดปุม**แกไข** เพื่อเขาโหมดการ แกไข (ปุมลบ แสดงที่หนาจอแตไมสามารถกดไดจะกดไดเฉพาะผูดูแลระบบ เทานั้น)

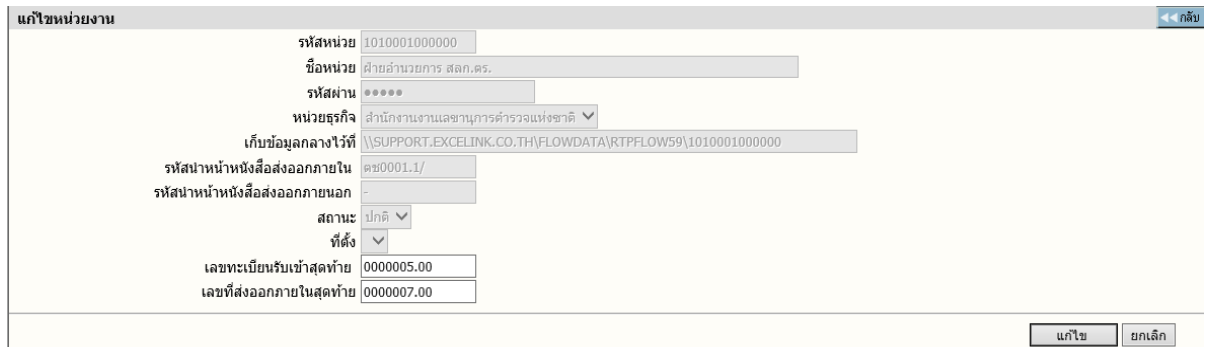

แกไขเลขทะเบียนรับเขา-สงออก

ผูใช ปอนเลขทะเบียนรับเขาสุดทาย(ที่ใชไปแลว) ปอนเลขที่ออกภายในสุดทาย โดยปอนเลขที่ สุดทายที่ใชไปแลว จากนั้น ตอบ **แกไข** โดย ระบบจะเพิ่มตอจากเลขที่ปอน เชน ปอนสุดทายเปน 402 ระบบจะเริ่มต้นให้เป็น 403

## <span id="page-49-0"></span>**ประเภทหนังสือ**

**ประเภทหนังสือ** ใช้กำหนดรายละเอียดต่าง ๆ ของประเภทหนังสือที่ใช้ เพิ่มเติมในระบบสารบรรณ ทั้งนี้ ระบบจะมีประเภทเอกสารหลัก ขึ้นต้นให้ก่อน 3 รายการ ซึ่งไม่สามารถเปลี่ยนแปลงหรือ ลบออกจาก ระบบได

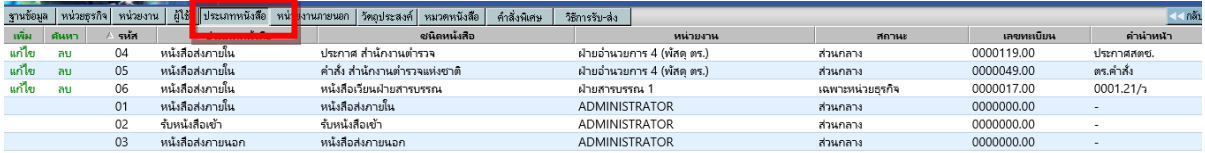

## **การใชงานปุมอักษร**

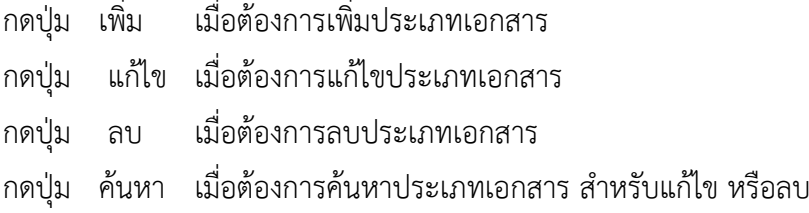

**การเพิ่มประเภทหนังสือ** กดปุม เพิ่ม เพื่อเพิ่มประเภทหนังสือ ที่ตองการเปดเพิ่มเติม ในการรับสง เอกสาร ในระบบสารบรรณ

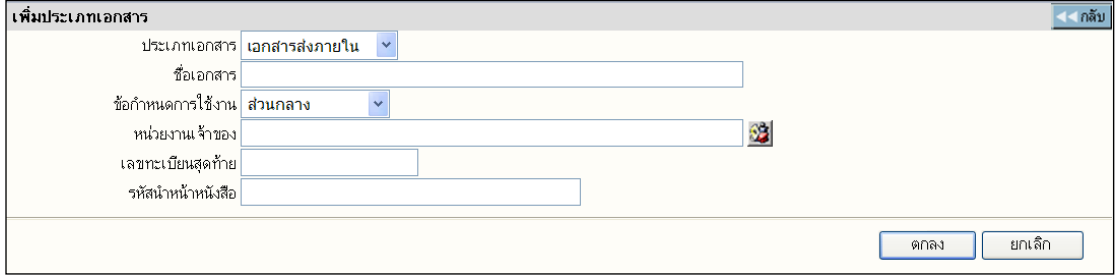

## **รายละเอียดตาง ๆ ของการเพิ่มประเภทเอกสาร**

รหัสประเภทหนังสือ ใหใสเปนรหัสประเภทเอกสาร 2 หลัก โดยระบบจะกําหนดรหัสประเภทเอกสาร เบื้องต้บ

 ใหกอน 3 ประเภท คือ รหัส 01 คือ เอกสารสงออกภายใน รหัส 02 คือ เอกสารรับจากภายนอก รหัส 03 คือ เอกสารสงออกภายนอก **หมายเหตุ** รหัสทั้ง 3 ประเภทนี้ มีความสําคัญตอระบบ หามผูควบคุมระบบลบทิ้งโดยเด็ดขาด

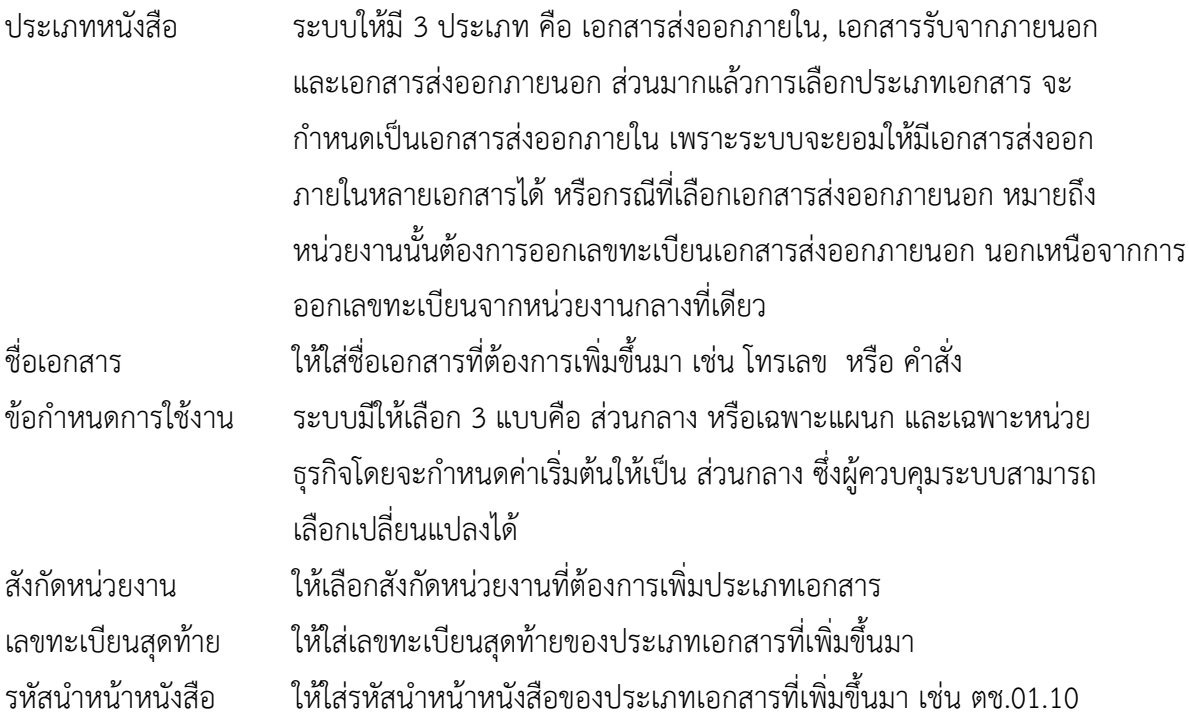

เมื่อผู้ควบคุมระบบใส่รายละเอียดต่าง ๆ เรียบร้อยแล้ว ให้ทำการกดปุ่ม [ตกลง] เพื่อเพิ่มประเภท เอกสาร หรือกดปุม [ยกเลิก] เมื่อไมตองการเพิ่มประเภทเอกสาร

**การแกไขประเภทหนังสือ** กดปุม **แกไข** หนารายการที่ตองการ เพื่อแกไขประเภทหนังสือ จากนั้น ผู ควบคุมระบบแก้ไขรายละเอียดต่างๆ ของประเภทหนังสือเรียบร้อยแล้ว ให้ทำการยืนยันด้วยการกดปุ่ม [แกไข] แตถาไมตองการแกไขใหกดปุม [ยกเลิก]

**การลบประเภทเอกสาร** กดปุม **ลบ** หนารายการที่ตองการ เพื่อแกไขประเภทหนังสือผูควบคุมระบบ ต้องการลบประเภทหนังสือ กรณีที่ไม่ได้ใช้งานแล้ว ให้ทำการยืนยันด้วยการกดปุ่ม [ลบ] แต่ถ้าไม่ต้องการลบ ใหกดปุม [ยกเลิก]

**การคนหาประเภทเอกสาร** กดปุม คนหา เพื่อคนหาประเภทหนังสือ ที่ตองการตรวจสอบโดยระบบจะ แสดงหน้าจอให้ค้นหา

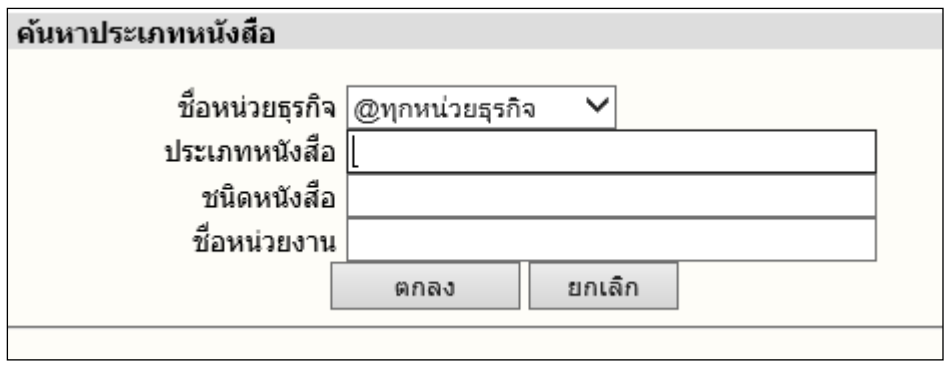

จากนั้น กดประเภทเอกสาร หรือ ชนิดเอกสารในรายการที่ตองการ จะนั้นระบบจะแสดงรายละเอียดใหผู ควบคุมระบบ กดแกไข หรือ ลบ ในรายการประเภทที่ตองการ